## **WORD 2010 - JA EXCEL 2010- JATKOKÄYTTÖ**

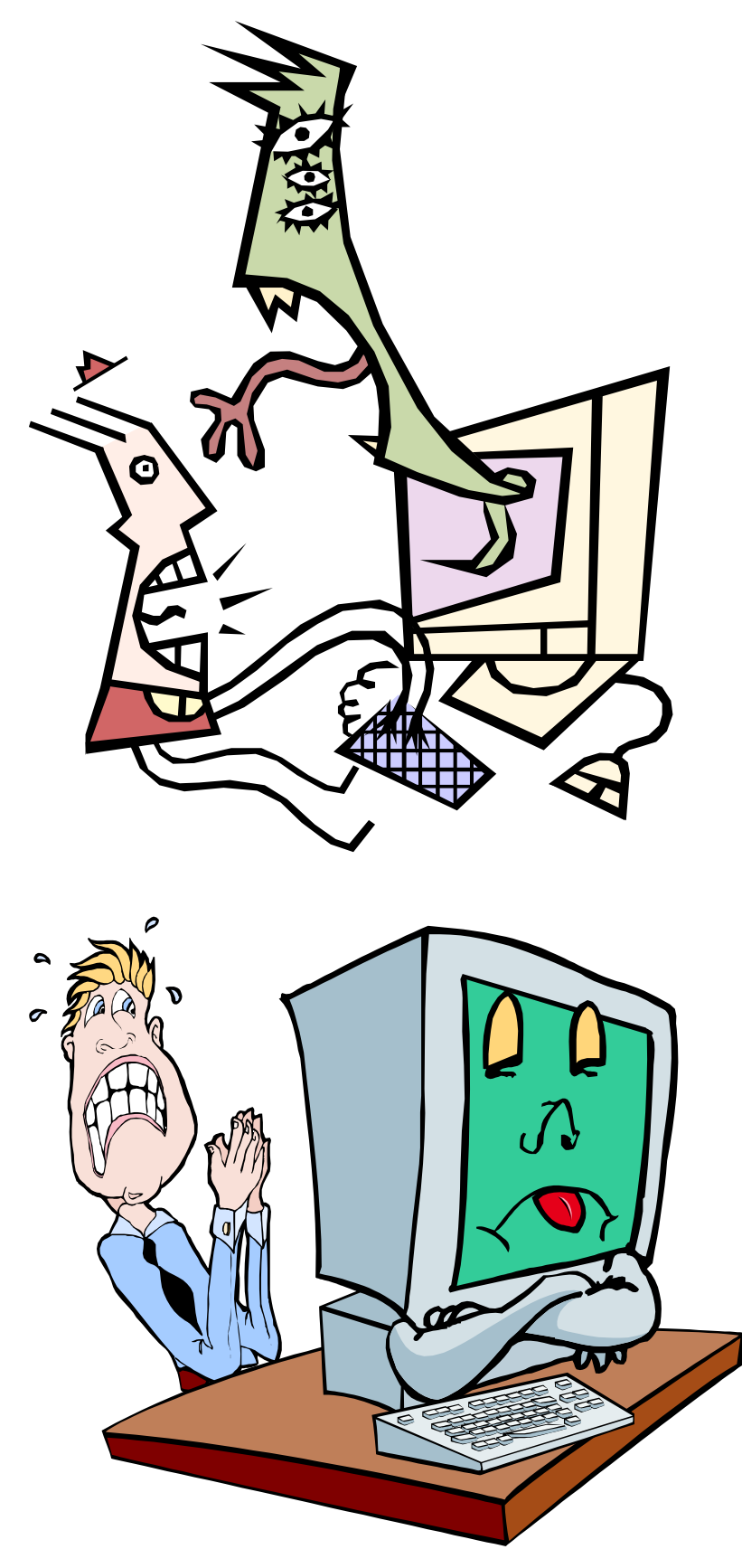

Jaana Nuuttila 2007/21012

### Sisällysluettelo **WORD**

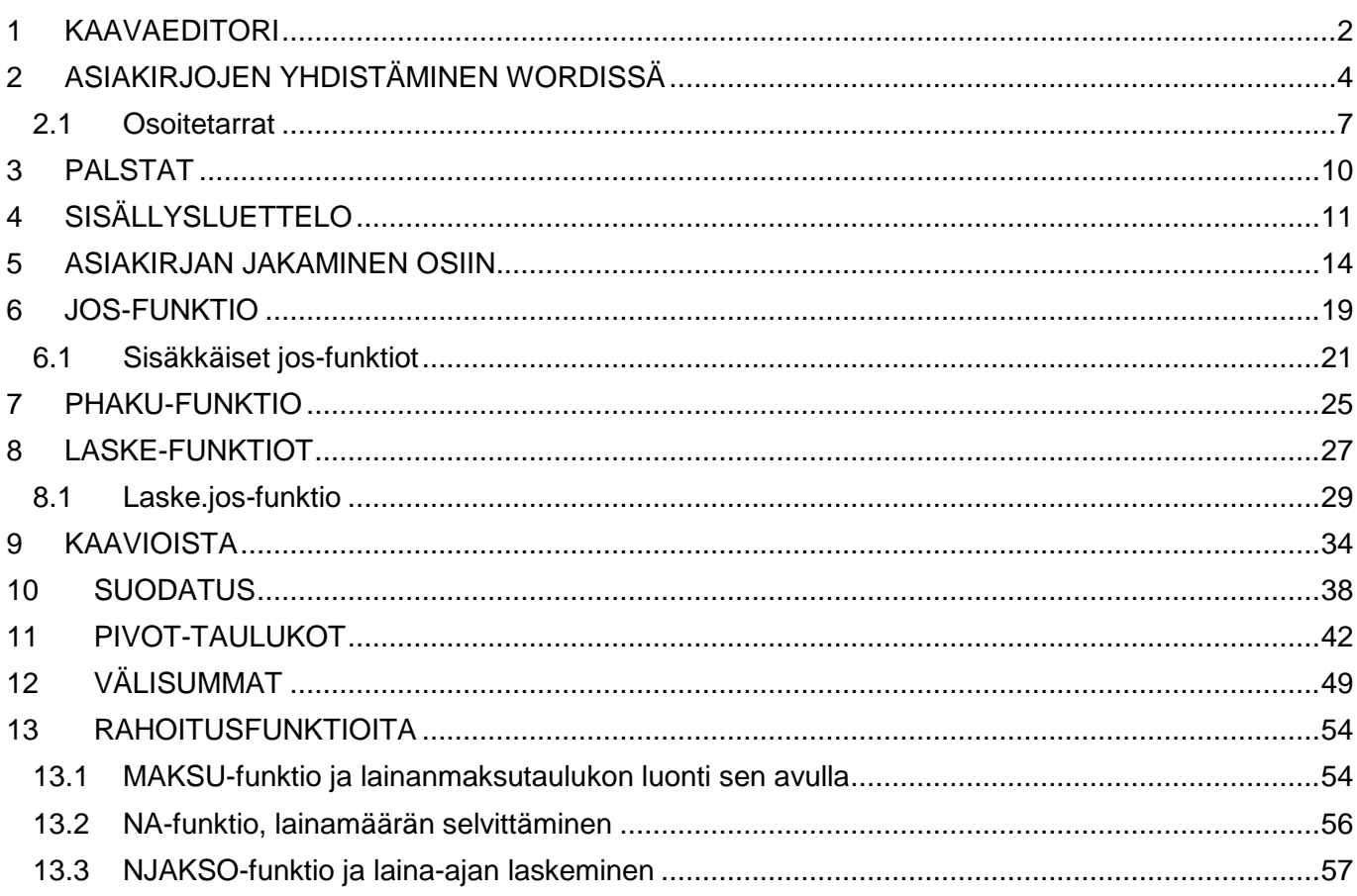

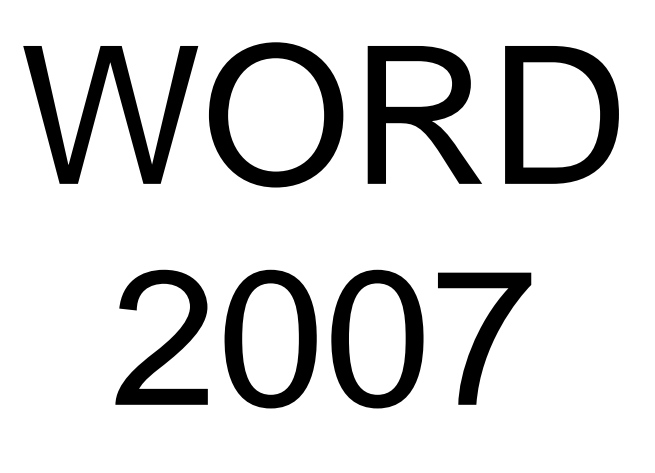

#### <span id="page-3-0"></span>**1 KAAVAEDITORI**

Kaavaeditorilla tehdään Wordissä matemaattisia kaavoja. Kaavoja päästään luomaan Lisäävalintanauhan Kaava-kohdasta:

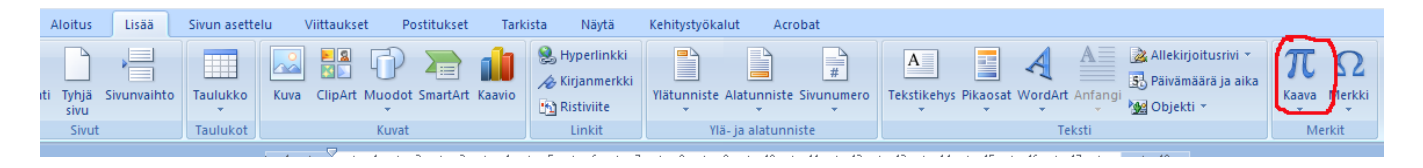

Huom! Jos teet kaavaa vanhemmalla Wordin versiolla tehtyyn asiakirjaan, voi olla, että Kaava-painike ei ole käytettävissä, koska tämä toiminto toimii vain Office 2007-muotoisissa asiakirjoissa.

Kun klikkaat Kaava-painiketta, avautuu lista erilaisista kaavavaihtoehdoista. Omaa kaavaa pääset luomaan kohdasta Lisää uusi kaava:

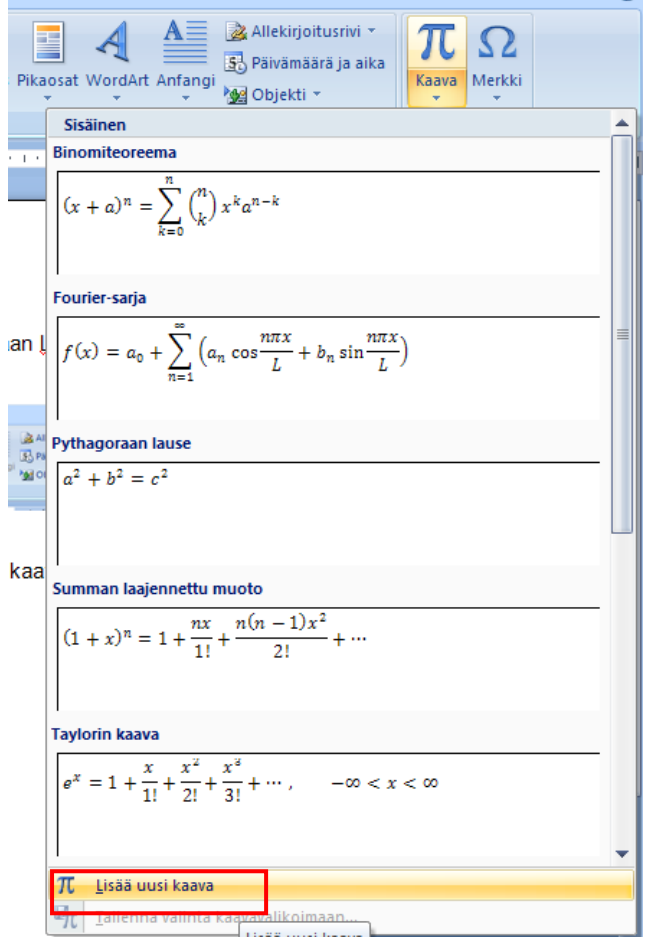

Avautuu Kaavatyökalut-valintanauha, jossa erilaiset kaavatyypit on jaettu erilaisiin ryhmiin:

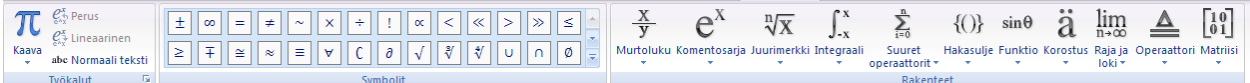

Etsi tarvittava kaavatyyppi tai lausekemalli jostakin ryhmästä (joskus saattavat löytyä yllättävistäkin ryhmistä). Tässä toimii parhaiten ehkä etsi ja löydä -menetelmä, on vaikea antaa ohjetta siitä, mistä kohdasta mikäkin kaavamalli löytyy.

Tehdään esimerkkikaava:  $\sqrt{1}$  $4^2$ 

Aloitetaan hakemalla ensin tuo osamäärä-kaavamalli.<br>  $\frac{x}{\sqrt{2}}$   $e^{x}$   $\sqrt[n]{x}$   $\int_{x}^{x}$   $\frac{1}{x}$   $\int_{0}^{x}$  {

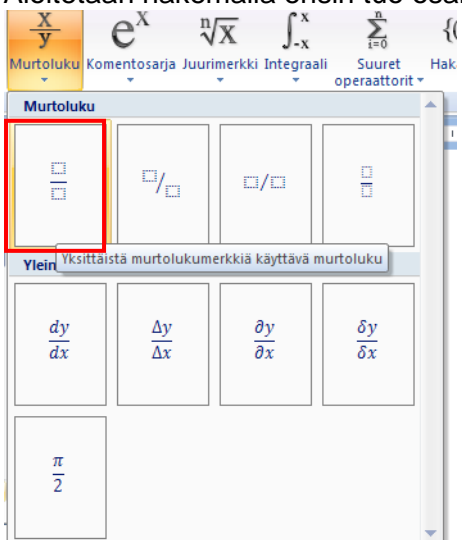

Asiakirjaan ilmestyy osamäärän malli. Klikkaa viivan yläpuolella olevaan ruutuun, jotta pääset tekemään sinne neliöjuuren ja valitse sen jälkeen Kaavatyökaluista juurimerkki-kohdasta normaali neliöjuurimalli.<br>  $\frac{\eta}{\sqrt{\chi}} \int_{x}^{x} \sum_{i=0}^{\infty} f(i) e^{i\pi i \theta} d\theta$ 

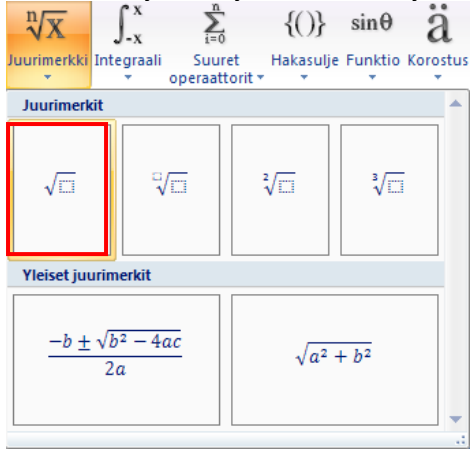

Klikkaa taas neliöjuuren alla olevaan laatikkoon ja kirjoita sinne luku 16:

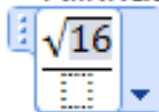

Siirry sen jälkeen viivan alapuolelle ja lisää sinne Komentosarja-kohdasta yläindeksimalli ja kirjoita laatikoihin 4 ja 2:

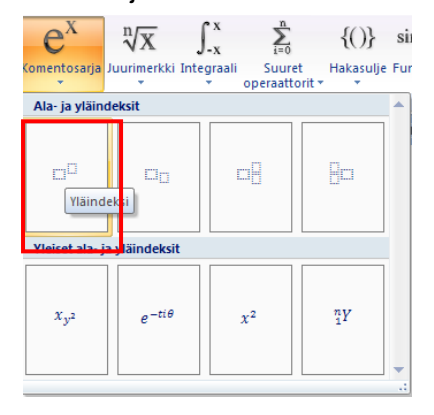

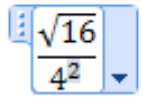

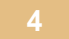

Siirry sen jälkeen näppäimistön nuolinäppäimillä osamäärän oikealle puolelle ja kirjoita = -merkki. Kun kursori vilkkuu osamäärän oikealla puolella, tiedät, että voit kirjoittaa = -merkin ja että se tulee oikeaan

$$
\frac{\sqrt[3]{16}}{4^2} = \boxed{\bullet}
$$

paikkaan.

Kirjoita vielä lopuksi oikea vastaus eli 1 = -merkin jälkeen. Kaava on valmis.

$$
\frac{\sqrt{16}}{4^2} = 1
$$

Huom! Kaavaeditori ei ole laskin, eli se ei kerro laskujen vastauksia, vaan ne täytyy itse laskea tai selvittää muuten.

Kaavaa voi muotoilla normaalin tekstin tapaan, eli tasausta, fonttia yms. voi muuttaa Aloitusvalintanauhan painikkeilla normaaliin tapaan, kunhan ensin olet valinnut kaavan klikkaamalla sen kohdalla. Kun kaavan tausta muuttuu harmaaksi, tiedät, että kaava on valittu ja voit muotoilla sitä .

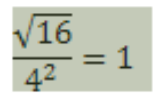

Klikkaamalla kaavan sisällä pääset muokkaamaan itse kaavaa, esim. vaihtamaan lukuja sen sisällä.

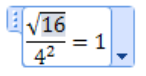

#### <span id="page-5-0"></span>**2 ASIAKIRJOJEN YHDISTÄMINEN WORDISSÄ**

Yhdistämisellä tarkoitetaan tässä kahden asiakirjan yhdistämistä siten, että toinen asiakirja on ns. pohja ja toinen on muuttuvat tiedot sisältävä ns. tietolähde. Käydään läpi kaksi esimerkkiä; ensin tehdään kutsukortti, johon muuttuviksi tiedoiksi haetaan tietolähteestä kutsutun etunimi. Toisena esimerkkinä tehdään osoitetarrat.

Ensin luodaan pääasiakirja, esim. juuri se kutsukorttipohja, sitten luodaan tietolähde eli tässä tapauksessa luettelo niistä ihmisistä, jotka saavat kutsun. Lopuksi nämä kaksi yhdistetään.

1. Tee ensin ns. pääasiakirja, esim. kutsukortti-pohja ihan tavallisen Word-asiakirjan tapaan. Varaa asiakirjaan paikka kutsutun nimeä varten (yksi ylimääräinen välilyönti riittää):

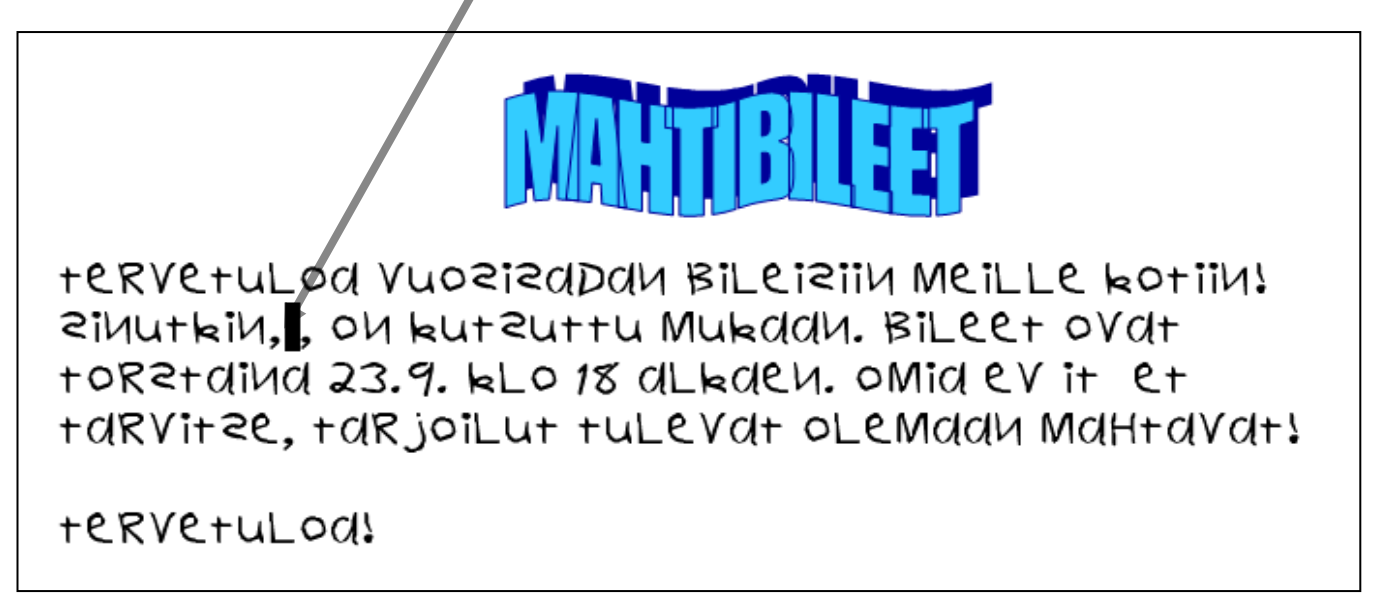

2. Seuraavaksi avaa Postitukset-valintanauha. Klikkaa sieltä painiketta Aloita yhdistäminen ja valitse sieltä Ohjattu vaiheittainen yhdistäminen. Ikkunan oikeaan reunaan aukeaa ohjatun yhdistämisen ruutu.

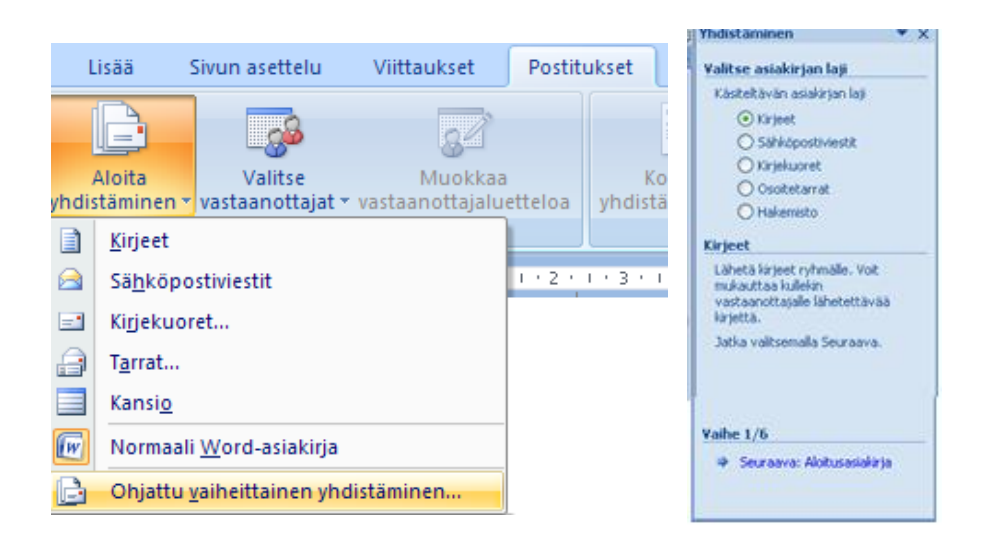

Ollaan vaiheessa 1/6, jossa valitaan, minkälaista yhdistettyä asiakirjaa ollaan tekemässä. Tässä esimerkissä valitaan Kirjeet. Tämän jälkeen jatketaan eteenpäin klikkaamalla ruudun alalaidassa näkyvää linkkiä Seuraava: Aloitusasiakirja. Tässä vaiheessa 2/6 määrätään, mikä on ns. aloitusasiakirja, eli juuri se pohja, johon tietolähde myöhemmin yhdistetään. Tässä esimerkissähän se on tuo kutsupohja, joka on jo valmiina, eli valitaan kohta Käytä nykyistä asiakirjaa ja siirrytään suoraan seuraavaan vaiheeseen klikkaamalla taas Seuraava-linkkiä ruudun alalaidasta. Siirrytään vaiheeseen 3/6, jossa määritellään vastaanottajat. Tässä voidaan käyttää tarvittaessa jo olemassa olevaa vanhaa luetteloa. Tällä kertaa tehdään kuitenkin luettelo alusta asti, joten valitaan kohta Kirjoita uusi luettelo ja klikataan linkkiä Luo:

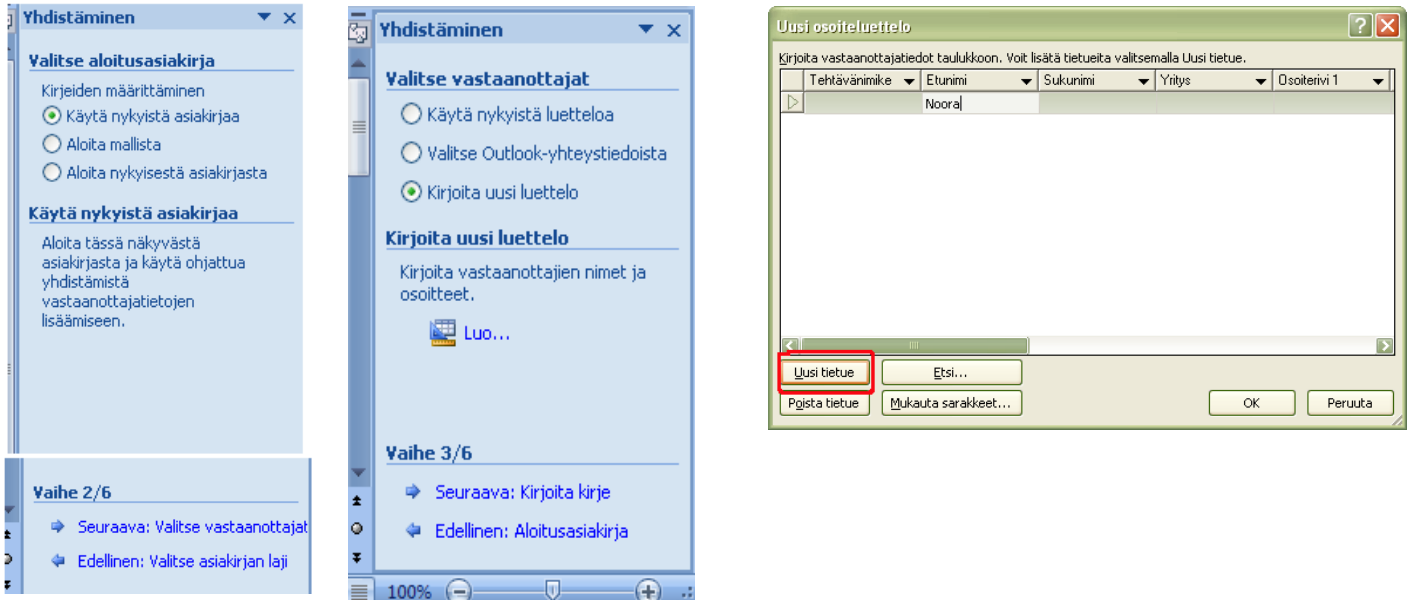

Aukeaa Uusi osoiteluettelo -ikkuna, johon voidaan lisätä monenlaisia osoitetietoja. Tässä esimerkissä riittää pelkkä etunimi. Seuraavan henkilön nimen pääset lisäämään Uusi tietue -nappulasta, josta aukeaa täsmälleen saman näköinen ikkuna, johon taas täytetään tiedot, tällä kertaa siis vain etunimi. Lisää muutama nimi tähän tapaan ja klikkaa sen jälkeen ok.

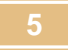

Nyt Word pyytää tallentamaan tämän osoiteluettelon. Valitse normaalisti tallennuspaikka ja anna tiedostolle nimi ja klikkaa Tallenna. Huom! Tässä tallentuu ainoastaan tuo nimiluettelo, ei mitään muuta. Tallennusmuoto on tietokantamainen mdb-tiedosto.

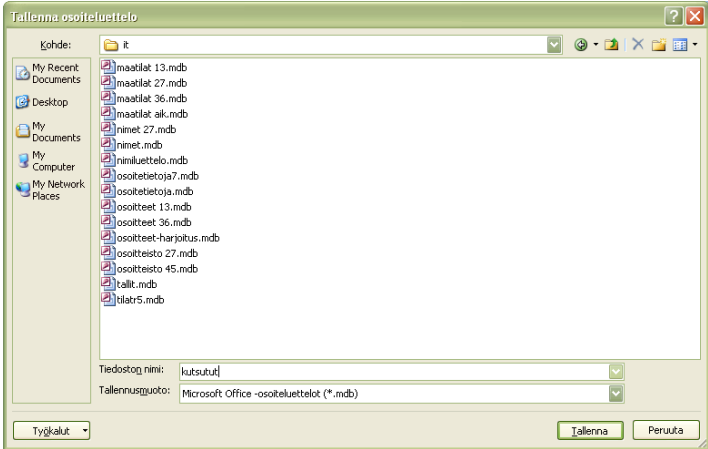

Tämän jälkeen aukeaa ikkuna, jossa nähdään yhteenveto osoitteistosta:

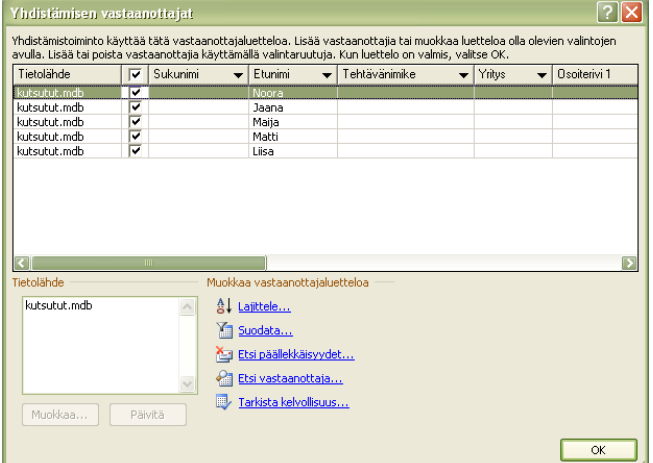

Tässä esimerkissä tässä kohdassa ei tarvitse tehdä mitään, klikkaa vain OK-nappulaa, jolloin palataan takaisin aikaisempaan tilanteeseen. Nyt voit tarvittaessa vielä palata muokkaamaan luetteloa, mutta jatketaan kuitenkin seuraavaan vaiheeseen tuttuun tapaan klikkaamalla seuraava-linkkiä ja siirrytään vaiheeseen 4/6, kirjoita kirje.

Tässä vaiheessa viimeistellään tuo kirjepohja. Lisätään tällä kertaa sille varattuun kohtaan tuo etunimikenttä. Klikkaa kursori vilkkumaan ensin asiakirjassa tuohon kohtaan mihin etunimi tulee eli kohtaan "Sinutkin, , on kutsuttu" tuohon pilkkujen väliin. Sen jälkeen klikkaa linkkiä Lisää kohteita, jolloin aukeaa ikkuna, jossa pääset valitsemaan, mikä tieto lisätään. Tässä esimerkissä valitaan kohta etunimi. Klikkaa nyt Lisää-nappulaa. Etunimi-kenttä ilmestyy asiakirjaan kursorin kohdalle. Nyt voit sulkea yhdistämiskentän lisääminen -ikkunan sulje-nappulasta.

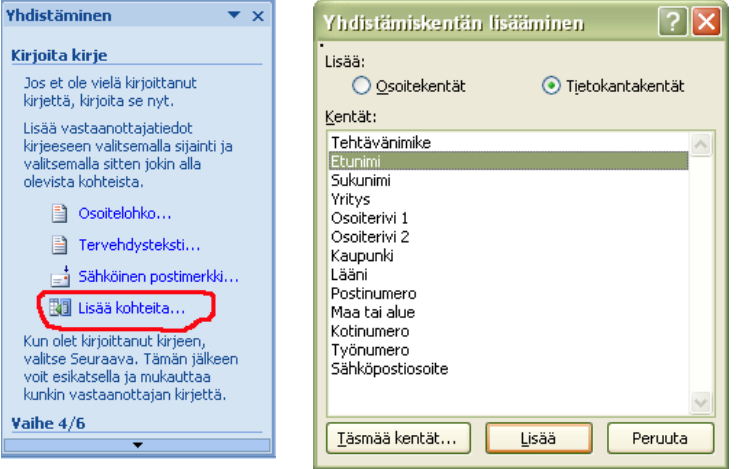

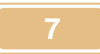

Siirrytään taas seuraavaan vaiheeseen Seuraava-linkistä. Nyt ollaan jo melkein valmiita ja voidaan esikatsella kutsuja. Vastaanottaja-kohdassa olevia nuolia klikkaamalla voidaan selata kutusuja. Jos olet tyytyväinen, klikkaa seuraava-linkkiä, jolloin kutsut tehdään loppuun. Nyt voit halutessasi tulostaa kutsut. Muista tallennus!!

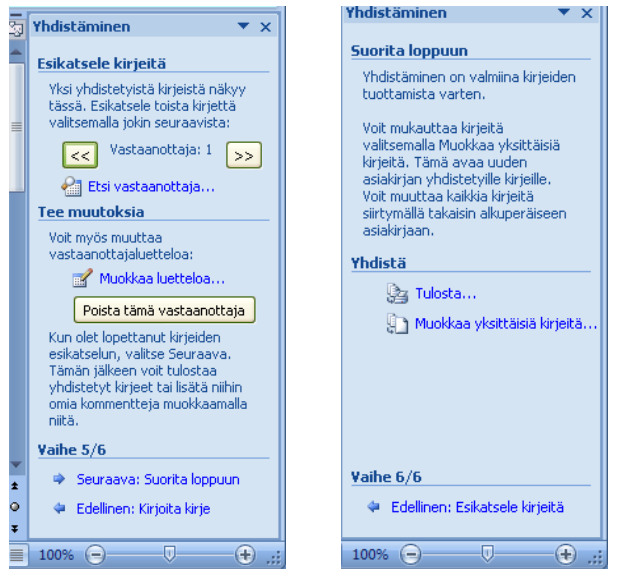

#### <span id="page-8-0"></span>**2.1 Osoitetarrat**

Aloitetaan osoitetarrojen tekeminen tyhjästä asiakirjasta, eli avataan uusi, tyhjä asiakirja. Sen jälkeen valitse taas Postitukset-valintanauha ja klikkaa siellä kohtaa Aloita yhdistäminen ja edelleen ohjattu vaiheittainen yhdistäminen, aivan kuten äskeisessäkin esimerkissä. Nyt vain ensimmäisessä vaiheessa valitaan kohta **Osoitetarrat** ja sen jälkeen siirrytään seuraavaan vaiheeseen. Täällä määritellään osoitetarra-asetukset, eli esim. se, kuinka korkeita ja leveitä osoitetarrat ovat. Valitse muuta asiakirjan asettelua ja klikkaa osoitetarra-asetukset -linkkiä.

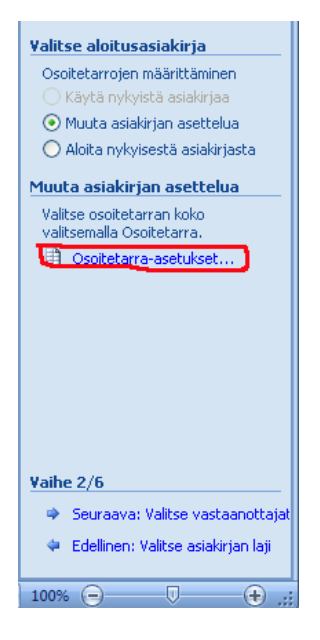

Aukeaa ikkuna, jossa voit joko valita luettelosta valmiin, tietynlaisen osoitetarra-määrityksen tai, jos luettelosta ei sellaisia tarroja löydy, jotka sinulla ovat, voit valita myös kohdan Uusi osoitetarra, jolloin pääset itse määrittämään mitat tarroille. Jos määrität omat asetukset tarroille, ole tarkka mitoissa. Jo millin heitto on tässä iso, ja aiheuttaa sen, että tulostettaessa tiedot eivät osu oikein tarroille. Klikkaa molemmissa ikkunoissa Ok. Word varoittaa, että kaikki tiedot pääasiakirjassa häviävät, klikkaa ok.

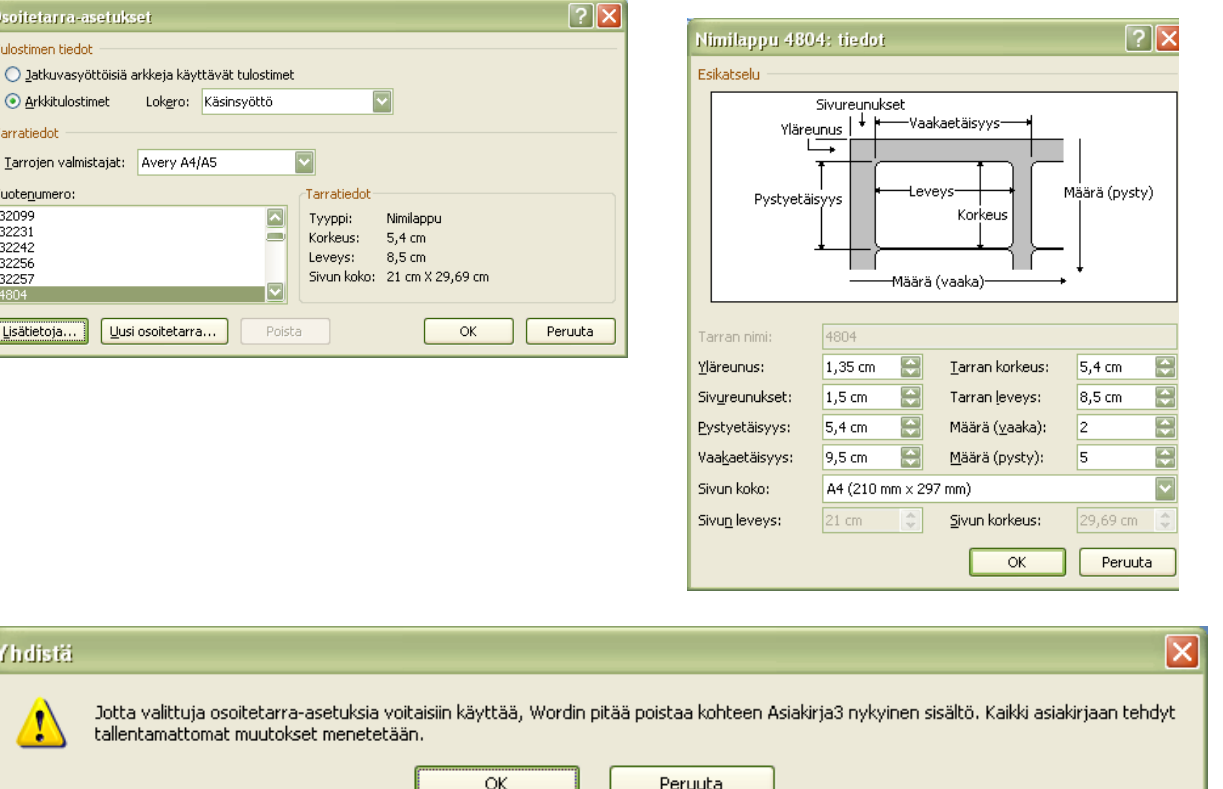

Asiakirjaan tulee taulukko, jossa yksi solu vastaa aina yhtä tarraa.

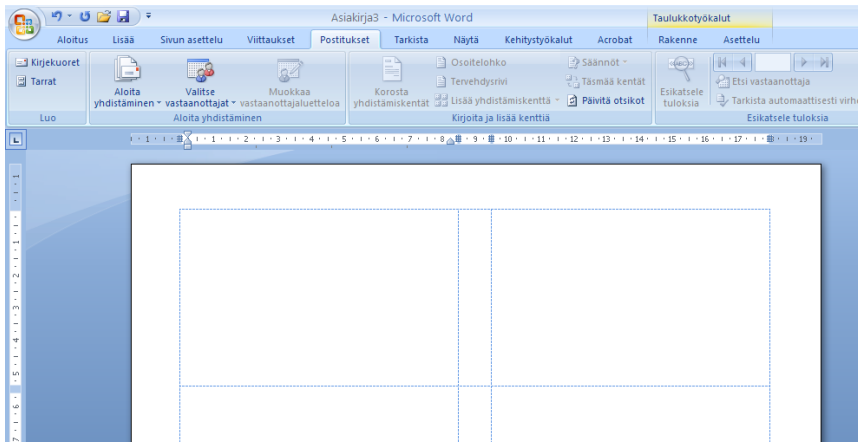

Siirrytään taas seuraavaan vaiheeseen, jossa valitaan vastaanottajat. Tässä esimerkissä käytetään jo valmista, olemassa olevaa osoitteistoa, joka on tehty Excelillä. Tässä voitaisiin yhtä hyvin tehdä osoitteisto alusta asti samaan tapaan kuin edellisessä esimerkissäkin. Mutta nyt valitse kohta Käytä nykyistä luetteloa ja klikkaa Selaa-linkkiä.

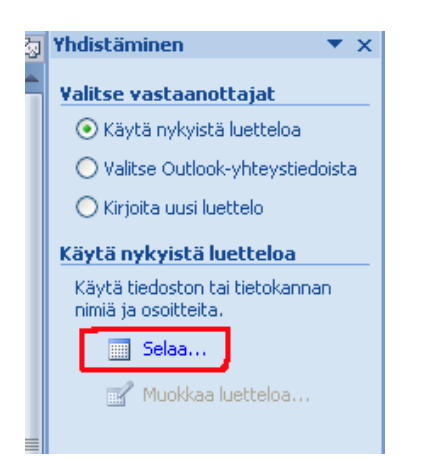

Huom! Jotta voit tehdä tämän harjoituksen, sinulla täytyy olla tallennettuna johonkin Excelillä tehty taulukko, joka sisältää osoitetietoja (nimiä, lähiosoitteita, postitoimipaikkatietoja). Selaa-linkin painalluksesta aukeaa normaali tiedoston avaus-ikkuna. Mene kansioon, jossa osoitetiedot ovat ja valitse oikea Exceltiedosto, ja klikkaa Avaa. Aukeaa ikkuna, jossa valitset, mistä äsken avaamasi Excel-tiedoston taulukosta osoitetiedot haetaan. Tässä esimerkissä ne löytyvät Perustiedot-nimisestä taulukosta. Klikkaa ok. Aukeaa jo edellisestä esimerkistä tutun näköinen ikkuna, jossa näkyy yhteenveto osoitteistosta. Klikkaa ok.

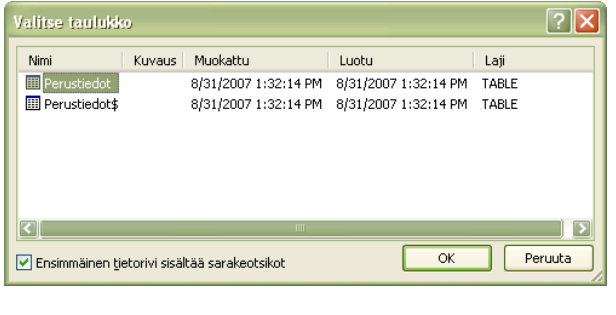

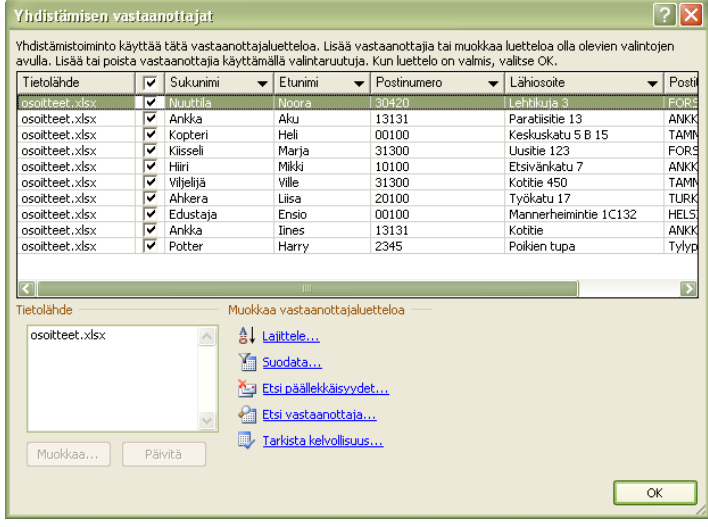

Palataan taas takaisin edelliseen tilaan, nyt vain on haettu osoitteisto. Asiakirjassa näkyy nyt kaikissa muissa paitsi ensimmäisessä ruudussa "seuraava Tietue" -teksti. Se tarkoittaa, että uuteen ruutuun haetaan aina uusi tietue, eli taulukosta seuraavan henkilön tiedot.

Siirry seuraavaan vaiheeseen. Nyt asetellaan osoitetarrat, eli määritellään, mitä tietoja tarroihin tulee. Klikkaa osoitelohko-linkkiä. Avautuu ikkuna, jossa näkyy joitakin osoitetarra-asetuksia ja malli osoitetarrasta. Tämän esimerkin taulukosssa on käytetty tiedoilla hiukan eri nimityksiä kuin Word käyttää. Esim. Word käyttää nimitystä Osoite1 ja esimerkki-taulukossa on käytetty samasta asiasta termiä Lähiosoite. Jotta Word löytäisi nämä tiedot oikein, täytyy ns. Täsmätä kentät. Tämä tehdään Täsmää kentät painikkeesta. Täältä muutetaan ne kohdat, jotka tarvitaan. Tässä esimerkissä Osoite1 on vaihdettu Lähiosoitteeksi ja Kaupunki Postitoimipaikaksi. Klikkaa muutosten jälkeen ok kuten myös Osoitelohkon lisääminen ikkunassa.

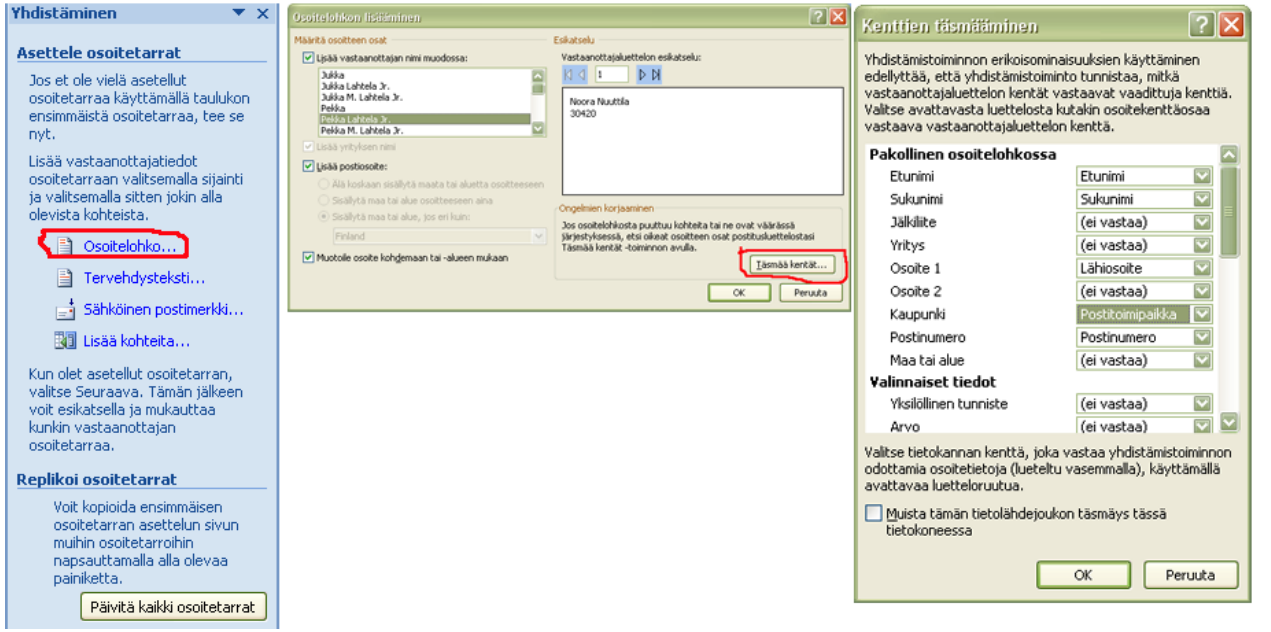

Nyt asiakirjassa ensimmäisessä ruudussa näkyy teksti «Osoitelohko». Nyt on tärkeä muistaa klikata Päivitä kaikki osoitetarrat -painiketta, jotta tiedot todella tulevat kaikkiin tarroihin. Tuo painike on oikean reunan palkissa keskellä.

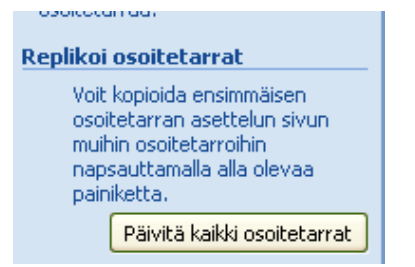

Tämän painalluksen jälkeen joka ruudussa pitäisi olla teksti «Seuraava tietue» «Osoitelohko».

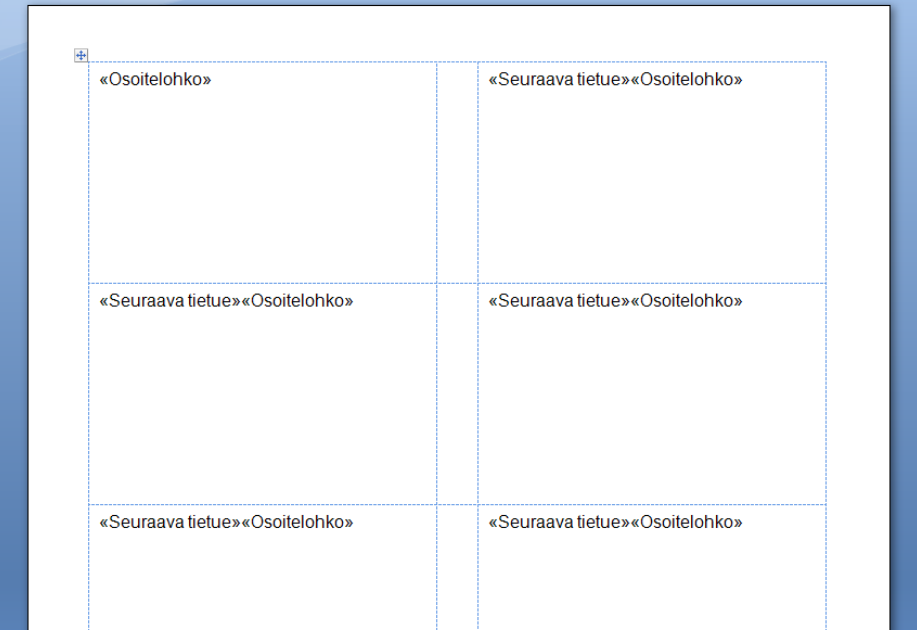

Loppu on tuttua edellisestä esimerkistä. Seuraavassa vaiheessa voit esikatsella tarroja ja viimeisessä tulostaa tarrat. Muista taas tallennus!!!

#### <span id="page-11-0"></span>**3 PALSTAT**

Wordissä on mahdollista myös palstoittaa teksti useammalle kuin yhdelle palstalle. Palstoitus löytyy Sivun asettelu -valintanauhasta kohdasta Sarakkeet. Painiketta klikkaamalla saat vaihtoehtoja palstoitukseen. Lisäasetuksia ja -vaihtoehtoja löytyy kohdasta Lisää sarakkeita.

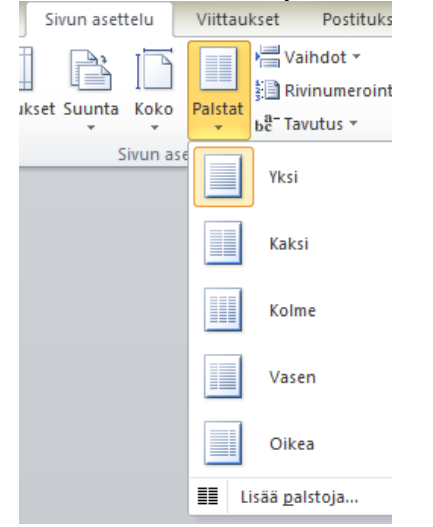

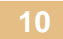

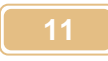

Voit esim. valta saman- tai erilevyiset palstat ja sen, onko palstojen välissä viiva vai ei.

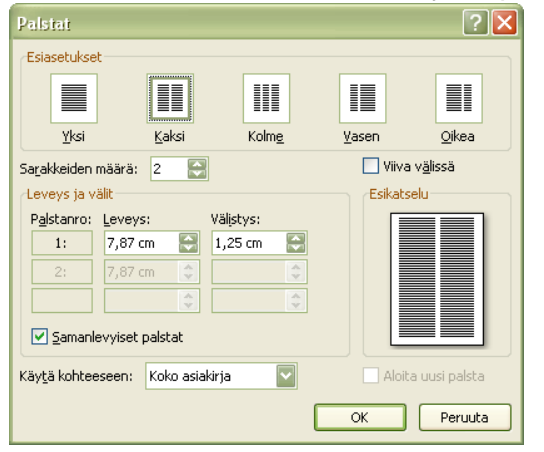

Jos haluat palstoittaa vain osan asiakirjaa, maalaa haluttu osa ennen palstoituksen määrittämistä. Ilman maalausta palstoittuu koko asiakirja.

#### <span id="page-12-0"></span>**4 SISÄLLYSLUETTELO**

Sisällysluettelon voi tehdä Wordissa automaattisesti, mutta se vaatii asiakirjalta hieman ennakkovalmisteluja. Sisällysluetteloon tulevat otsikot pitää määritellä tyyliltään ns. otsikoiksi. Tyylit tarkoittavat Wordissä sitä, että tietty osa tekstistä voidaan määritellä "normaalitekstistä" poikkeavalla tavalla esim. pää- tai alaotsikoksi. Jollei mitään tyylejä määritellä, yleensä kaikki teksti on tyyliltään normaalia. Tyylit löytyvät Aloitus-valintanauhasta.

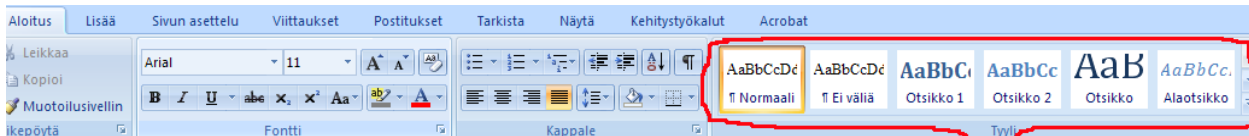

Huomaa, että tyylejä on enemmänkin kuin mitä kerralla näkyy. Lisää tyylejä saat näkyviin Tyyli-osion oikeassa reunassa olevaa rullausjanaa käyttämällä tai klikkaamalla tuon rullausjanan alaosassa näkyvää nuolta ja valitsemalla avautuvasta valikosta kohta Käytä tyylejä.

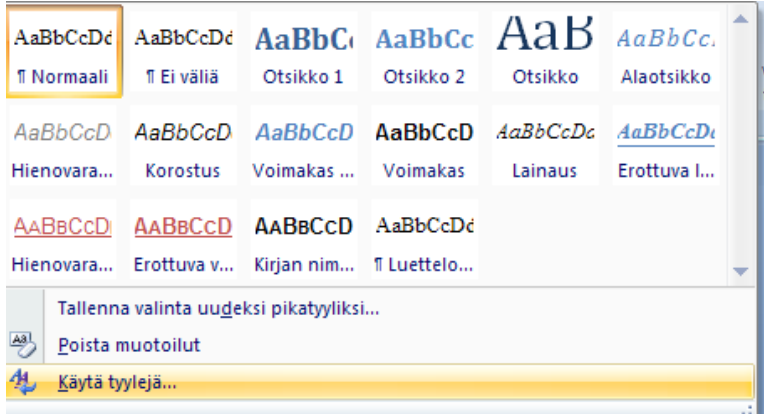

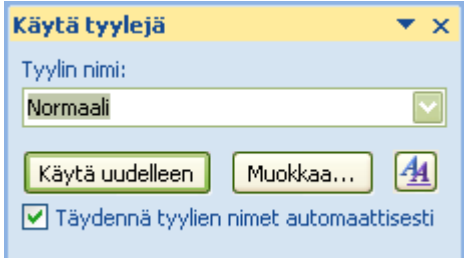

Valmiin tekstin tyyli muutetaan maalaamalla haluttu teksti ja valitsemalla tyylivalikoimasta haluttu tyyli. Esim. sisällysluetteloa tehdessäsi maalaa ensin otsikot ja muuta ne sitten otsikko-tyylisiksi klikkaamalla Otsikko 1, Otsikko 2 tai Otsikko 3 (jne.) painiketta.

Otsikko 1 on pääotsikko ja Otsikko 2 on sen alaotsikko ja Otsikko 3 puolestaan tämän alaotsikko. Kun vaihdat tekstin tyyliä toiseksi, myös tekstin ulkonäkö muuttuu, esim. fonttiasetukset voivat muuttua. Jos haluat muuttaa tyylin asetuksia, klikkaa muutettavan tyylin painikkeen kohdalla hiiren kakkospainiketta ja valitse avautuvasta valikosta Muokkaa.

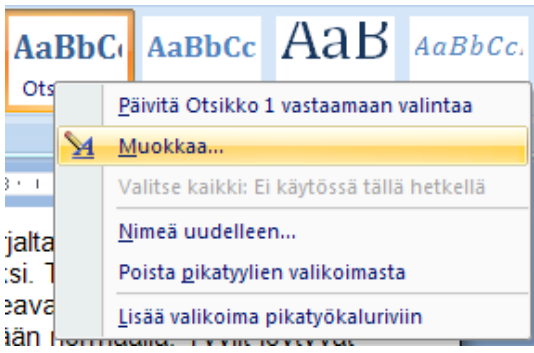

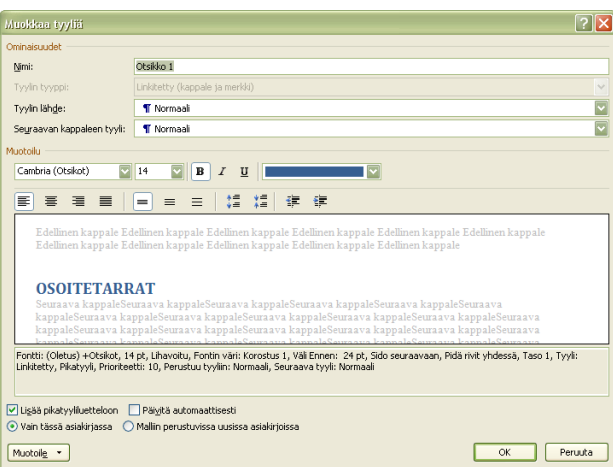

Täältä voit muuttaa esim. fontti- ja kappaleasetuksia valittuun tyyliin. Lisää muokkausvaihtoehtoja löytyy alareunan Muotoile-painikkeen alta.

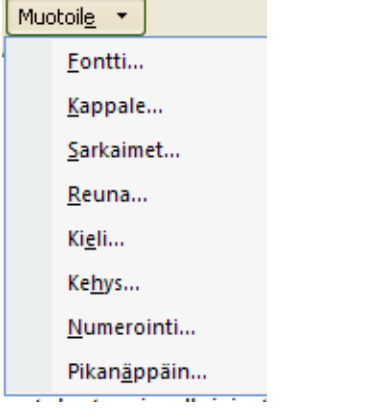

Katsotaan seuraavaksi, miten saadaan aikaiseksi numeroidut otsikot.

Maalaa otsikoksi merkitty teksti ja klikkaa Aloitus-valintanauhasta Monitasoinen luettelo -painiketta (Tästä on lisää tietoa tämän materiaalin kohdassa Monitasoiset luettelot) Valitse oikea vaihtoehto (Malli, jossa on perässä tekstit Otsikko 1, Otsikko 2 jne.)

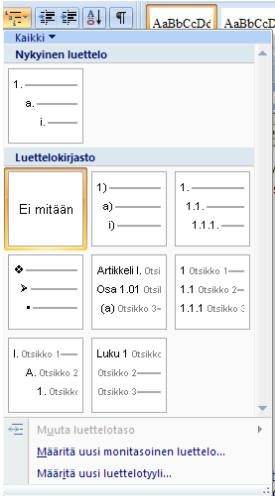

Kun teksti on valmis ja otsikot merkitty tyyliltään otsikoiksi, voit tehdä sisällysluettelon. Sisällysluettelon teko aloitetaan viemällä kursori ensin paikkaan, josta sisällysluettelon halutaan alkavan, esim. tekstin alkuun. Yleensä sisällysluettelo kannattaa tehdä omalle sivulleen. Sisällysluettelo tehdään Viittauksetvalintanauhasta. Klikkaa siellä Sisällysluettelo-painiketta.

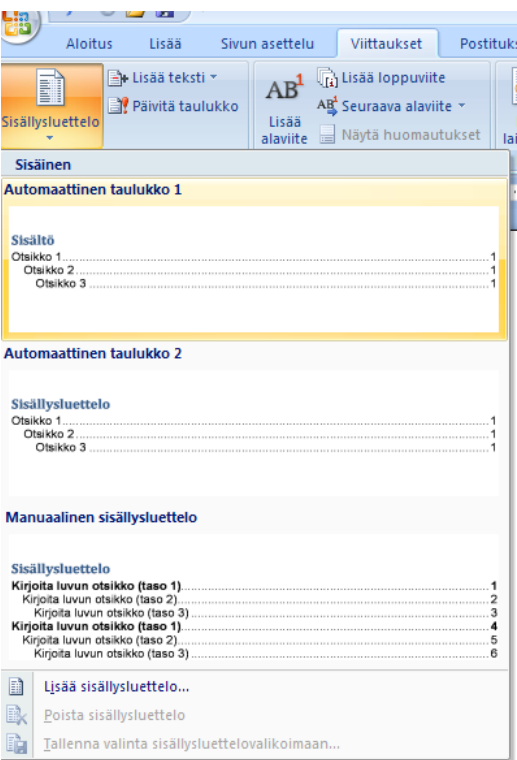

Valitse jokin valmiista sisällysluettelomalleista tai klikkaa kohtaa Lisää sisällysluettelo, jolloin saat lisävaihtoehtoja näkyville. Voit esim. valita, montako otsikkotasoa sisällysluettelossa näytetään ja näytetäänkö sisällysluettelossa sivunumerot vai ei. Klikkaa lopuksi ok.

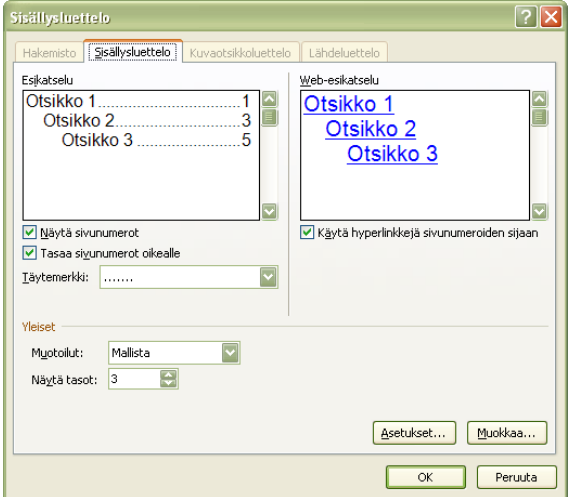

Sisällysluettelo ilmestyy kohtaan, jossa kursori vilkkui.

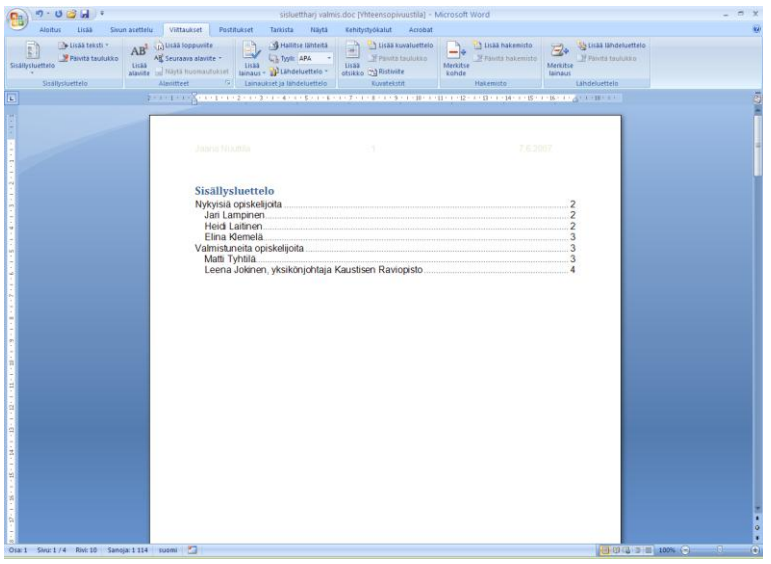

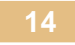

Jos teksti muuttuu niin, että sisällysluettelo ei pidä enää paikkansa, se voidaan päivittää Viittauksetvalintanauhan Sisällysluettelo-osion painikkeesta Päivitä taulukko. Avautuvasta ikkunasta valitaan, päivitetäänkö vain sivunumerot vai koko luettelo (tämä valitaan, jos otsikot ovat muuttuneet).

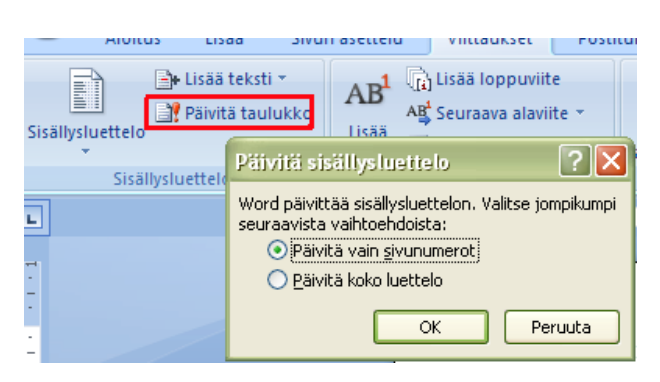

#### <span id="page-15-0"></span>**5 ASIAKIRJAN JAKAMINEN OSIIN**

Jos Wordissä halutaan tehdä sellainen asiakirja, jossa osassa asiakirjaa ei ole sivunumeroita ja osassa taas on, (lähes) ainoa keino on jakaa asiakirja osiin ja määritellä osille erilaiset ylä- tai alatunnisteet. Tässä käytetään esimerkkinä asiakirjaa, jossa on ensin sisällysluettelo ja sitten vasta varsinainen teksti, josta vasta sivunumerot alkavat ja aloittava numero on 1.

Jaetaan asiakirja ensin kahteen osaan. Osajako tehdään sisällysluettelon ja varsinaisen tekstin väliin.

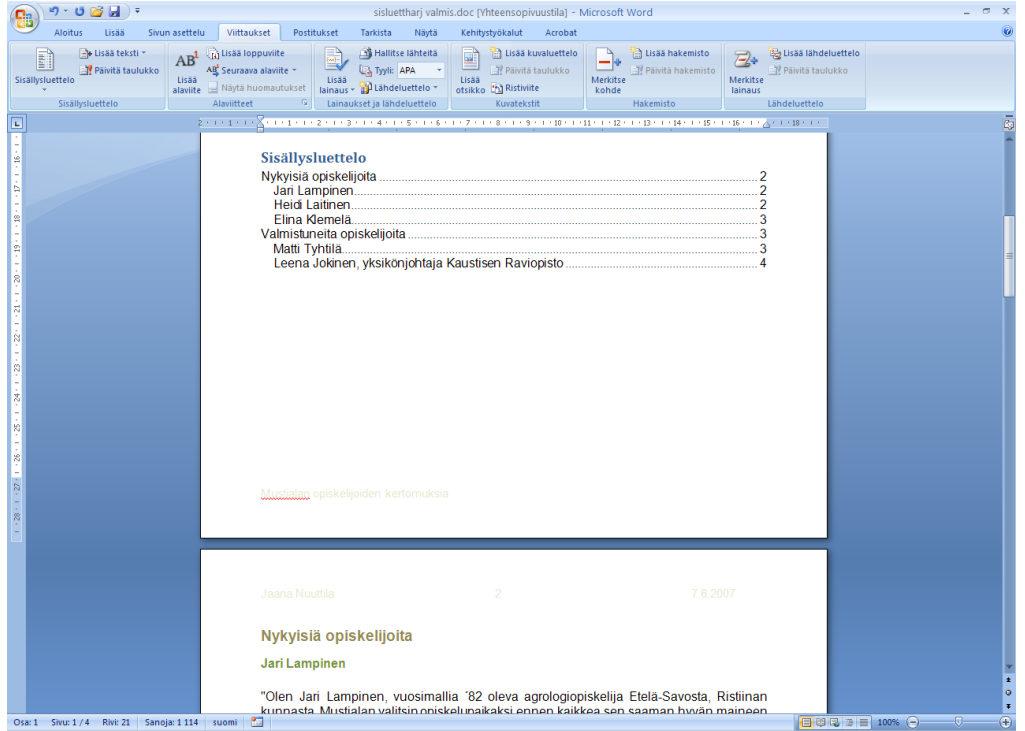

Vie kursori vilkkumaan sisällysluettelon alapuolelle. Mene Sivun asettelu -valintanauhaan ja siellä kohtaan Vaihdot. Valitse Osanvaihdot-kohdasta kohta Seuraava sivu.

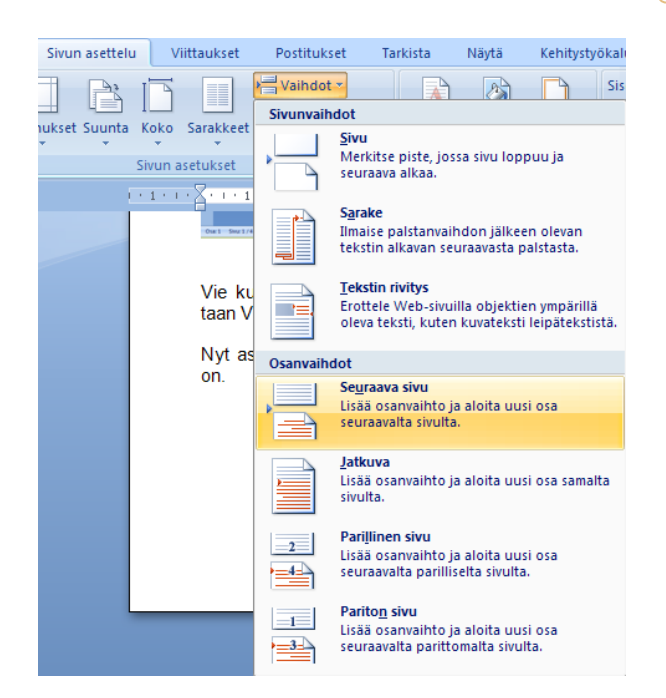

Nyt asiakirja on kahdessa osassa. Usein tässä vaiheessa kuitenkin käy niin, että osanvaihdon jälkeen tulee ennen tekstiä yksi tyhjä sivu. Tämä johtuu siitä, että asiakirjassa on peräkkäin sivunvaihto ja osanvaihto. (Sivunvaihto on tässä esimerkissä peräisin siitä, että sisällysluettelo tehtiin omalle sivulleen nimenomaan käyttämällä ns. pakotettua sivunvaihtoa.) Eli poistetaan ensin tuo ylimääräinen tyhjä sivu poistamalla ylimääräinen sivunvaihto. Saat sivunvaihdon näkyville klikkaamalla Aloitus-valintanauhan painiketta Näytä kaikki.

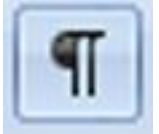

Ns. tulostumattomat merkit tulevat näkyville asiakirjaan. Sivunvaihto näkyy tekstinä Sivunvaihto. Vie kursori vilkkumaan sen kohdalle ja poista sivunvaihto näppäimistön delete-nappulalla.

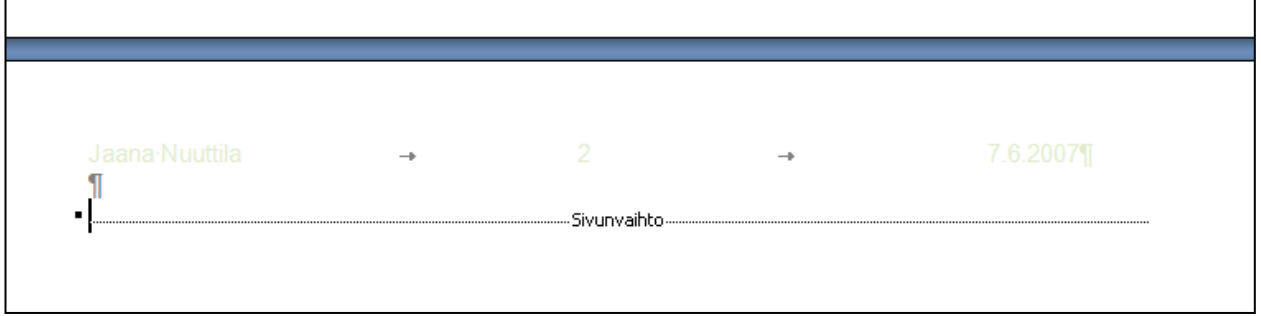

Nyt pitäisi asiakirjassa olla ensin sisällysluettelosivu ja sen jälkeen varsinainen teksti.

Määritellään seuraavaksi osaan 2 erilainen ylätunniste kuin osassa 1 on.

Huom! Tässä oletetaan, että asiakirjaan on lisätty jo sivunumerot ylätunnisteeseen. Jos ei ole, niin viimeistään tässä vaiheessa se pitää tehdä (Lisää-valintanauha Sivunumero-painike).

Mennään ylätunnisteeseen (Lisää-valintanauha - ylätunniste ) asiakirjan kakkososassa, esim. tässä tapauksessa ensimmäisellä varsinaisella tekstisivulla. Valitse sieltä kohta Muokkaa ylätunnistetta.

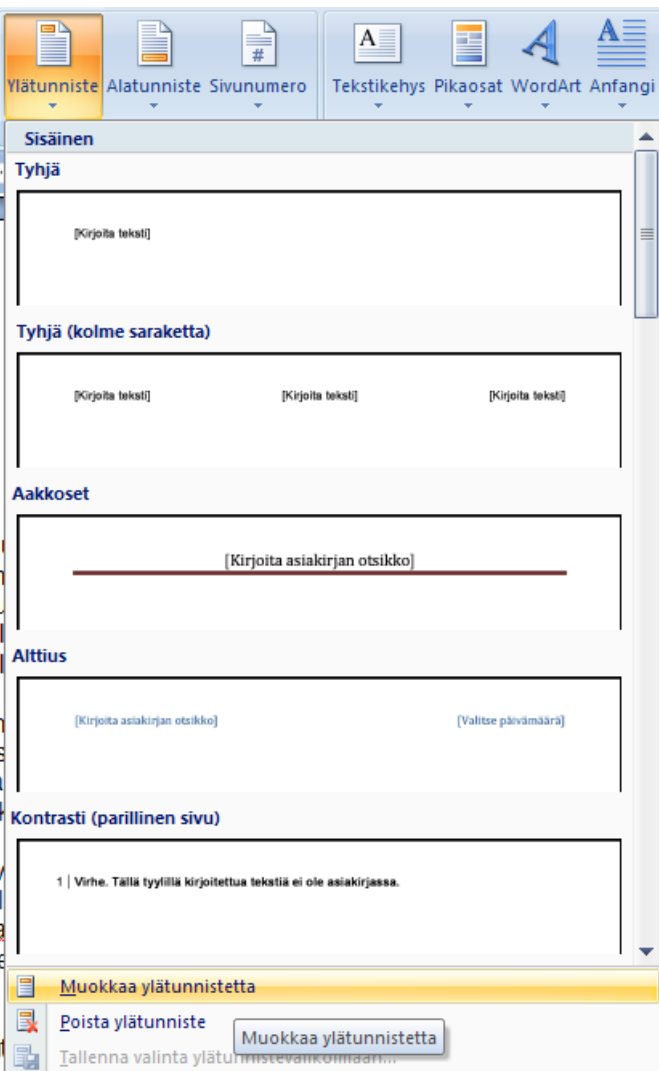

Asiakirja siirtyy ns. ylätunniste-tilaan, jossa voidaan muuttaa ylätunnisteen asetuksia. Erilaiset ylä- ja alatunnisteet voidaan tehdä, kunhan poistetaan asetus, joka määrittää, että kyseisen osan ylätunniste on samanlainen kuin edellisenkin osan ylätunniste. Tämä asetus poistetaan painikkeesta Linkitä edelliseen.

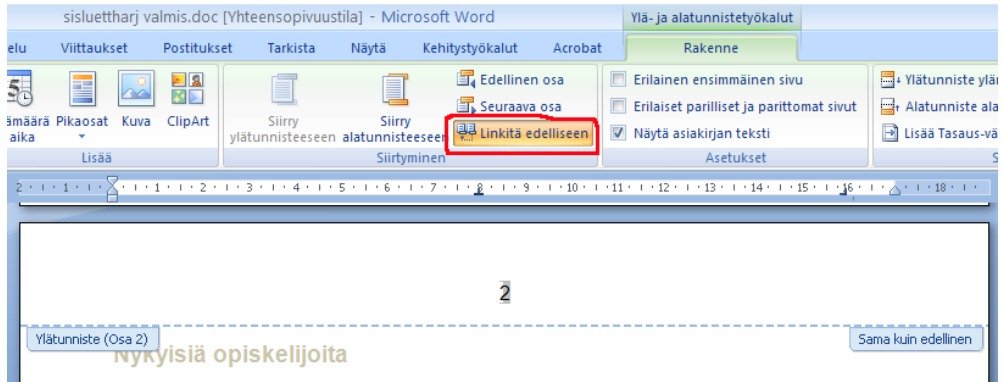

Ylätunnisteessa näkyvä teksti Sama kuin edellinen tarkoittaa juuri sitä, että tämän osan ylätunnisteen asetukset ovat samat kuin edellisen osan, eli esim. sivunumeroasetukset ovat samat.

Kun klikkaat Linkitä edelliseen -painiketta, tuon tekstin pitäisi hävitä. Ja nyt voidaan määritellä, että tässä osassa näytetään sivunumerot, mutta edellisessä osassa ei.

Pysy edelleen ylätunnistetilassa ja kelaa asiakirjan alkuun, sisällysluettelosivulle. Valitse siellä sivunumero ja poista se näppäimistön delete-nappulalla. Nyt tilanteen pitäisi olla se, että sisällysluettelo-sivulla ei ole sivunumeroa, mutta varsinaisessa tekstiosassa on. Tarkista kelaamalla asiakirjaa alaspäin. Vielä pitäisi muuttaa tekstiosan sivunumerointi alkamaan 1:stä.

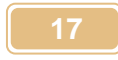

Pysy vieläkin ylätunnistetilassa ja mene tekstiosaan ja valitse sivunumero. Klikkaa Rakennevalintanauhan painiketta Sivunumero ja valitse sieltä kohta Muotoile sivunumerot.

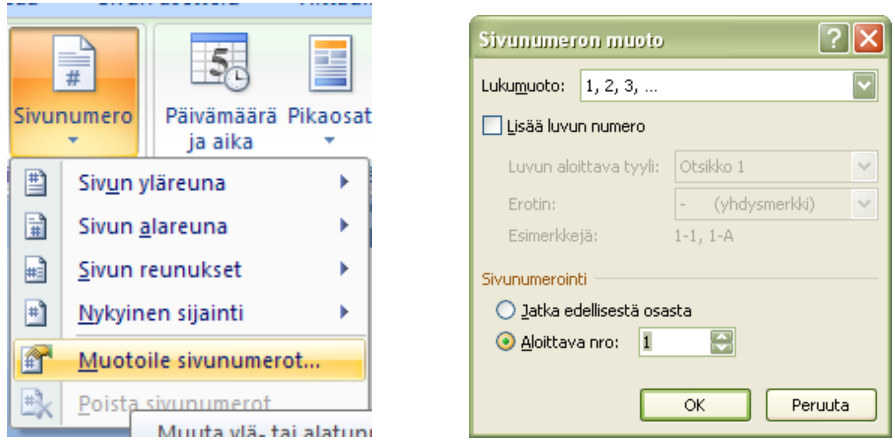

Valitse avautuvasta ikkunasta kohta Aloittava nro ja siihen 1. Klikkaa ok. Nyt pitäisi sivunumeroinnin olla kunnossa. Voit poistua ylätunnisteesta painikkeella Sulje ylä- ja alatunniste.

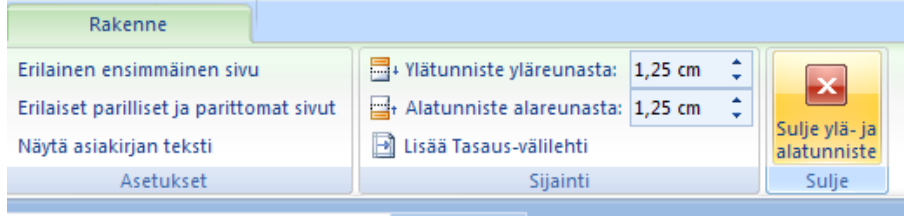

Muista päivittää vielä sisällysluettelo! Lopuksi vielä varoitus ja huomautus:

Tämä toiminto menee kohtalaisen helposti metsään ja asiakirja sekaisin. Siksi kannattaa tallentaa asiakirja ennen kuin rupeaa tekemään mitään tähän liittyvää. Jos jokin menee mynkään, kannattaa aloittaa alusta, eli ottaa esiin asiakirja, joka talletettiin ennen näihin toimiin ryhtymistä.

# EXCEL

#### <span id="page-20-0"></span>**6 JOS-FUNKTIO**

Excelin jos-funktiota käytetään tilanteissa, jossa esim. testataan jotain asiaa, ja riippuen siitä, miten tuo asia menee, jokin asia tehdään tavalla tai toisella. Otetaan seuraavaksi esimerkki jos-funktion käytöstä. Tehdään hyvin yksinkertainen varastokirjanpito seuraavan taulukon mukaisesti.

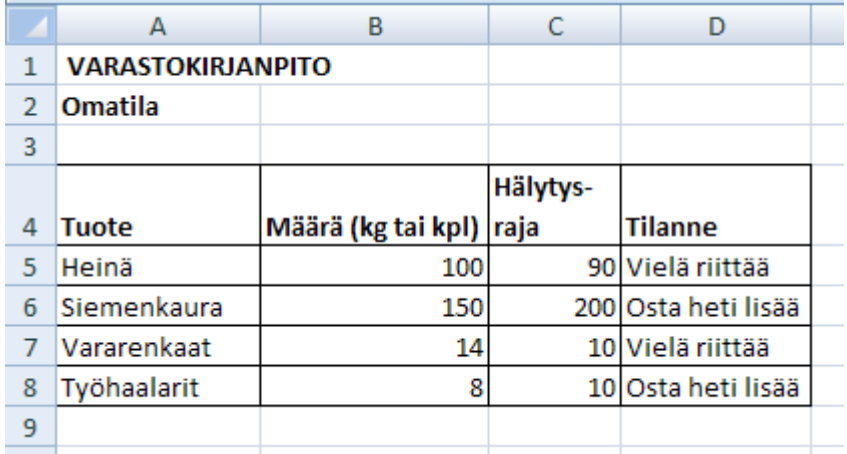

Tilanne-sarakkeeseen tulee teksti Vielä riittää, jos tuotetta on varastossa hälytysrajan verran tai enemmän. Jos taas tuotetta on varastossa vähemmän kuin hälytysrajan verran, ilmoitetaan: "Osta heti lisää". Juuri tuohon tilanne-sarakkeeseen tehdään jos-funktio.

Jos.funktio löytyy normaalisti funktio-luettelosta (Kaavat-valintanauha - Lisää funktio -painike) ja näyttää seuraavalta:

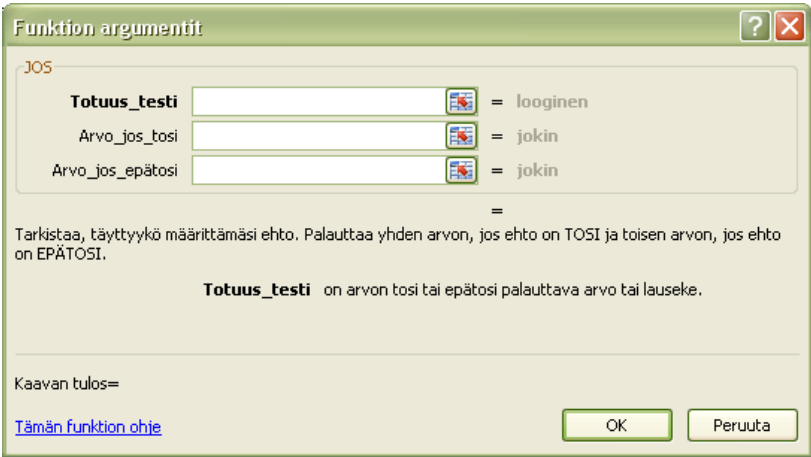

Jos-funktioon määritellään aina kolme asiaa.

- 1. Totuustesti eli ehto, jota testataan. Tämän testin lopputuloksesta riippuu, mitä tehdään. Esimerkissämme totuustesti on se, onko tuotetta varastossa vähemmän kuin hälytysrajan verran.
- 2. Arvo jos tosi, tähän kohtaan määritelty asia tehdään, jos totuustesti pitää paikkansa. Esimerkissämme tähän tulee teksti Osta heti lisää, koska jos totuustesti pitää paikkansa, tuotetta on varastossa liian vähän.
- 3. Arvo jos epätosi, tähän kohtaan määritelty asia tehdään, jos totuustesti ei pidä paikkansa. Esimerkissämme tähän tulee teksti Vielä riittää, koska jos totuustesti ei pidä paikkansa, tuotetta on varastossa riittävästi.

Tehdään seuraavaksi tuo yllä oleva taulukko ja siihen jos-funktio. Kirjoita taulukko (älä kirjoita yllä näkyviä tekstejä Vielä riittää ja osta heti lisää, niihin tulee jos-funktio) ja mene soluun D5, johon tulee ilmoitus heinän tilanteesta varastossa.

Hae soluun jos funktio (Kaavat-valintanauha - Lisää funktio -painike)

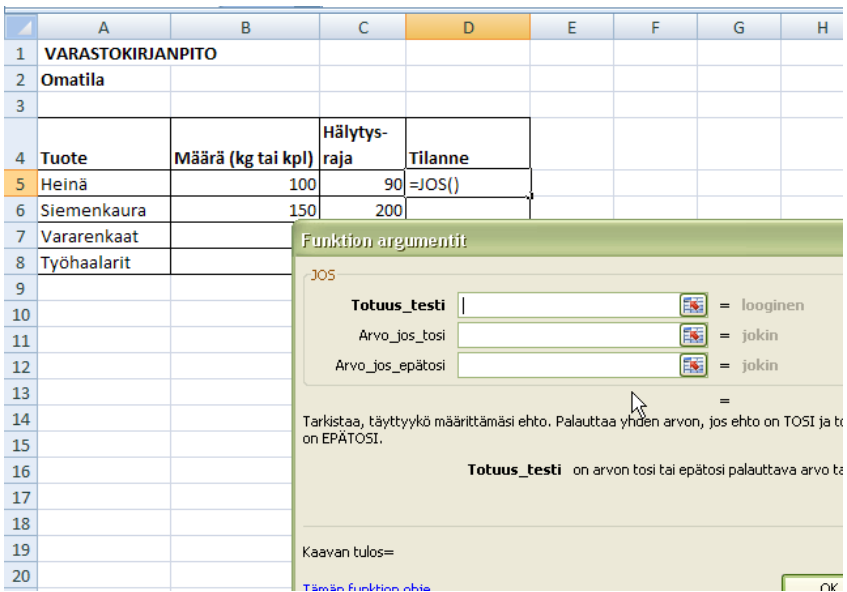

Totuustesti-riville tulee: B5<C5. Eli verrataan määrää ja häytysrajaa keskenään, onko määrä pienempi kuin hälytysraja.

Arvo jos tosi -riville kirjoitetaan teksti Osta heti lisää, koska tämä ilmoitus annetaan silloin kun varastossa on tavaraa liian vähän.

Arvo jos epätosi -riville kirjoitetaan teksti Vielä riittää, koska silloin tuotetta on varastossa vähintään hälytysrajan verran eli riittävästi.

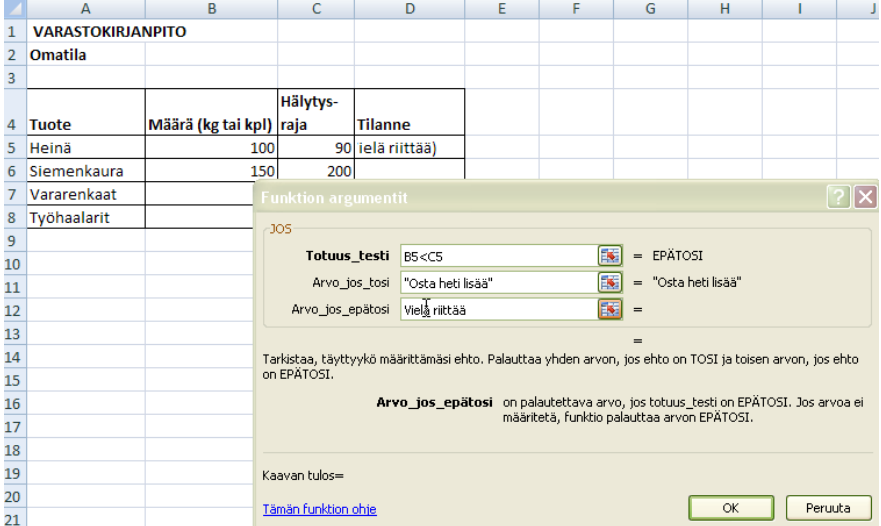

Hyväksy funktio ok-painikkeella. Tulos ilmestyy soluun:

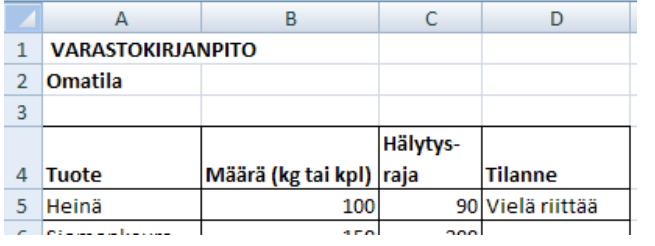

Tämä kaava voidaan kopioida normaalisti muille riveille. Taulukko on valmis. Muuttamalla määrää varastossa (tai hälytysrajaa) kaava päivittyy eli ilmoitus muuttuu riippuen siitä, kummalla puolella hälytysrajaa tuotteen määrä varastossa on.

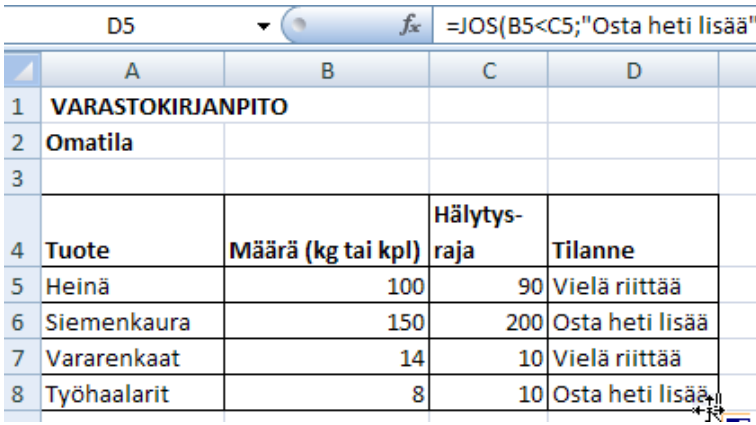

#### <span id="page-22-0"></span>**6.1 Sisäkkäiset jos-funktiot**

Edellisessä esimerkissä oli vain kaksi "toimintavaihtoehtoa", joko tuotetta oli varastossa tarpeeksi tai sitten sitä piti ostaa lisää. Usein tilanne on kuitenkin sellainen, että tarvitaan useampia vaihtoehtoja. Silloin käytetään sisäkkäisiä jos-funktioita eli käytetään montaa jos-funktiota yhtäaikaa yhdessä kaavassa. Kahta jos-funktiota käyttämällä saadaan kolme toimintavaihtoehtoa, kolmea käyttämällä neljä vaihtoehtoa jne. Maksimimäärä sisäkkäisiä jos-funktioita on seitsemän.

Käydään tämäkin läpi esimerkkitehtävän avulla.

Tässä harjoituksessa opetellaan käyttämään sisäkkäisiä jos-funktioita ja laskukaavoja jos-funktiossa. Tehtävänanto on seuraavanlainen:

Tee taulukko, joka laskee kauppalaskun summan, kun taulukkoon syötetään seuraavat tiedot artikkeleittain: artikkelin nimi, ostettu määrä, yksikköhinta. (Muihin sarakkeisiin, siis hinta, alennus ja alennettu, tehdään kaavat, kuten myös kohtiin kertaostoalennus, alennukset yhteensä ja alennettu.)

Alennuksien antoperusteet ovat seuraavat:

Artikkelikohtaisesti annetaan alennusta:

- $\times$  0%, jos tuotetta on ostettu 0 € 100 €:lla
- 10%, jos kyseistä artikkelia on ostettu 101 € 1000 €:lla.
- 15%, jos kyseistä artikkelia on ostettu yli 1 000 €:lla.

Kertaostoalennus menee seuraavasti:

-

- 0%, jos loppusumma (alennetut hinnat yhteensä) on 0 € 3 000 €
- $★ 5\%$ **, jos loppusumma on 3 001 9 000 €.**
- $\overline{\phantom{1}}$  15%, ios loppusumma on yli 9 000 €

Alennuskenttiin (alennus-sarake ja kertaostoalennus) tehdään kaava JOS-funktiolla (molempiin kohtiin tarvitaan kaksi sisäkkäistä jos-funktiota).

Muotoile taulukko siisitiksi, käytä reunuksia ja värejä yms. asetuksia. Mallitaulukko alla, jossa kaikki jo valmiiksi laskettu.

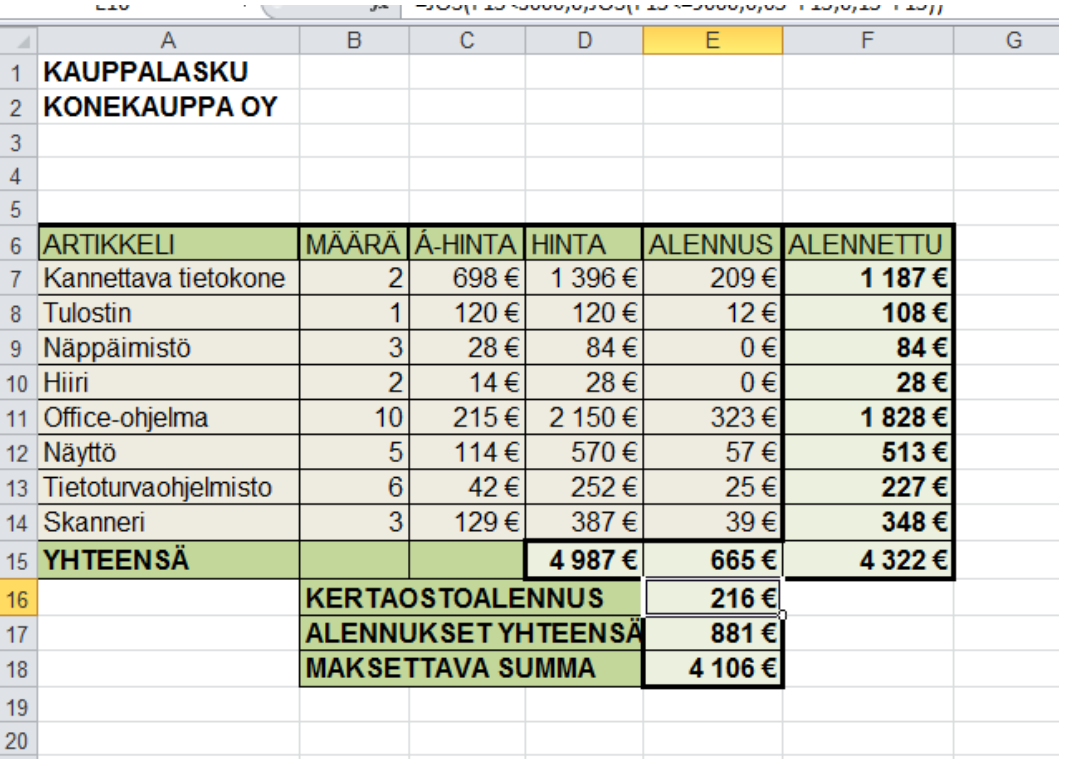

Kirjoita ensin taulukon "syöttötiedot"(otsikot sekä sarakkeet määrä ja á-hinta):

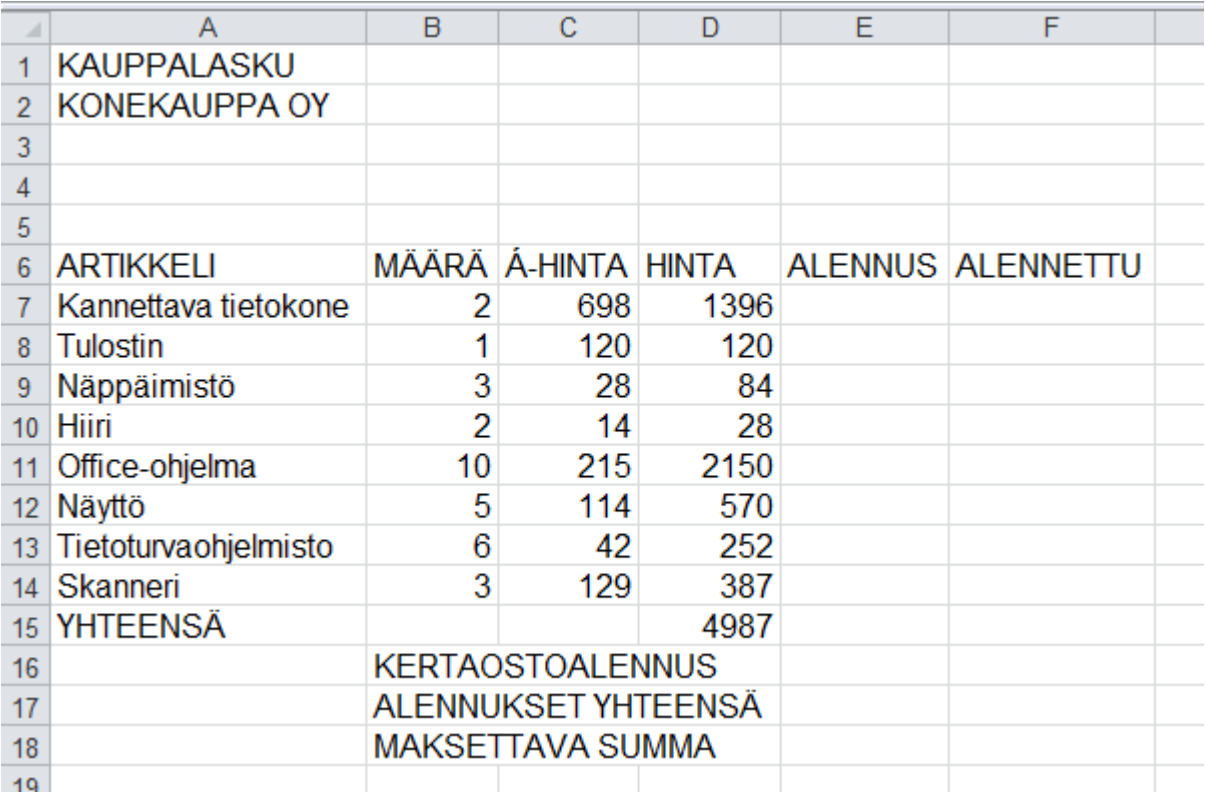

**Hinta-sarakkeeseen** tulee ihan normaali kertolaskukaava: Kannettava tietokone -riville: =B7\*C7. Tämän jälkeen voit kopioida kaavan aina Skanneri-riville asti.

#### **Alennus-sarakkeeseen** tuleekin sitten jos-funktio:

Kaavat -Lisää funktio - luokka kaikki - jos

Ensimmäiselle riville (totuus\_testi) tulee D7<100, tarkoittaa siis sitä, että tutkitaan ensiksi, onko tuotetta ostettu alle 100 €:lla.

Arvo\_jos\_tosi -riville tulee 0, tarkoittaa sitä, että jos on ostettu alle 100 €:lla, alennusta ei tule lainkaan.

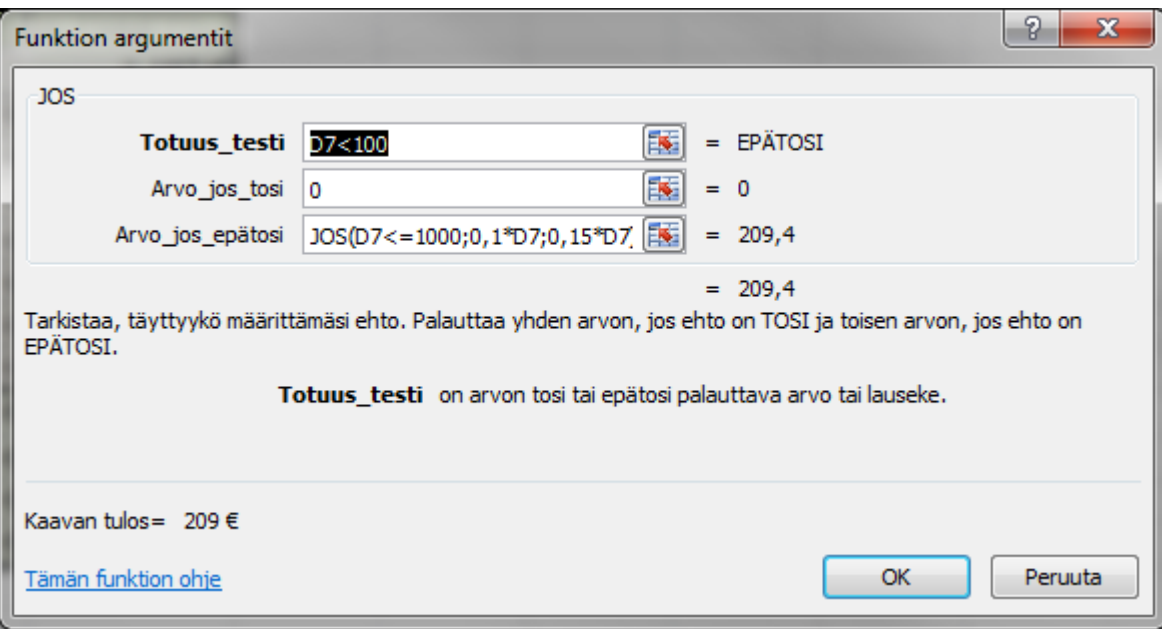

Arvo\_jos\_epätosi -riville haetaan uusi jos-funktio.

Klikkaa taulukon vasemmassa yläkulmasa pientä nuolenkärkeä, jonka vieressä (todennäköisesti) lukee jos ja valitse avautuvasta valikosta jos

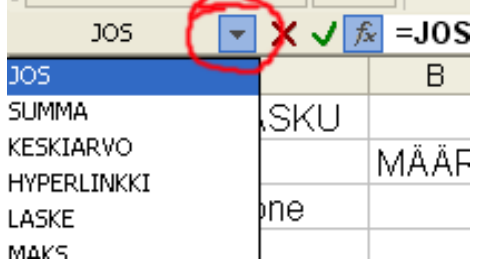

Tällöin avautuu uusi jos-funktio -ruutu:

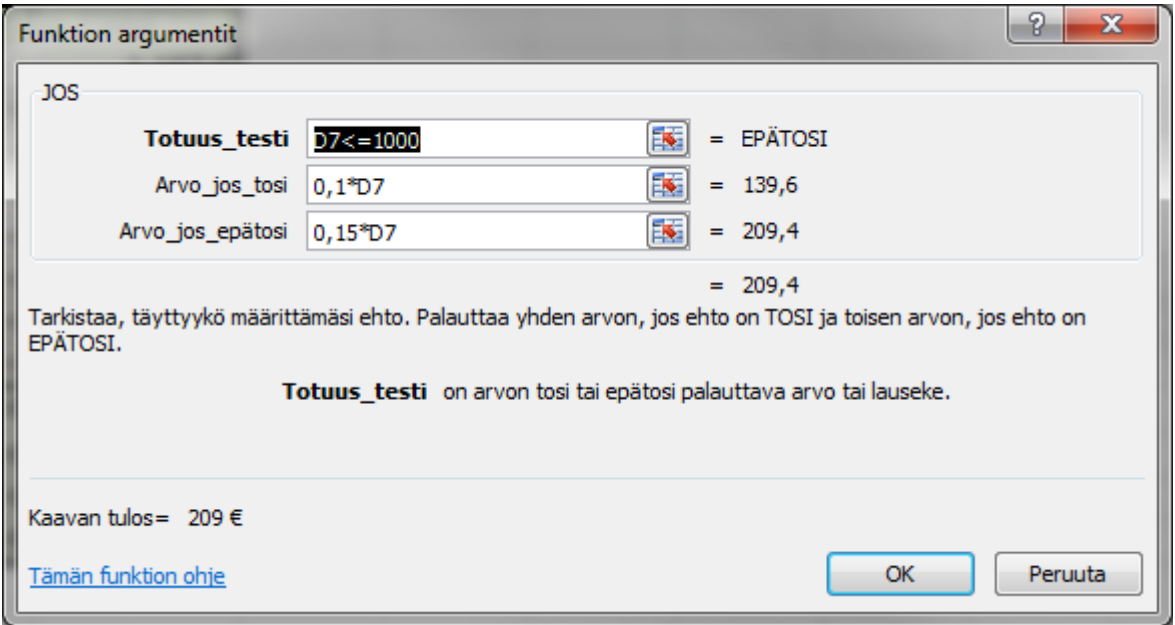

Tässä Touus\_testi -riville tulee D7<=1000, eli tutkitaan, onko hinta alle 1000 €. Koska tämä kohta on edellisen jos-funktion epätosi-rivillä, tarkoittaa se, että hinta on jo vähintään 100 €. Eli jos tämä ehto

toteutuu, hinta on 100 € ja 1000 €:n välillä. Tällöin alennus on 10 % ja sehän lasketaan kertomalla hinta 0,1:llä. Siksi Arvo\_jos\_tosi -rivllä on kertolasku 0,1\*D7.

Arvo\_jos\_epätosi -rivillä on 0,15\*D7. Tämä tarkoittaa sitä, että, on ostettu yli 1500 €:lla, eli ylärivin totuustesti (D7<1500) ei pidä paikkaansa ja tällöinhän alennus on 15%, eli 0,15 kertaa hinta.

Klikkaa ok. Jos homma meni oikein, saat oikean tuloksen (eli tässä 209 €). Kopioi kaava skanneri-riville asti.

**Alennettu-sarakkeeseen** tulee normaali vähennyslasku. Kannettava tietokone -riville:

=D7-E7, eli vähennetään Hinnasta alennus ja saadaan selville paljonko kustakin tuotteesta pitää alennuksen jälkeen maksaa.

Kopioi kaava taas Skanneri-riville asti

Tämän jälkeen voit laskea **Yhteensä-riville** summat sarakkeisiin Hinta, Alennus ja Alennettu. Käytä tähän Summa-painiketta:

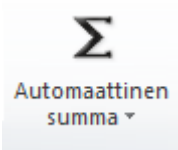

**Kertaostoalennus-kohtaan** tulee taas jos-funktio samaan tapaan ja samalla logiikalla kuin Alennussarakkeeseen.

Eli hae ensin tuohon kohtaan jos-funktio ja täytä se seuraavan kuvan mukaisesti (perustelut ja selitykset ovat vastaavat kuin alennus-kohtaankin tehdyssä funktiossa):

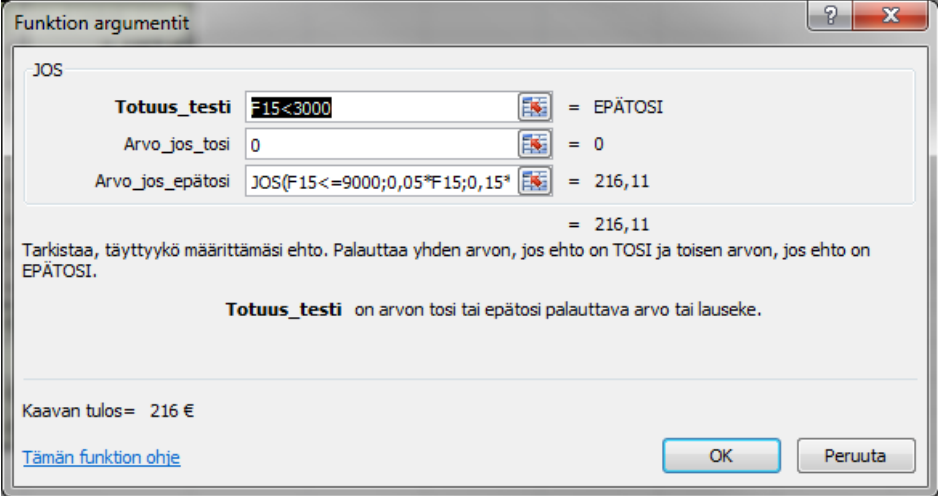

Arvo\_jos\_epätosi -riville haetaan taas uusi jos-funktio äskeiseen tapaan. Täytä se seuraavan kuvan mukaan:

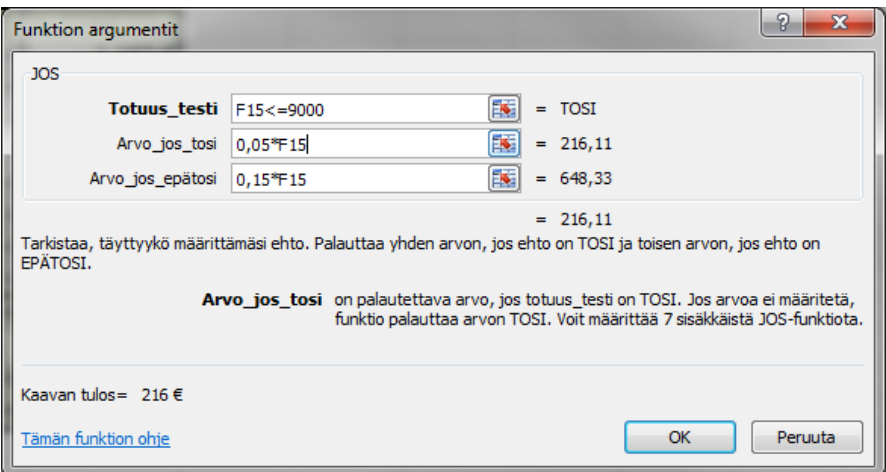

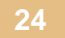

**Alennukset yhteensä** -kohtaan tulee summa alennuksista eli siihen lasketaan vain kaksi yläpuolella olevaa lukua yhteen. Voit käyttää tähänkin summa-nappulaa työkaluriviltä, jolloin kaavaksi tulee: =SUMMA(E15:E16):

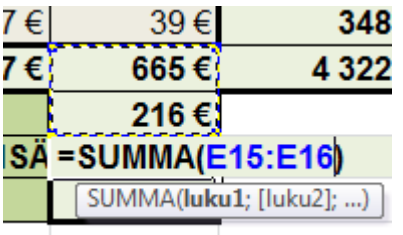

**Maksettava yhteensä** -kohtaan tulee vähennyslasku, joka kertoo paljonko kaikkien alennusten jälkeen pitää tuotteista maksaa. Se tehdään ihan tavallisella vähennyslaskulla, esim.: =D15-E17 eli hinnat yhteensä + alennukset yhteensä.

Taulukko on nyt valmis!!!

#### <span id="page-26-0"></span>**7 PHAKU-FUNKTIO**

Phaku-funktion idea on, että taulukossa on kaksi osaa, toista voitaisiin kutsua päätaulukoksi ja toista aputaulukoksi. Päätaulukkoon haetaan tietyillä ehdoilla tietoja aputaulukosta. Tehdään tästäkin esimerkki, joka selventää asiaa.

Tarkoituksena on tehdä seuraavanlainen taulukko.

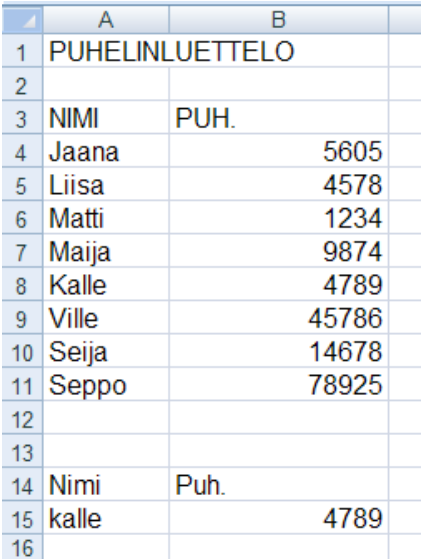

Tässä on ajatuksena, että kun alas (soluun A15) kirjoitetaan jokin ylempänä olevista nimistä, niin kyseisen henkilön puhelinnumero ilmestyy viereiseen soluun (B15). Tuohon soluun B15 tehdään PHAKUfunktiota käyttäen kaava, joka toteuttaa tämän.

#### Kirjoita ensin taulukko eli nuo nimet ja puhelinnumerot ja myös tuohon alemmaksi otsikot ja vaikka yksi nimi listalta jo valmiiksi (jätä siis tuo solu B15 tyhjäksi):

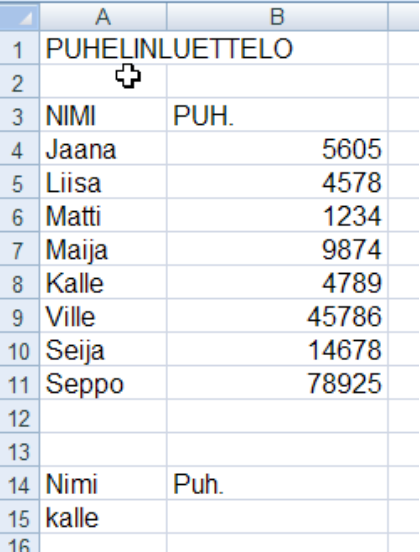

Mene seuraavaksi tuohon soluun B15 ja hae Kaavat-valintanauhalta Lisää funktio -painikkeen kautta funktio Phaku.

Se näyttää seuraavalta:

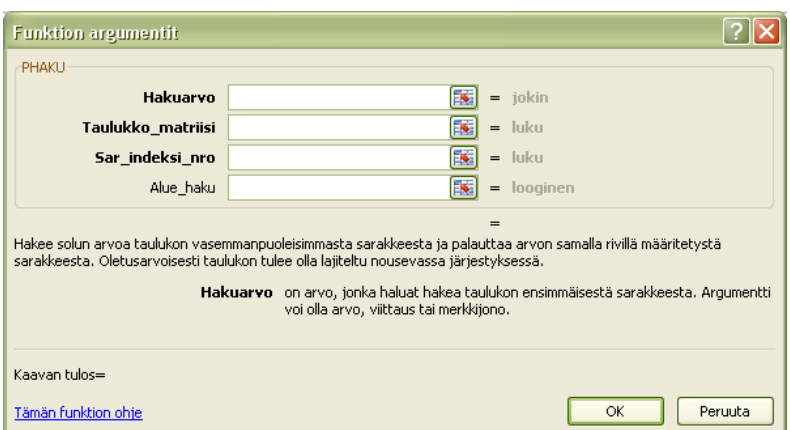

Katsotaan seuraavaksi, mitä mihinkin kohtaan tulee ja miksi.

HAKUARVO: Sen solun osoite, johon nimi kirjoitetaan (siis se nimi, jolle haetaan puhelinnumeroa, tässä esimerkissä siis soluosoite A15)

Tämän tiedon perusteella taulukosta löytyy oikea rivi, eli tässä tapauksessa funktio hakee puhelinluettelosta sitä riviä, jossa tuohon soluun kirjoitettu nimi on.

TAULUKKOMATRIISI: "puhelinluettelo" (nimet ja numerot) tässä esimerkissä solualue A4:B11. Tässä määrätään tuo "aputaulukko" eli mistä kaikki tiedot löytyvät.

SAR.INDEKSI.NRO: Kuinka monennesta sarakkeesta etsittävä tieto löytyy, tässä siis monennestako sarakkeesta löytyy puhelinnumero ja tässä puhelinnumero on taulukon 2. sarakkeessa, nimi on 1. sarakkeessa. Tässä siis tähän kirjoitetaan luku 2. Tämän tiedon avulla löytyy taulukosta oikea sarake.

ALUEHAKU: Tässä kirjoitetaan tähän "epätosi", koska taulukko ei ole nimen mukaan aakkosjärjestyksessä ja haetaan täsmällistä vastinetta eli juuri sitä tiettyä nimeä.

Yleensäkin tähän kohtaan tulee joko tosi tai epätosi. Silloin kun haetaan täsmällistä vastinetta, tähän tulee epätosi. Jos ei haeta täsmällistä vastinetta, kirjoitetaan tosi, jolloin taulukon tulisi olla aakkos- tai numerojärjestyksessä (sen sarakkeen mukaan, josta haetaan) ja haetaan lähin mahdollinen vastine.

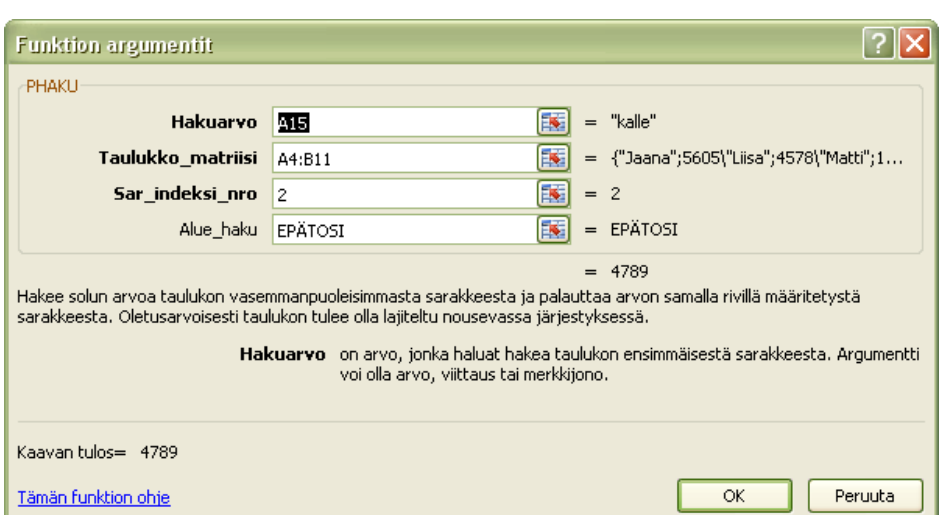

Taulukko on valmis ja voit kokeilla sen toimivuutta kirjoittamalla alas nimi-soluun eri nimiä ja katsomalla, muuttuuko puhelinnumero niin kuin pitää.

**27**

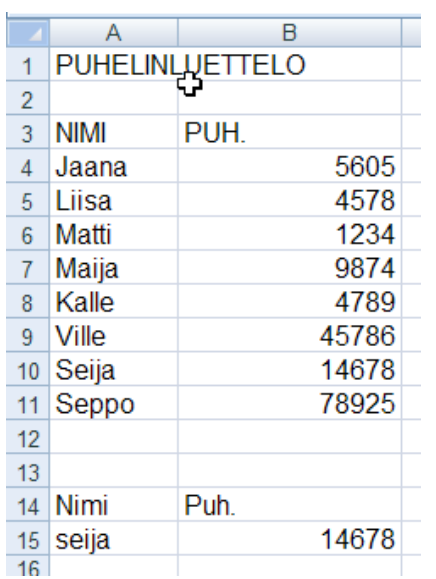

#### <span id="page-28-0"></span>**8 LASKE-FUNKTIOT**

Laske-funktioilla voidaan laskea erilaisten solujen lukumääriä, esim. sellaisten solujen lukumäärän jollain tietyllä alueella, joiden sisältönä on lukuja tai jotka ovat tyhjiä. Laske-funktioita käytetään esim. erilaisten kyselyaineistojen analysointiin.

Laske-funktioita on neljä erilaista:

- LASKE: Laskee annetulta alueelta sellaisten solujen lukumäärän, joiden sisältö on lukuja
- LASKE.A: Laskee annetulta alueelta ei-tyhjien solujen lukumäärän, eli sellaisten solujen lukumäärän, jossa vain on jokin sisältö
- LASKE.TYHJÄT: Laskee annetulta alueelta tyhjien solujen lukumäärän
- LASKE.JOS: Laskee annetulta alueelta tietyn sisältöisten solujen lukumäärän

Käydään eri laske-funktioita läpi lyhyen esimerkin avulla ja sen jälkeen tutustutaan tarkemmin laske.josfunktioon.

Tee seuraava taulukko:

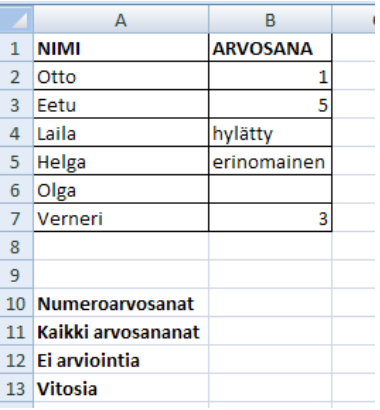

Taulukkoon on tarkoitus laskea, kuinka monta eri tyyppistä arvosanaa on annettu.

Ensiksi lasketaan, montako numeroarvosanaa on annettu. Mene soluun B10 ja hae funktio laske. Tiedoikseen tämä funktio tarvitsee solualueen, jolta lukuja sisältävien solujen lukumäärä lasketaan, eli tässä tuona alueena on B2:B7

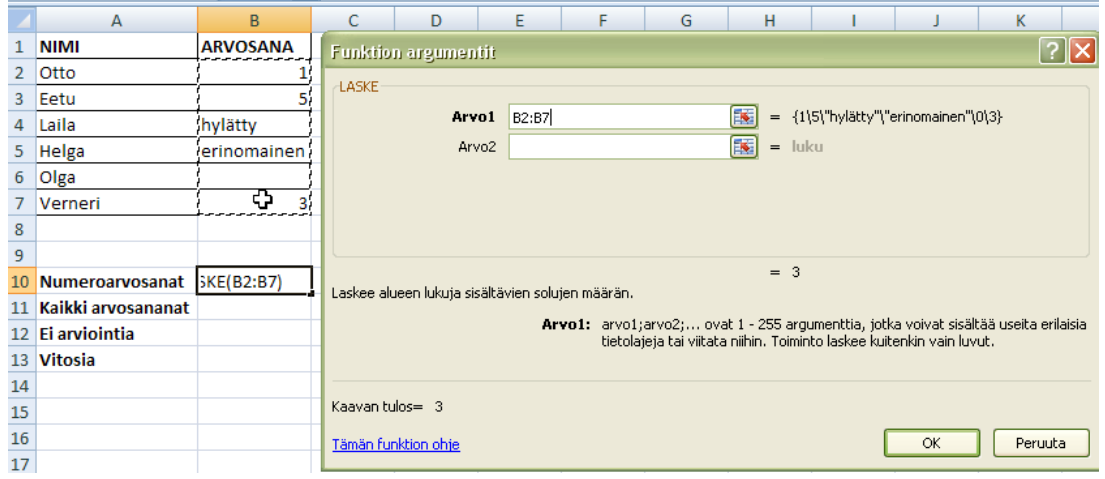

Seuraavaksi lasketaan, montako arvosanaa yleensäkin on annettu. Tähän käytetään laske.a-funktiota, eli lasketaan, monessako solussa on jotakin sisältöä, oli se sitten lukuja tai tekstiä. Mene soluun B11 ja hae funktio laske.a. Tähänkin funktioon annetaan tiedoiksi tuo sama alue kuin edel-

lä eli B2:B7

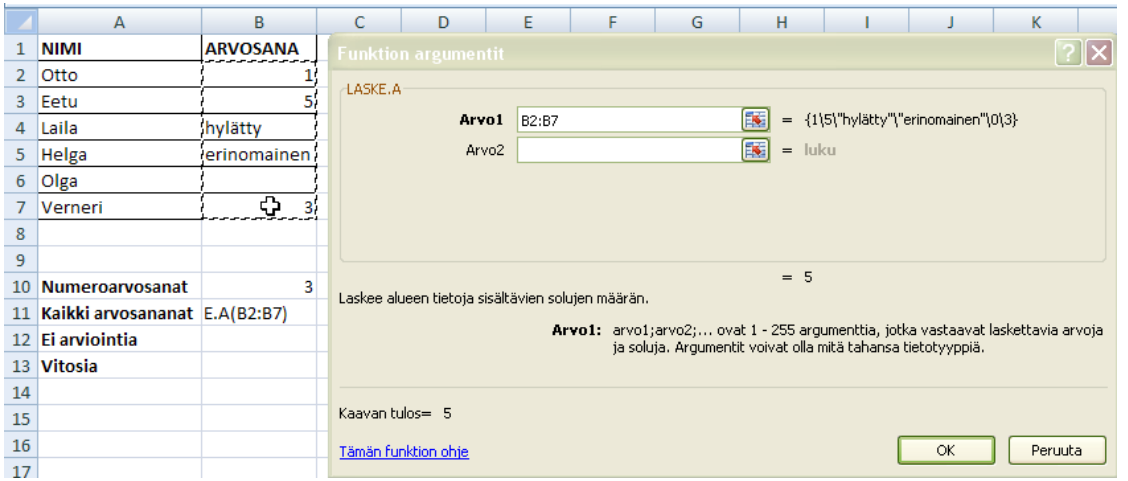

Sitten lasketaan, moneltako oppilaalta vielä puuttuu arviointi, eli moniko solu on tyhjä. Mene soluun B12 ja hae funktio laske.tyhjät. Tähänkin valitaan tiedoiksi tuo samainen alue eli B2:B7.

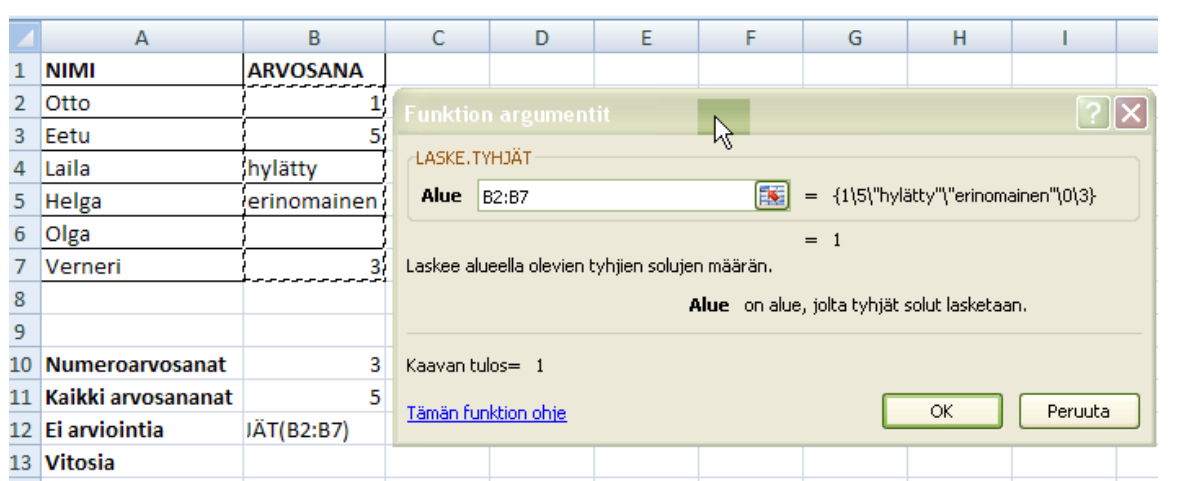

Lasketaan sitten vielä, moniko on saanut arvosanaksi 5. Tähän käytetään laske.jos-funktiota, joka on hieman erilainen kuin nuo muut edellä käsitellyt funktiot. Alueen lisäksi tähän funktioon annetaan tiedoiksi solun sisältö eli se, mitä solussa "lukee". Tässä tapauksessa siis haetaan soluja, joiden sisältö on 5. Mene soluun B13 ja hae funktio laske.jos. Alue-riville tulee tuo sama alue kuin edelläkin eli B2:B7. Ehdot-riville tulee solun sisältö eli tässä tapauksessa siihen kirjoitetaan 5.

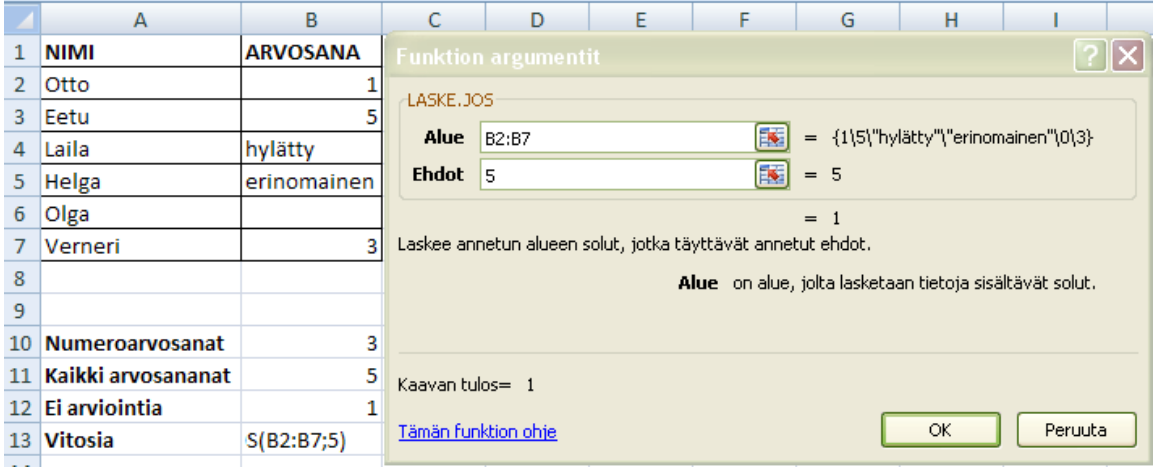

Vastaukseksi tulee 1.

#### <span id="page-30-0"></span>**8.1 Laske.jos-funktio**

Seuraavaksi tutustutaan vähän tarkemmin laske.jos-funktioon ja sen käyttöön kyselyn analysoinnissa. Käytetäään esimerkkinä kuviteltua kyselyä, joka on tehty kolmen eri rauta- ja maatalouskaupan asiakkaille. Kyselyyn vastasi 100 henkilöä ja tulokset on syötetty Excel-taulukkoon. Seuraavassa kuvassa pätkä taulukkoa, jotta nähdään, miten tiedot on taulukkoon syötetty ja myös selitykset kenttien nimille (eli kuvaus siitä, mitä on kysytty).

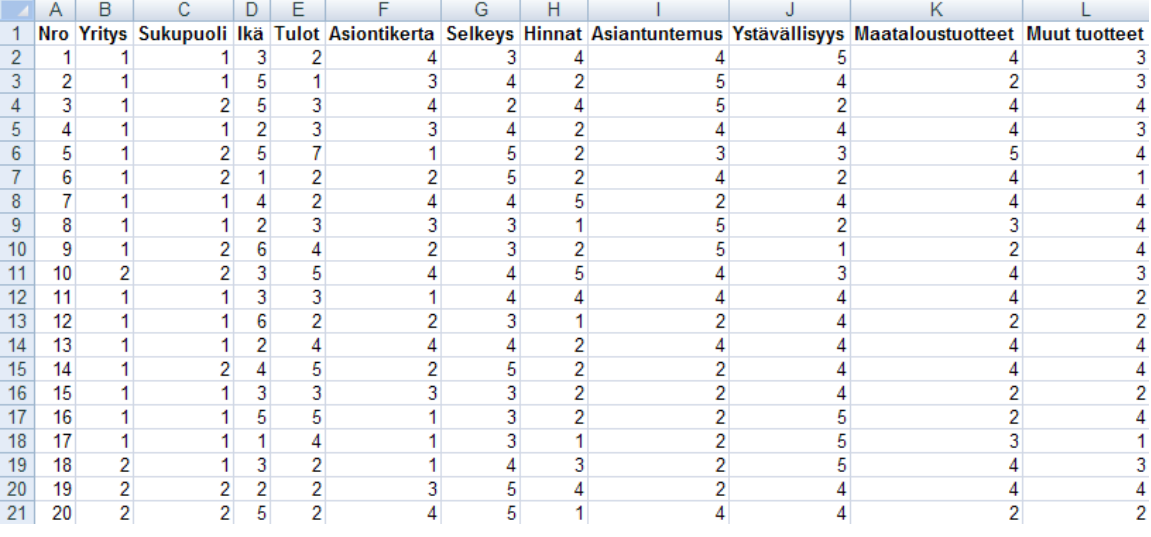

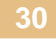

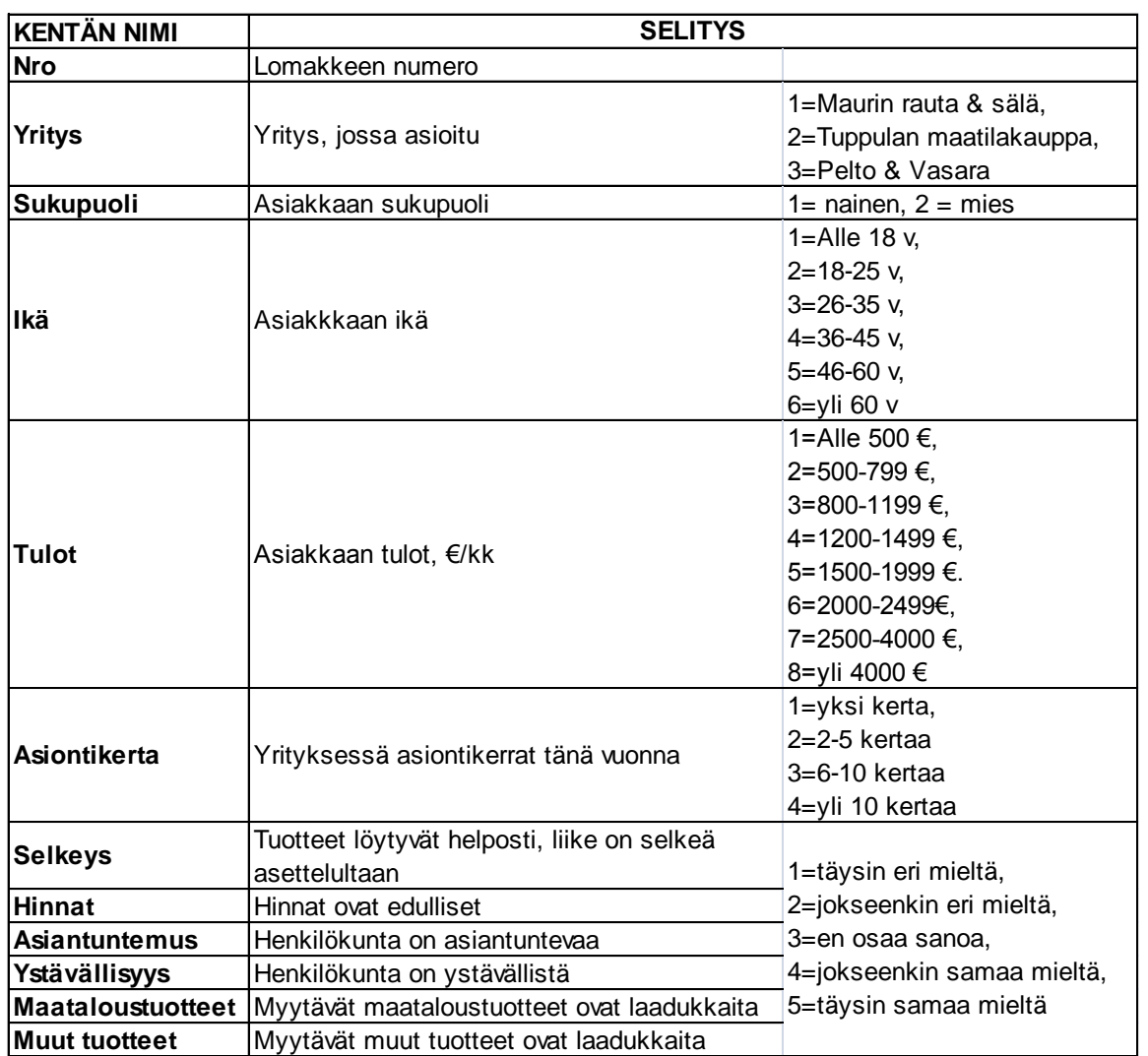

Lasketaan noihin väittämäkysymyksiin se, kuinka monta kutakin vastausvaihtoehtoa (täysin eri mieltä...täysin samaa mieltä) on kustakin kysymyksestä annettu. Tehdään sitä varten seuraavanlainen taulukkopohja omalle taulukkovälilehdelleen kyselytaulukossa:

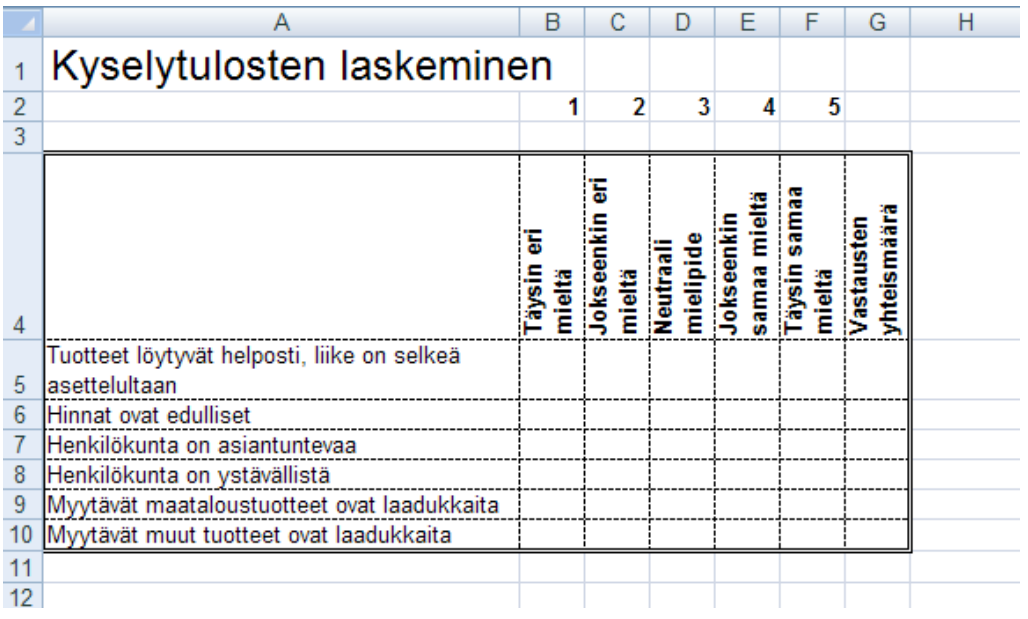

Tarkoitus on siis laskea soluihin B5:F10 eri vastausvaihtoehtojen lukumäärä kysymyksittäin. Aloitetaan menemällä soluun B5 ja lasketaan siihen moniko on vastannut kysymykseen "Tuotteet löytyvät helposti, liike on selkeä asettelultaan" täysin eri mieltä.

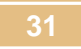

Sitä ennen kuitenkin tehdään pieni työtä helpottava määritys taulukkoon. Koska tämän taulukon kaavoihin käytetään toistuvasti samoja taulukon alueita (vastaukset väittämäkysymyksiin), jotka ovat kohtalaisen isoja (100 vastausta kussakin), kannattaa nuo taulukon alueet ns. nimetä. Tällöin niihin voi viitata noilla nimillä sen sijaan että tarvitsisi käyttää aina soluosoitteita.

Nimetään ensin sarake, jossa on vastaukset väittämään "Tuotteet löytyvät helposti, liike on selkeä asettelultaan" Maalaa taulukosta tuon kysymyksen vastaukset, voit ottaa maalaukseen mukaan myös otsikon eli ensimmäisen rivin.

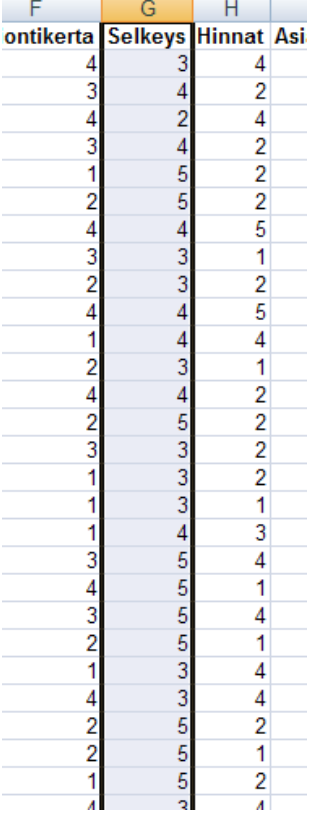

Mene Kaavat-valintanauhalle ja klikkaa siellä Määritä nimi-painiketta ja valitse kohta Määritä nimi.

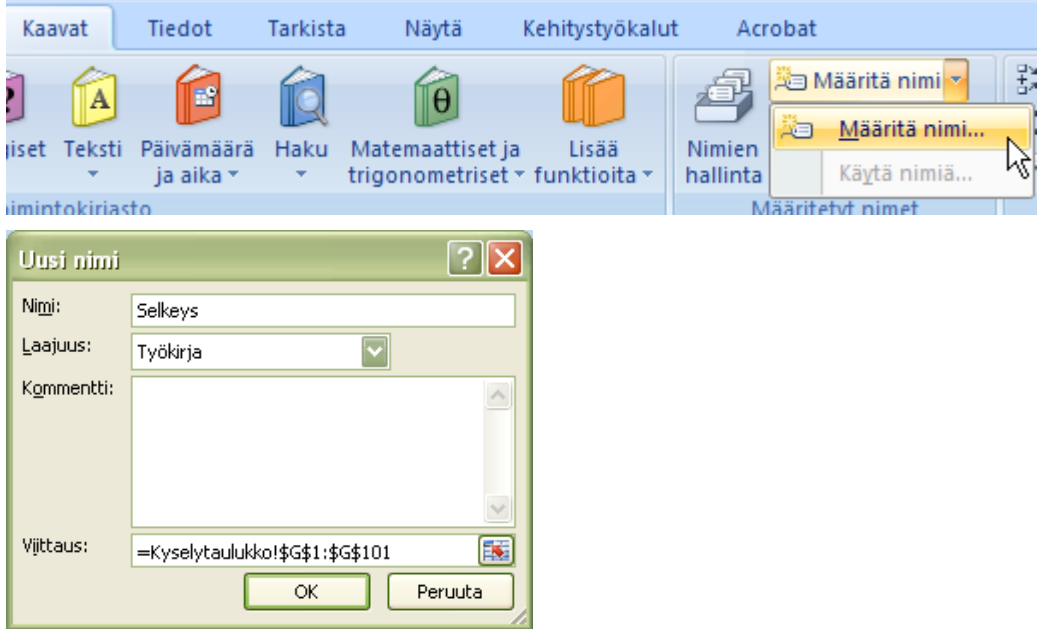

Jos maalasit sarakkeen otsikon, Excel ehdottaa sitä alueen nimeksi. Viittaus-rivillä näkyy maalattu alue. Varmista, että se on oikein ja klikkaa ok. Nyt tuolle alueelle on annettu nimi: "Selkeys". Tee samoin muille taulukon väittämäkysymys-sarakkeille.

**32**

Kun olet antanut kaikille näille sarakkeille nimet, voit tarkistaa ne vielä Nimien hallinta-painikkeesta (Kaavat-valintanauhalla)

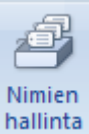

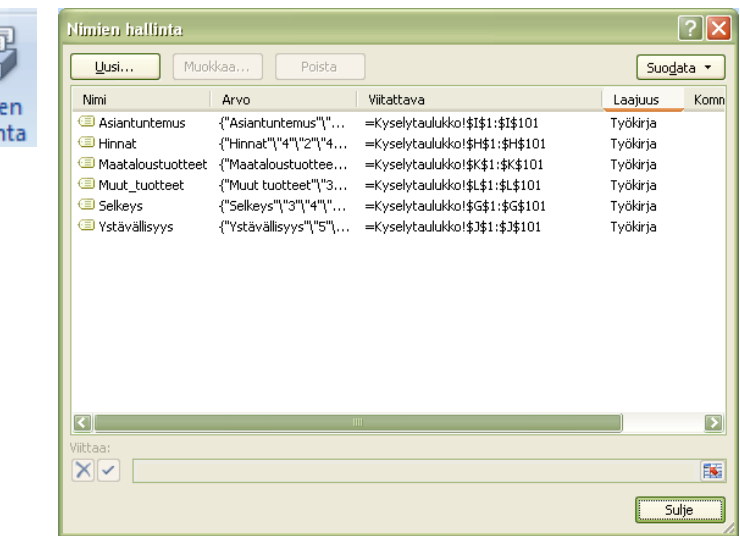

Nyt vihdoin päästään laskemaan noita tuloksia. Mene soluun B5 ja hae siihen laske.jos-funktio.

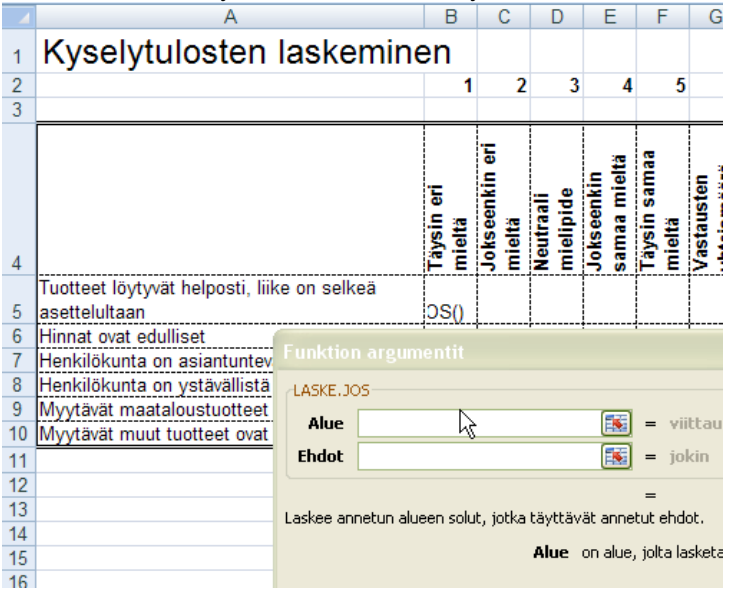

Voit hakea Alue-riville äsken nimettyjen alueiden joukosta kohdan Selkeys Kaavat-valintanauhan Määritetyt nimet -osion Käytä kaavassa painikkeella.

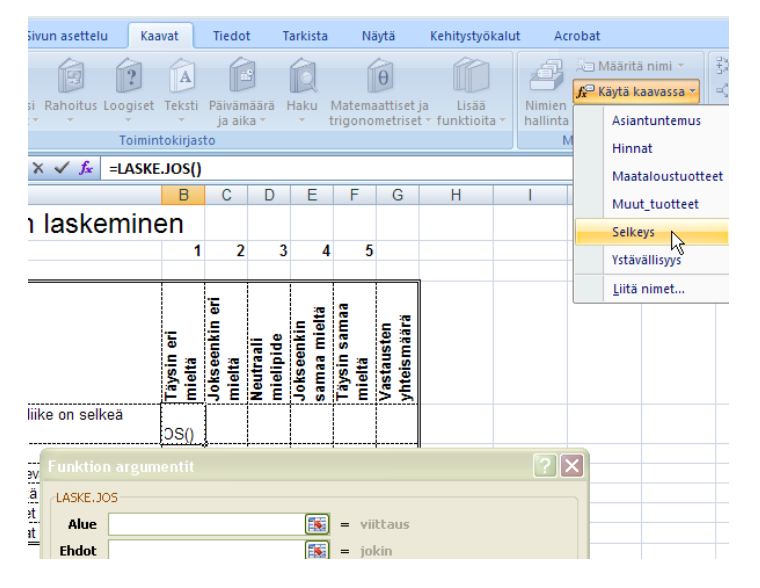

Ehdot-riville klikkaa taulukon solua B2, jossa on luku 1. Tämähän tarkoittaa sitä, että haetaan Selkeysnimiseltä alueelta ykkösiä ja lasketaan, montako niitä on. Kun tässä on tuo 1 kirjoitettu omaan soluunsa, voidaan sitä hyödyntää kaavan kopioinnissa. Kaavan kopiointi ei olisi mahdollista, jos Ehdot riville olisi kirjoitettu luku 1 (tuon soluosoitteen sijaan). Eli valmis laske.jos-kaava näyttää seuraavalta:

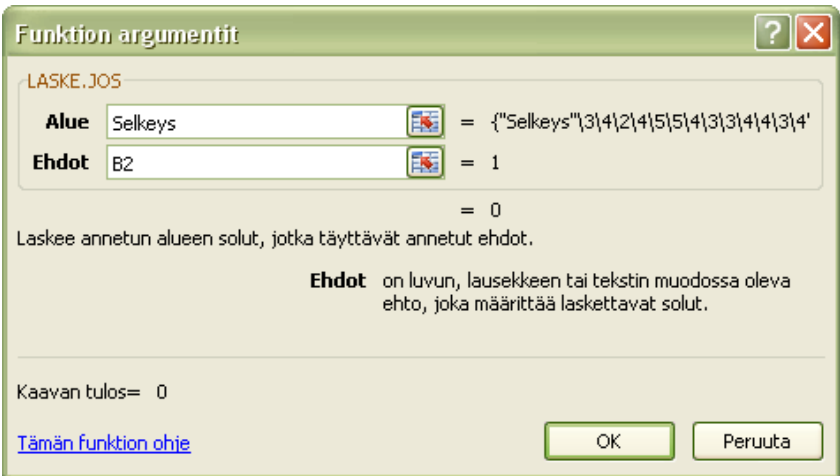

Ja vastaukseksi tulee 0, eli kukaan ei ole ollut täysin eri mieltä väittämän "Tuotteet löytyvät helposti, liike on selkeä asettelultaan" kanssa.

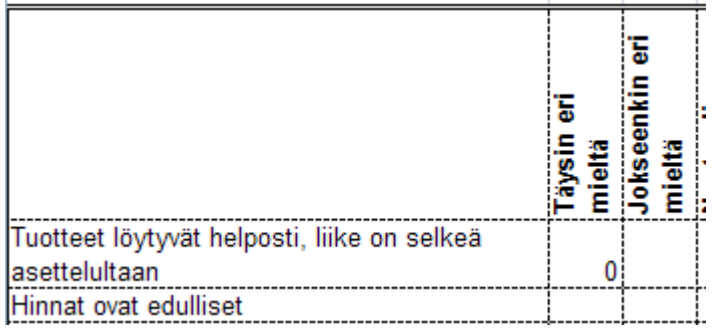

Tee samoin myös muut tämän sarakkeen kohdat eli tee samantyyppiset laske.jos-kaavat soluihin B6- B10. Tässä kohtaa ei vielä voi käyttää kaavan kopiointia, vaan nuo kaavat täytyy todellakin tehdä jokainen erikseen.

Tämän jälkeen taulukko näyttää seuraavalta:

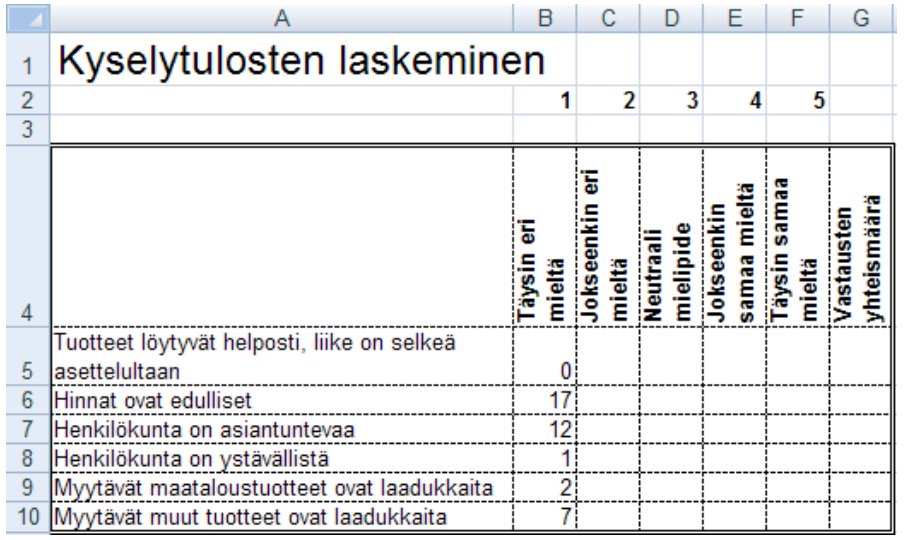

Tämän jälkeen tämä koko sarake (B5:B10) voidaan kopioida muihin sarakkeisiin, aina Täysin samaa mieltä -sarakkeeseen asti. Maalaa juuri laskemasi vastaukset eli alue B5:B10 ja kopioi kaavat normaalin kaavan kopioinnin tapaan. Nyt tulokset ovat valmiit.

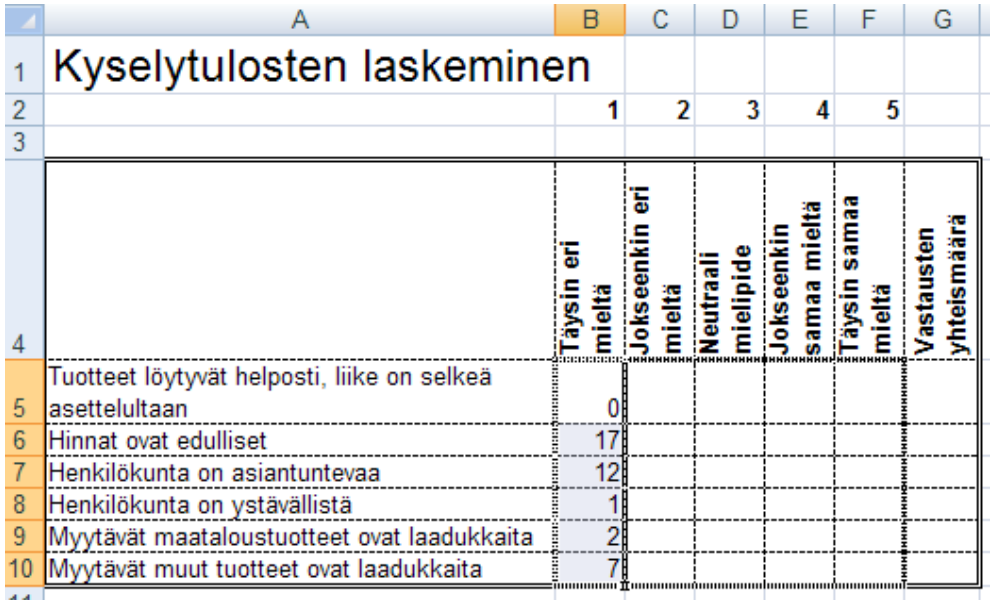

Laske vielä summat (automaattinen summa -painikkeella ja kaavan kopiointia käyttäen) kultakin riviltä Vastauksia yhteensä-sarakkeeseen, jotta nähdään, ovatko kaikki vastanneet kaikkiin kysymyksiin. Huomaat, että ovat, koska kaikille riveille tulee summaksi 100.

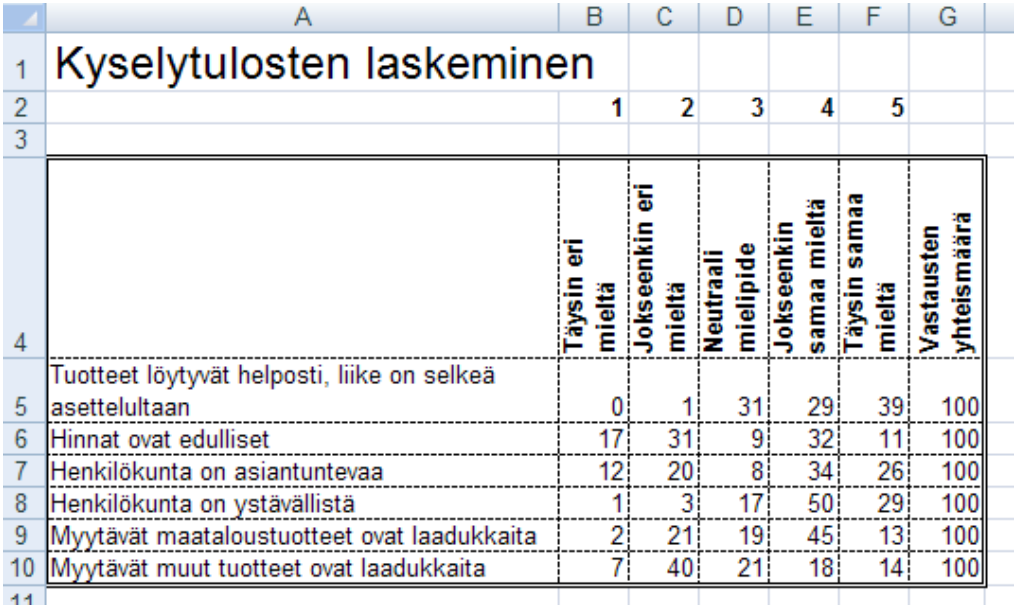

Nyt tämä taulukko on kokonaan valmis.

#### <span id="page-35-0"></span>**9 KAAVIOISTA**

Tutustutaan hiukan kaavioiden tekoon tekemällä ja muokkaamalla kaaviota edellisen esimerkin taulukosta eli tuosta kyselytulosten laskemisesta. Tavoitteena on saada seuraavanlainen kaavio aikaiseksi:

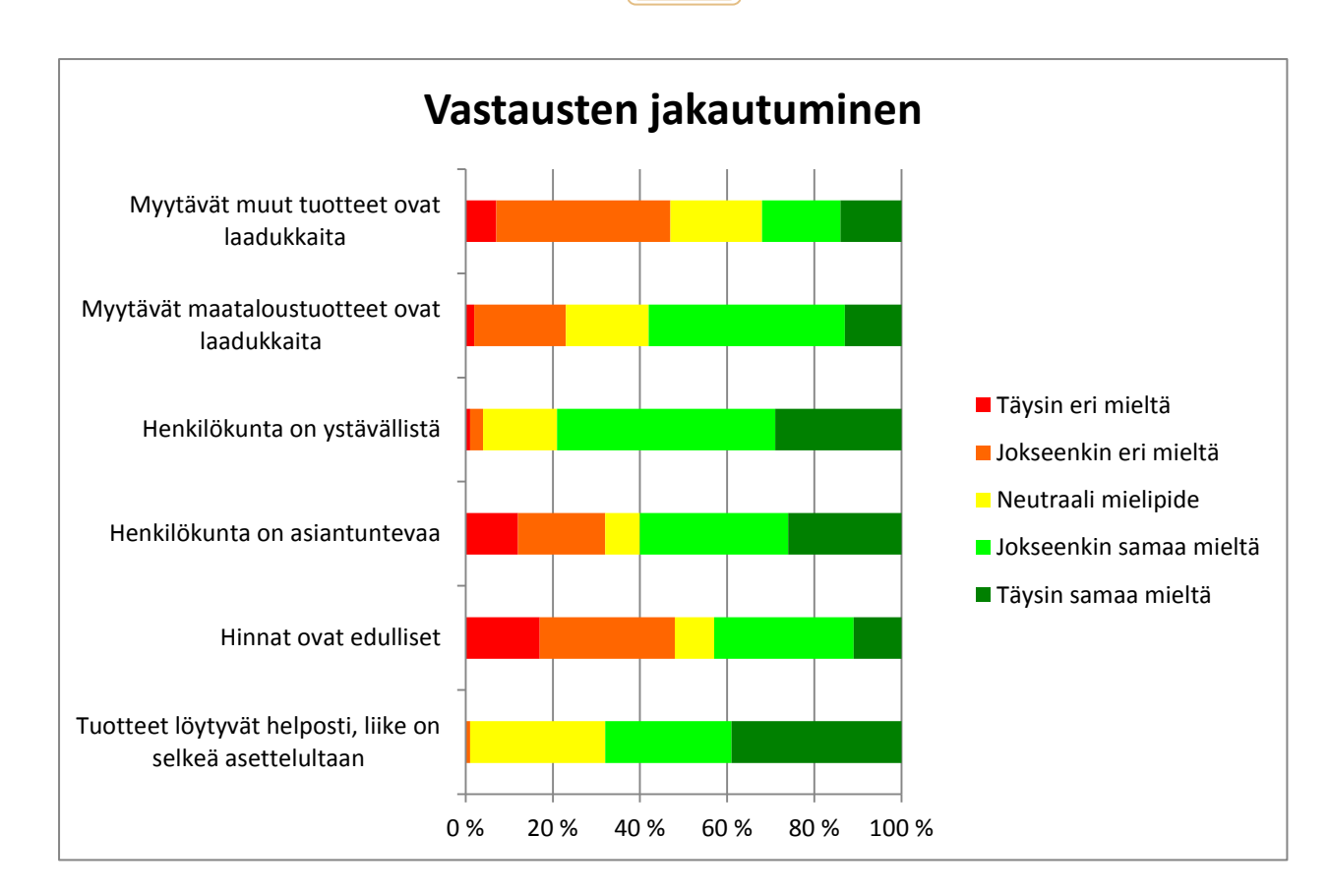

Aloitetaan maalaamalla tuo taulukko otsikoineen kaikkineen.

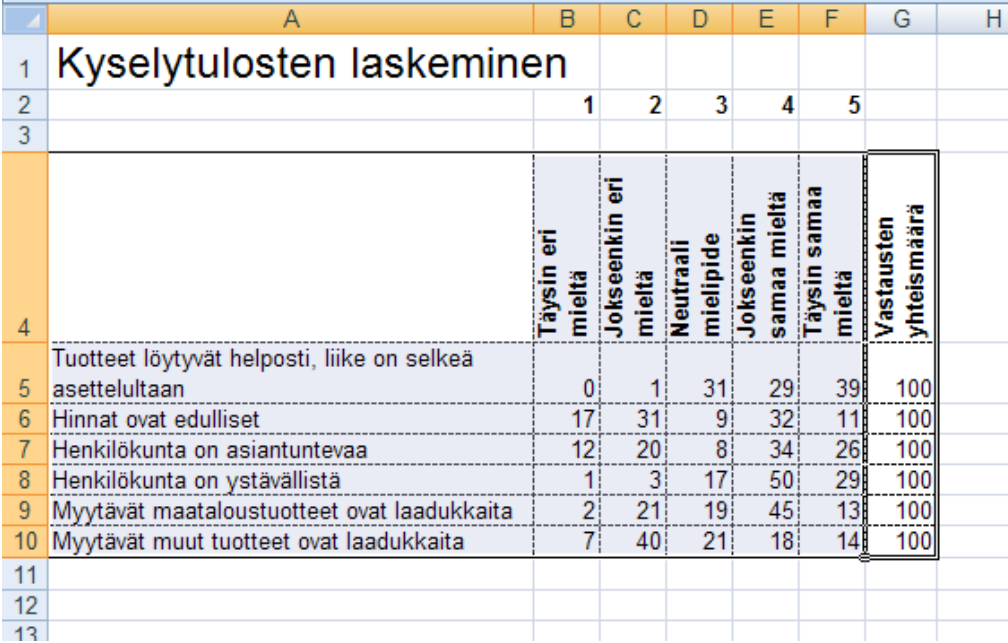

Sen jälkeen luodaan kaavio Lisää-valintanauhan Palkki-painikkeesta. Valitse sieltä pinottu palkkikaavio, 100%:

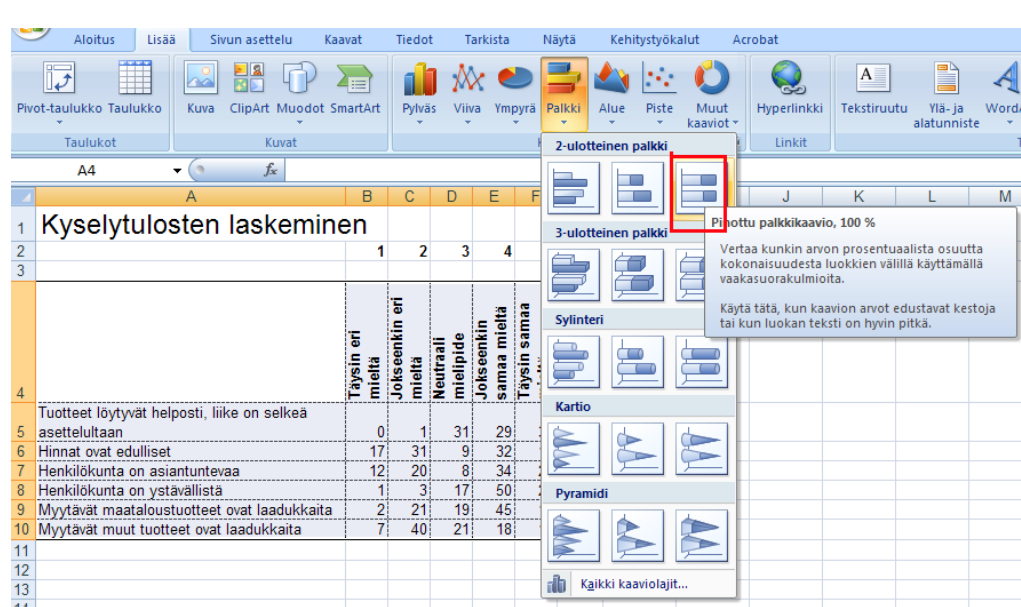

Tämä tekee palkkikaavion, jossa kaikki palkit ovat yhtä pitkiä ja eri värien osuus kuvaa kunkin vastausvaihtoehdon suhteellista osuutta kaikista vastauksista.

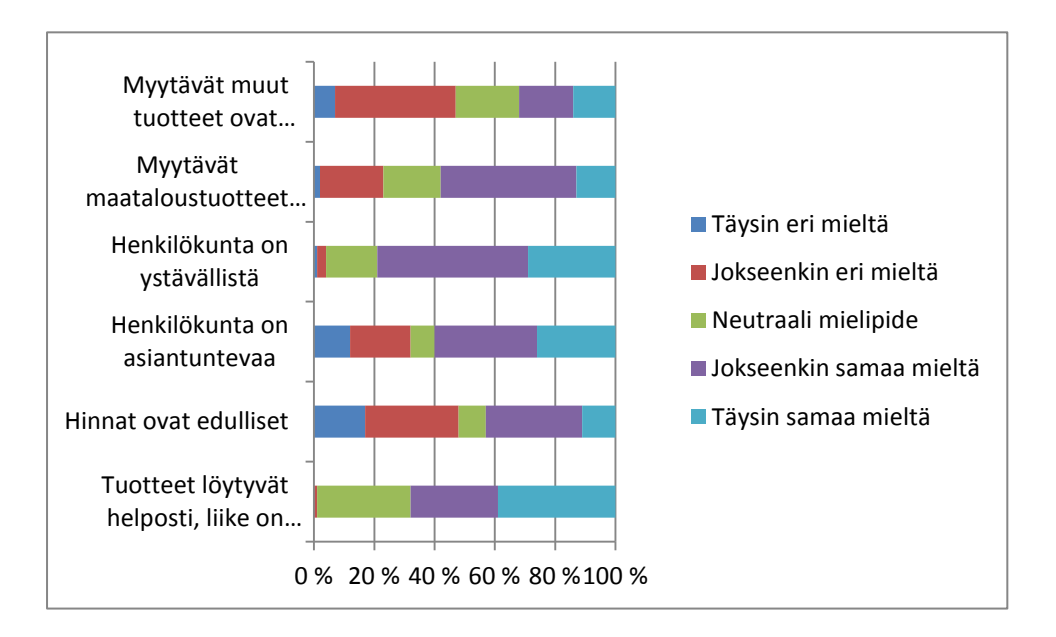

Siirretään kaavio omalle taulukkovälilehdelleen, jotta siitä tulee selkeämpi. Kun kaavio on valittuna, kaaviotyökalut-valintanauha on näkyvillä. Mene siellä kohtaan rakenne ja klikkaa siirrä kaavio -painiketta ja valitse avautuvasta ikkunasta kohta uuteen taulukkoon, anna taulukolle nimeksi vaikkapa jakauma.

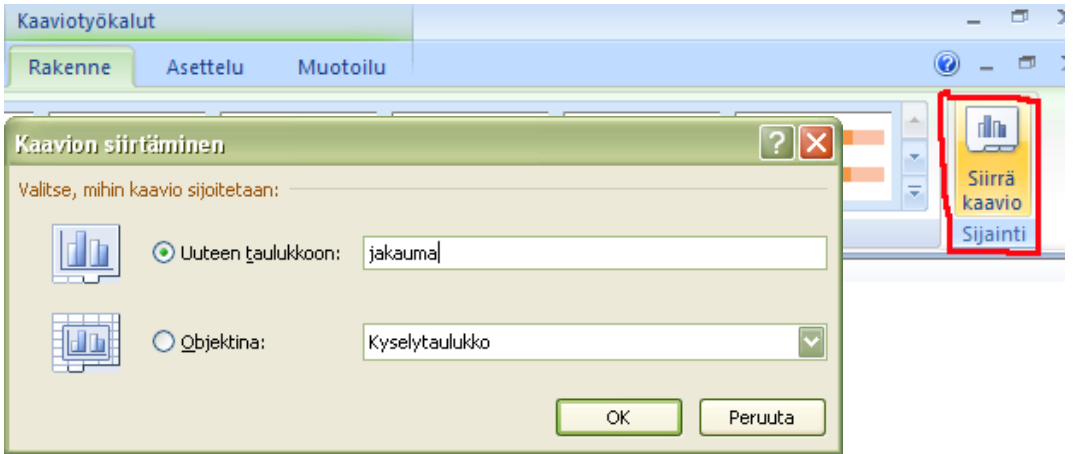

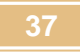

Kaavio siirtyy omalle välilehdelleen. Lisätään kaavioon seuraavaksi otsikko. Pidä kaavio edelleen valittuna ja mene kaaviotyökalut-valintanauhalla Asettelu välilehdelle ja klikkaa siellä kaavion otsikko painiketta ja valitse kohta kaavion yläpuolelle.

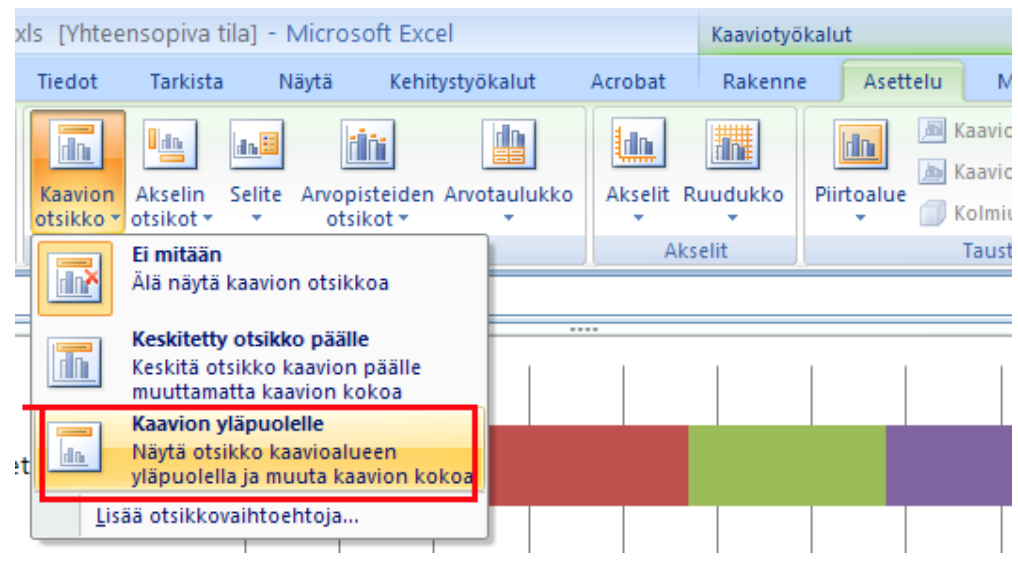

Kirjoita kaavion yläpuolelle tulevaan laatikkoon otsikko, vaikkapa Vastausten jakautuminen.

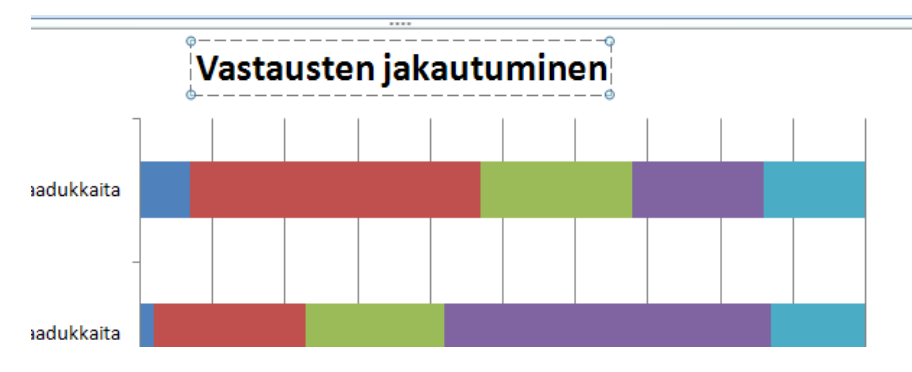

Muutetaan vielä kaavion palkkien värejä havainnollisemmiksi, muuta eri mieltä -vaihtoehdot punaisiksi ja samaa mieltä -vaihtoehdot vihreiksi ja vielä neutraali, en osaa sanoa -mielipide keltaiseksi.

Klikkaa hiiren kakkospainikkeella yhtä "täysin eri mieltä" -palkkia kaaviossa ja valitse avautuvasta valikosta kohta Muotoile arvosarjat.

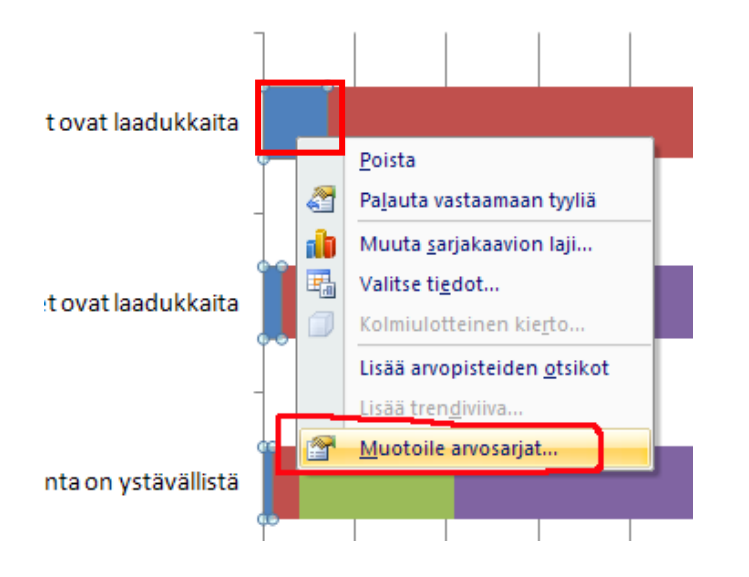

Aukeaa ikkuna, jossa voi määritellä palkeille erilaisia asetuksia. Valitse kohta Täyttö ja sieltä kohta Tasainen täyttö. Valitse sarjan väriksi kirkkaan punainen.

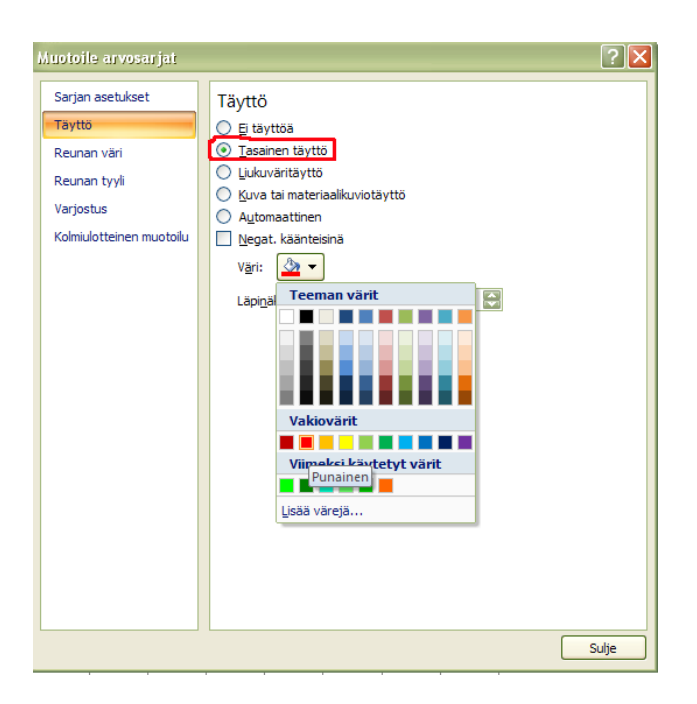

Tee samoin muiden palkkien väreille, "jokseenkin eri mieltä" -palkit vähemmän kirkkaan punaisiksi, neutraali mielipide -palkit keltaisiksi, "jokseenkin samaa mieltä" -palkit vihreiksi ja "täysin samaa mieltä" palkit eri vihreän sävyiseksi.

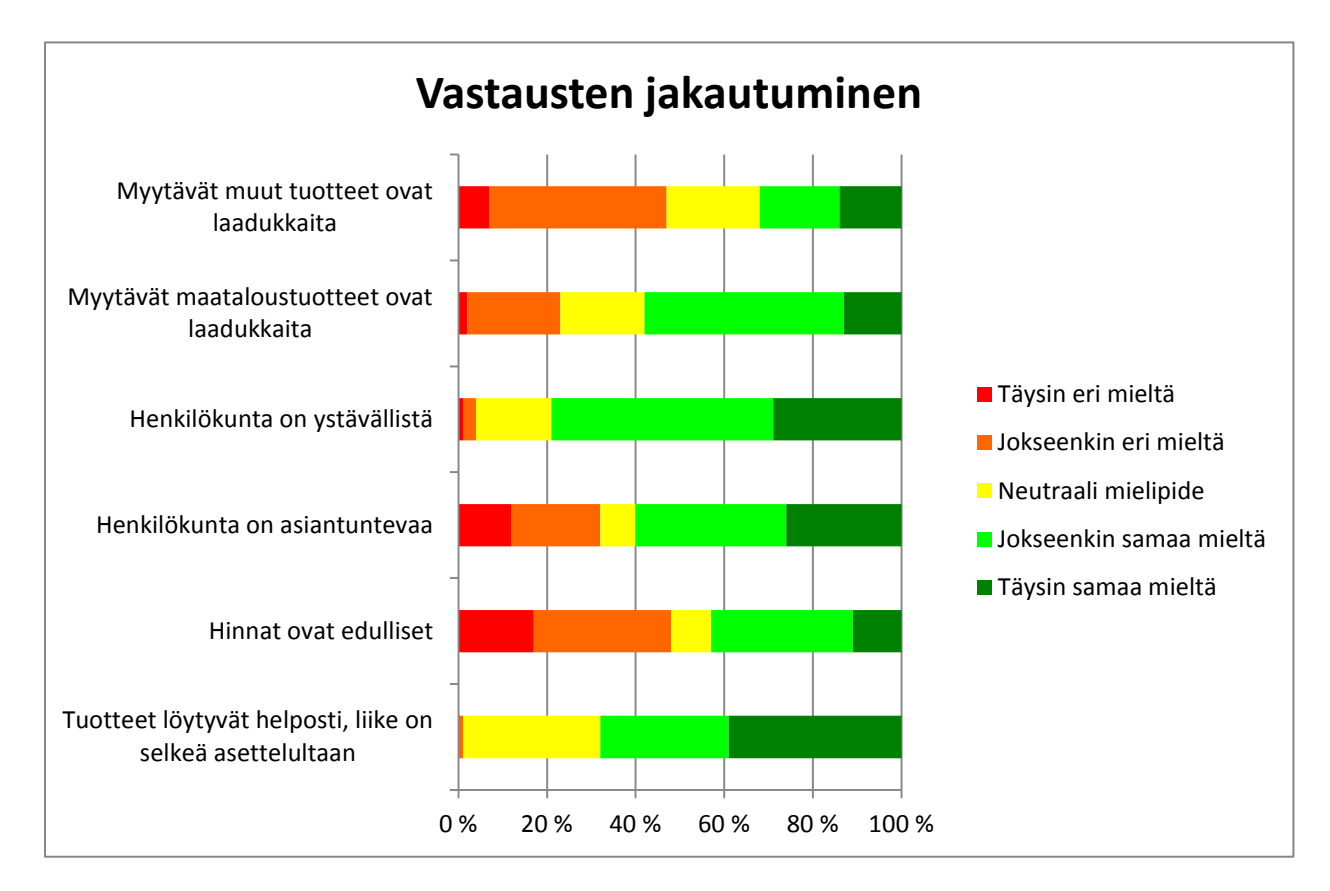

Kaavio on valmis.

#### <span id="page-39-0"></span>**10 SUODATUS**

Suodatuksella tarkoitetaan sitä, että taulukosta piilotetaan tietyt rivit ja jätetään näkyville vai tiettyjen ehtojen täyttämät rivit. Käydään taas asiaa läpi esimerkkien avulla ja käytetään samaa kyselyaineistoa kuin

edellä. Jotta suodatus voitaisiin tehdä, pitää taulukko muuttaa ns. suodatustilaan. Se tehdään Aloitusvalintanauhan Lajittele ja suodata -painikkeesta. Valitse sieltä kohta Suodatus. Huom! Mene ensin taulukossa soluun A1, jotta suodatus tulee oikeaan paikkaan eli taulukon ensimmäiselle riville. Yleensäkin ennen suodatustilaan siirtymistä pitää olla sillä rivillä, mistä suodatus halutaan tehdä eli useimmiten taulukon otsikkorivillä.

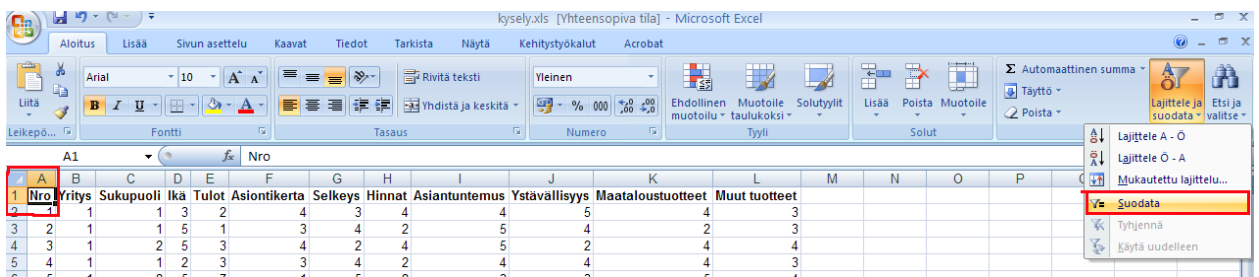

Otsikoiden viereen ilmestyvät pienet nuolenkärjet, joista kaikista aukeaa samantapainen valikko.

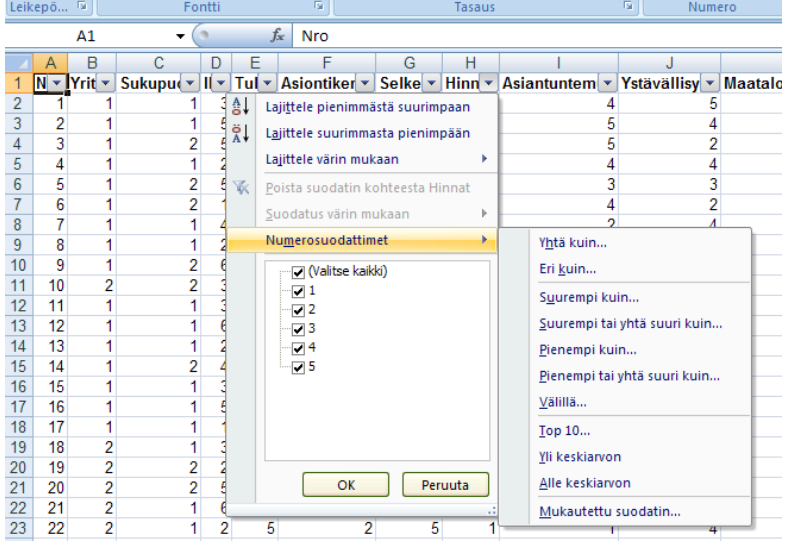

Valikossa on lueteltu kaikki arvot, jotka siinä sarakkeessa esiintyvät. Jos otat rastin pois joidenkin arvojen edestä, sellaisia rivejä, joilla nämä arvot esiintyvät tässä sarakkeessa, ei näytetä. Lisäksi Numerosuodattimet-kohdasta löytyy lisää toimintoja, joilla voidaan määritellä ne ehdot, joiden perusteella tietyt rivit näytetään ja tietyt piilotetaan.

Suodatetaan taulukko seuraavaksi niin, että nähdään vain naisten antamat vastaukset. Klikkaa Sukupuoli- otsikon vieressä olevaa nuolenkärkeä ja ota rasti pois kohdasta 2. Tämä tarkoittaa sitä, että näytetään vain ne rivit, joissa tässä sarakkeessa on 1 eli vain naisten vastaukset.

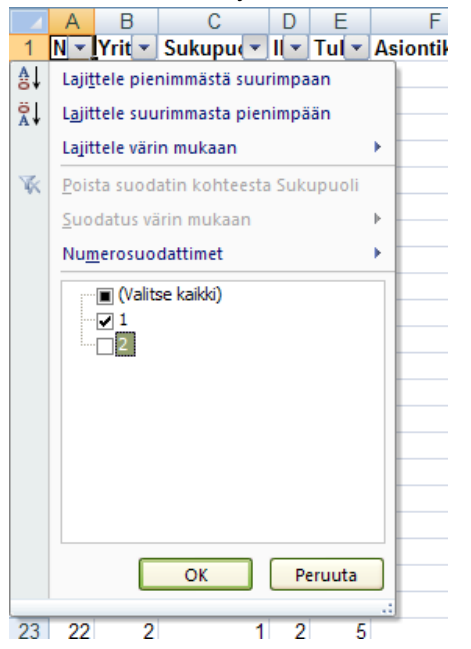

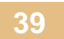

Klikkaa ok. Nyt taulukossa näkyvät vain nuo halutut rivit. Eli Sukupuoli-sarakkeessa on pelkkiä ykkösiä. Huomaa, että rivinumerot eivät olekaan enää juoksevassa järjestyksessä vaan välistä puuttuvat ne rivinumerot, jotka on em. ehdon mukaisesti piilotettu.

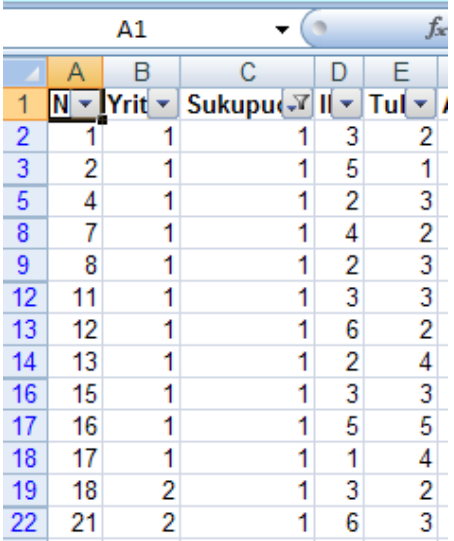

Saat taas kaikki rivit näkyville rastittamalla Sukupuoli-kohdasta ruudun valitse kaikki ja klikkaamalla ok.

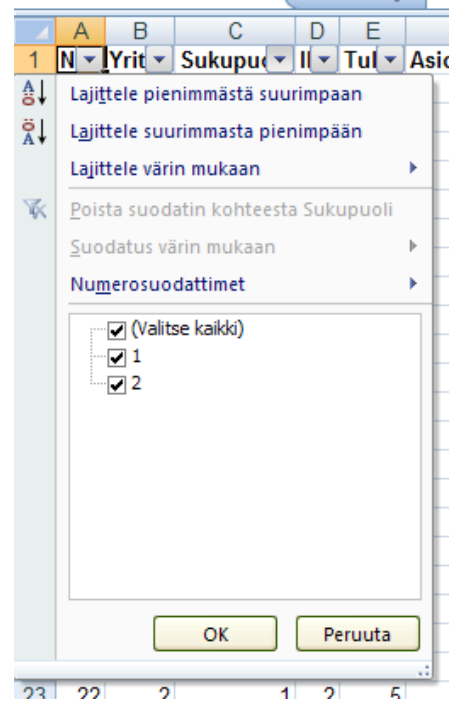

Tehdään seuraavaksi suodatus, jossa näytetään vain ne rivit, joissa sarakkeessa Hinnat on joko ykkönen tai kakkonen. Näytetään siis vain ne vastaukset, joissa ollaan oltu tyytymättömiä hintoihin. Tämä voidaan tehdä tietysti rastittamalla valikosta vain kohdat 1 ja 2, mutta katsotaan toinen tapa. Avaa Hinnat-kohdan valikko ja valitse sieltä kohta Numerosuodattimet ja edelleen kohta Mukautettu suodatin. Valitse avautuvasta ikkunasta "on pienempi tai yhtä suuri kuin" ja 2.

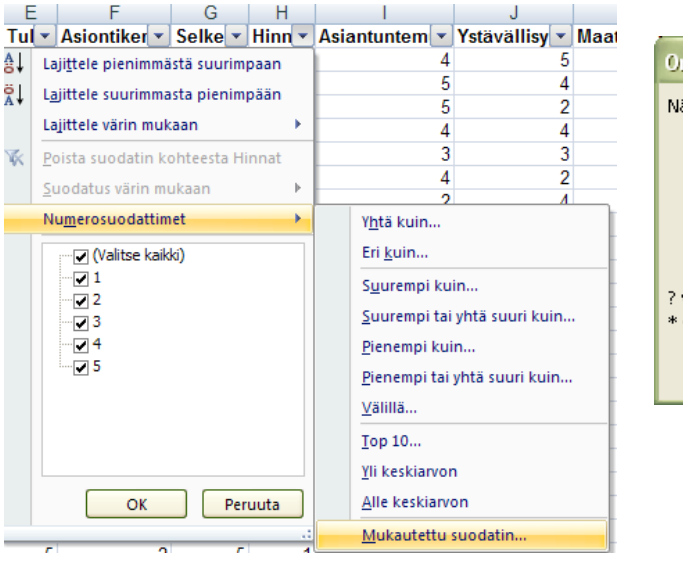

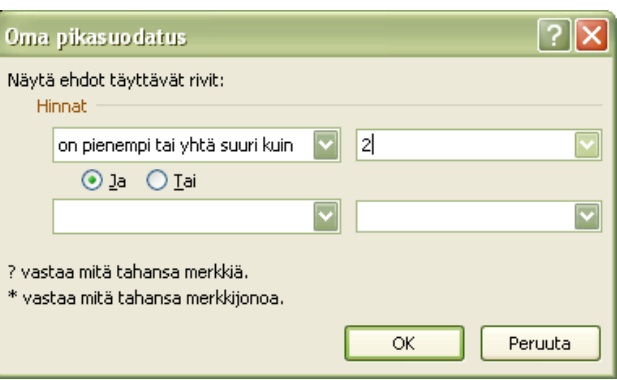

Klikkaa ok. Nyt taulukossa näkyvät vain ne rivit, joilla on tässä kohdassa 1 tai 2.

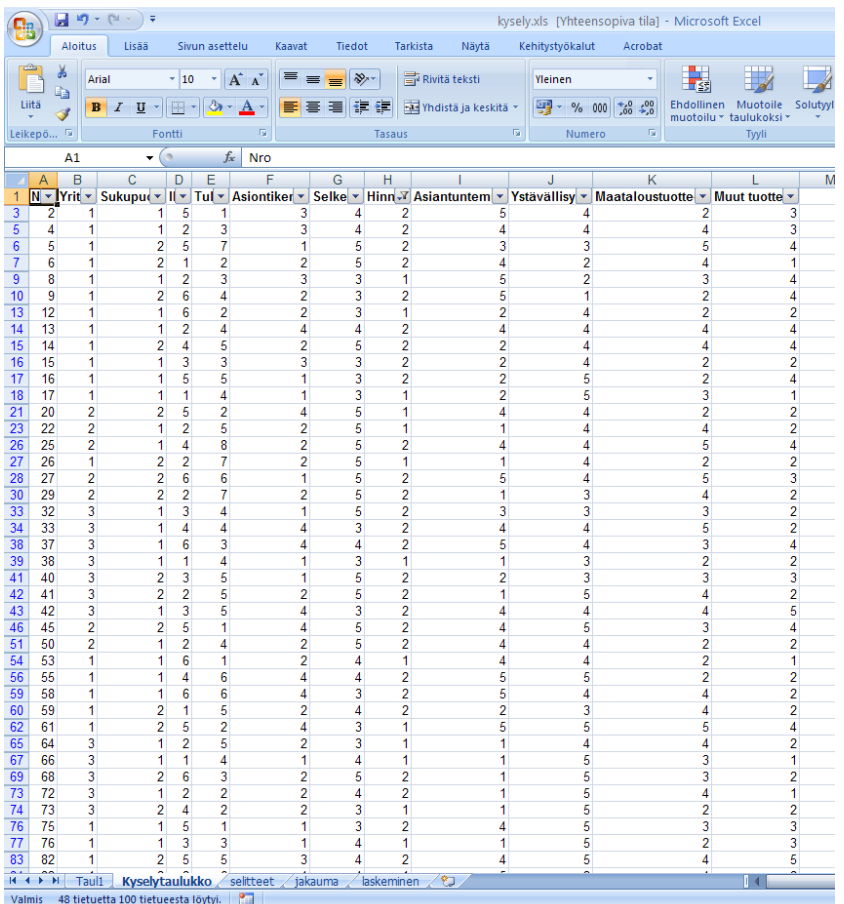

Taulukossa voi olla useampi suodatus yhtä aikaa päällä. Muokataan vielä äskeistä suodatusta lisää. Katsotaan onko paljon sellaisia vastauksia, joissa ollaan oltu tyytymättömiä hintoihin (äsken tehty suodatus) ja joissa on ilmoitettu suuret tulot (Tulot-kohdassa luku 7 tai 8). Pidetään äsken tehty suodatus Hinnat-sarakkeessa edelleen voimassa ja lisätään vastaavanlainen suodatus Tulot-sarakkeeseen.

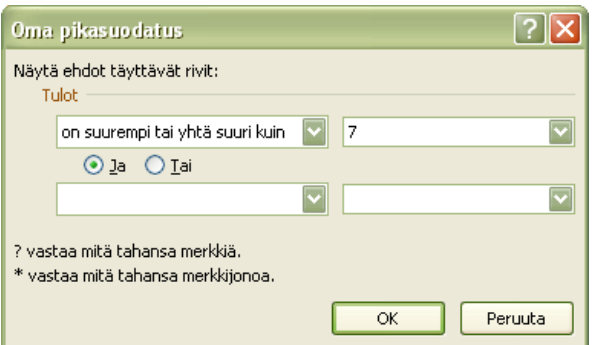

#### Muutama rivi näyttäisi löytyvän:

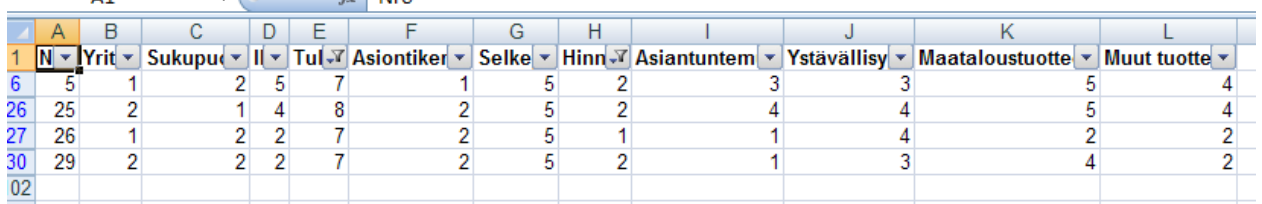

Huomaa, että jos haluat tehdä suodatetusta taulukosta kaavioita tai laskea suodatetusta aineistosta jotain, esim. keskiarvoja, sinun pitää kopioida suodatetussa tilassa oleva taulukko jonnekin muualle (toiselle taulukkovälilehdelle) ja tehdä tästä kopioidusta taulukosta kaaviot ja laskutoimenpiteet. Näin on, koska jos teet suodatetussa tilassa kaavion, kaavio muuttuu sitä mukaa kuin suodatus muuttuu. Ja poistaessasi suodatuksen kokonaan, kaavio kuvastaa koko aineistoa, ei suinkaan suodatettua aineistoa. Samoin laskukaavat lasketaan aina koko aineistosta, vaikka suodatus olisikin päällä.

Taulukon kopiointi tehdään ihan normaalilla tavalla eli maalataan taulukko (kun se on halutulla tavalla suodatettu) ja viedään se leikepöydälle kopioi-komennolla. Tämän jälkeen lisätään tarvittaessa uusi laskentataulukko tai siirrytään siihen jo olemassaolevaan laskentataulukkoon, johon taulukko halutaan liittää. Ja sitten ihan normaalisti annetaan liitä-komento, joka tuo äsken maalatun taulukon tuohon kohtaan.

Kaikki suodatukset saat poistettua kerralla Aloitus-valintanauhan painikkeesta Lajittele ja suodata ja sieltä kohdasta Suodata eli samasta kohdasta kuin mistä suodatustilaan siirryttiinkin. Taulukko palaa normaalitilaan, otsikoiden vierestä häviävät nuolet.

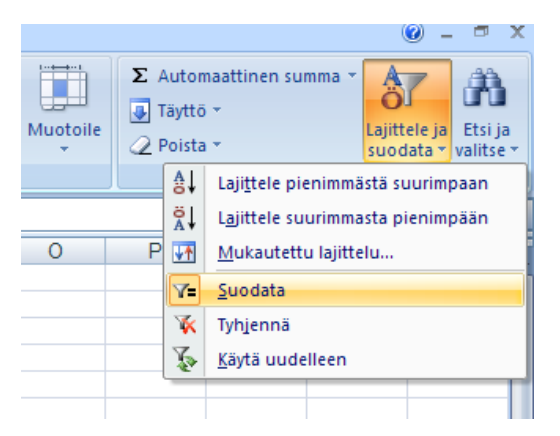

#### <span id="page-43-0"></span>**11 PIVOT-TAULUKOT**

Pivot-taulukoilla voidaan tehdä ristiintaulukointeja eli verrata kahta eri muuttujaa keskenään. Niitä voidaan käyttää myös muuten taulukoiden analysointiin. Käteviä ne ovat kyselyaineiston analysoinnissa. Tehdään seuraavaksi joitakin erilaisia Pivot-taulukoita. Käytetään esimerkkiaineistona edelleen tuota kyselyaineistoa, jota jo edellä on käytetty.

Tehdään ensin yksinkertainen Pivot-taulukko, johon lasketaan, montako vastausta kustakin rauta- ja maatalouskaupasta on saatu.

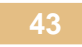

Avataan kyselyaineisto ja klikataan Lisää-valintanauhalla Pivot-taulukko painiketta ja valitaan sieltä edelleen kohta Pivot-taulukko.

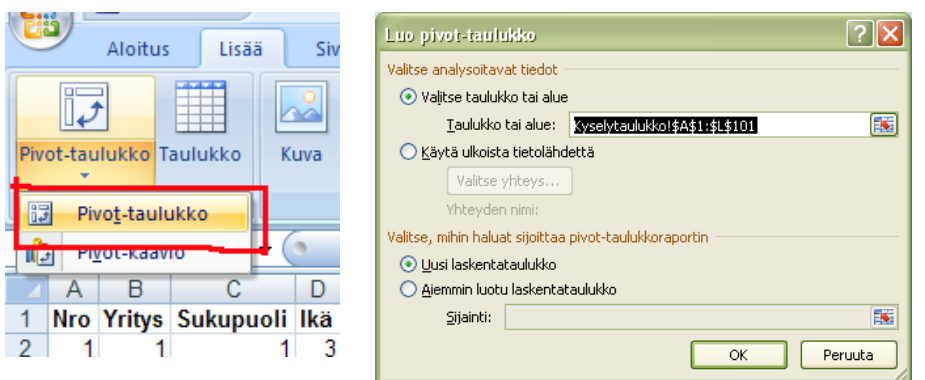

Valitaan avautuvasta ikkunasta kohta Valitse taulukko tai alue ja tarkistetaan, että alue on oikein eli tässä tapauksessa tuo koko kyselyaineisto. Tämän alueen tiedoista ollaan siis luomassa PIvot-taulukkoa. Sijoitetaan Pivot-taulukko omalle taulukkovälilehdelleen eli valitaan kohta uusi laskentataulukko. Klikkaa ok. Siirrytään uudelle taulukkovälilehdelle, jossa on jo valmiina Pivot-taulukon pohja. Näkyvillä on myös ruudun oikeassa reunassa Pivot-taulukon kenttäluettelo, jossa on lueteltuna taulukon muuttujat eli sarakeotsikot. Ideana Pivot-taulukossa on määritellä osa muuttujista riviotsikoiksi, osa sarakeotsikoiksi ja osa ns. arvoalueelle. Arvoalueelle tulevat aina ne muuttujat, joista lasketaan jotakin. Laskemisessa käytetään erilaisia funktioita. esim. summaa, laske- ja keskiarvo-funktiota.

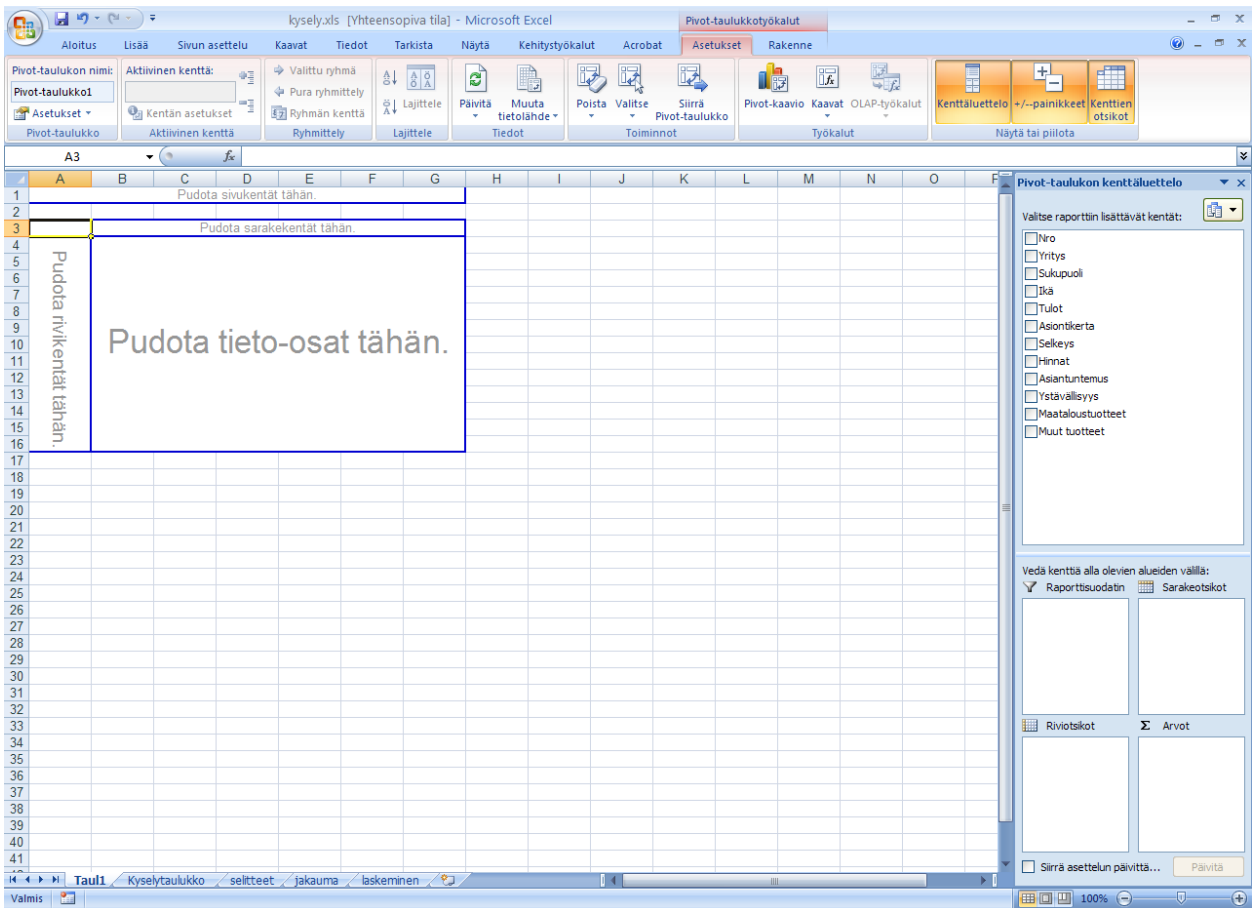

Tehdään nyt se taulukko, johon lasketaan vastausten lukumäärä liikkeittäin. Määritellään riviotsikoiksi Yritys ja myös arvo- eli tietoalueelle Yritys. Tietoalueelle lasketaan lukumäärät käyttämällä laskefunktiota.

Raahaa hiirellä Pivot-taulukon kenttäluettelosta kohta Yritys ruudun alalaidassa olevaan Riviotsikotlaatikkoon. Myös Pivot-taulukkopohjalle ilmestyy Yritys-muuttuja ja sen arvot (1,2, ja 3) taulukossa.

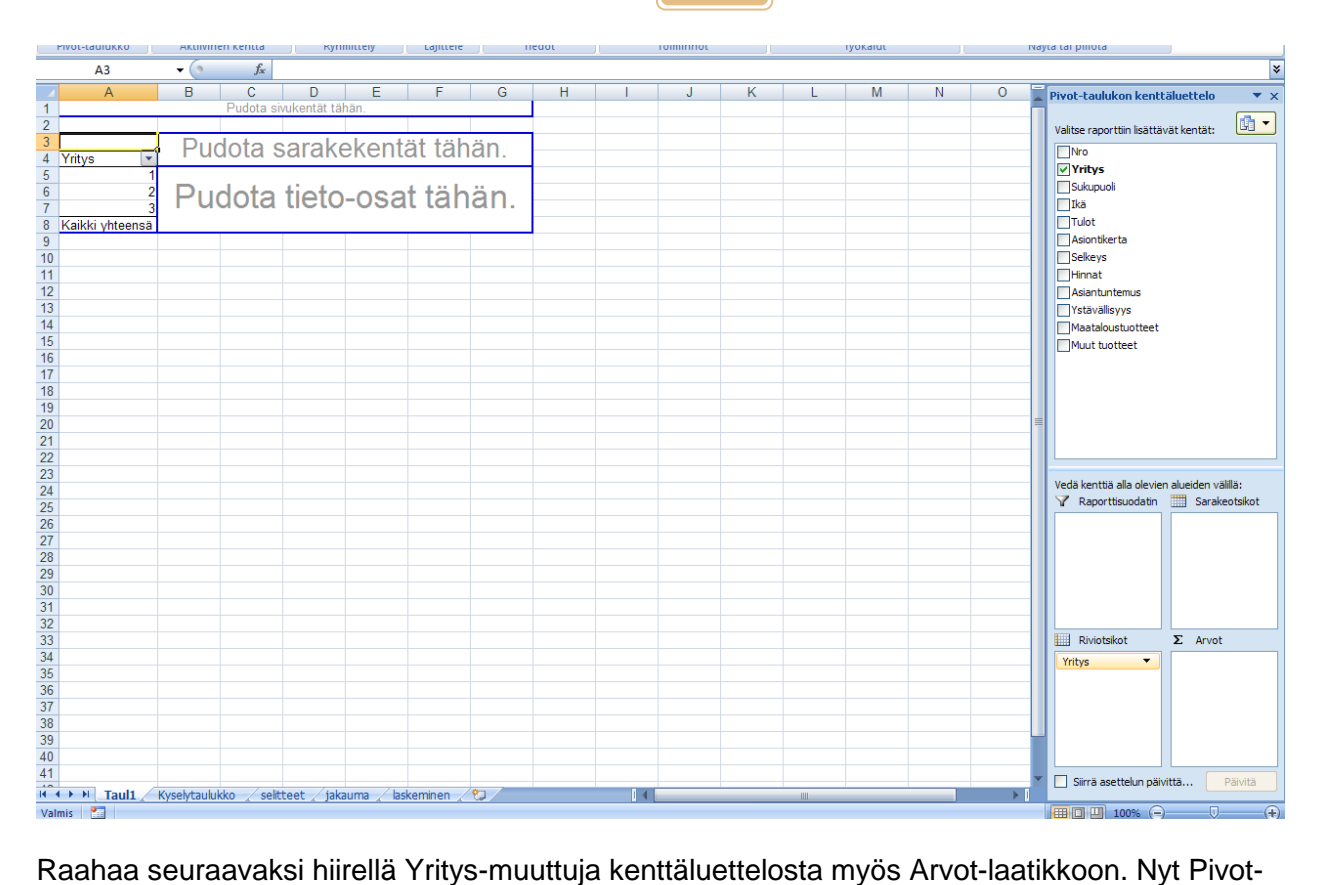

taulukkopohjalle tulee tietoalueelle lukuja.

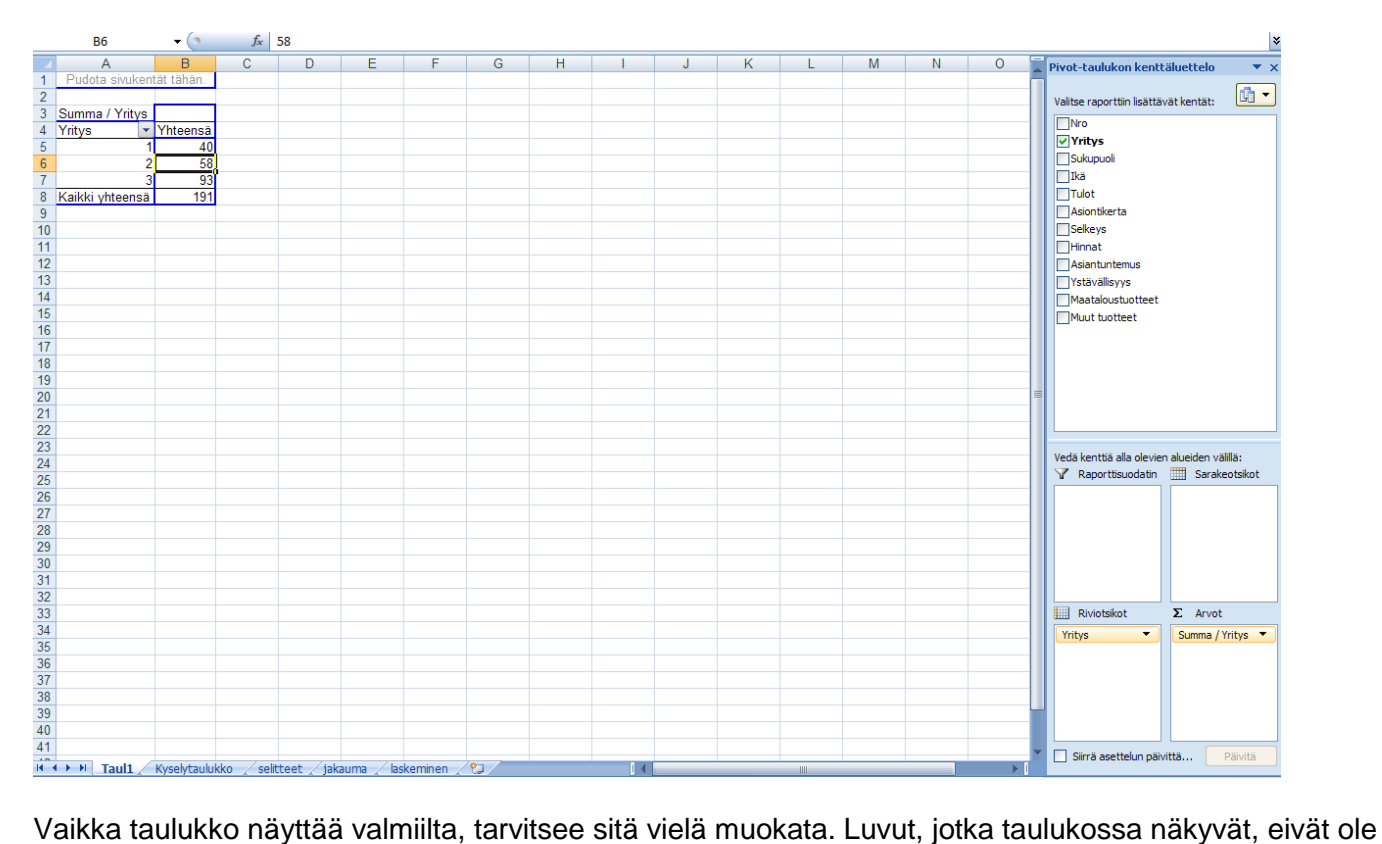

lukumääriä vain summia. Eli Excel on laskenut aineistosta kaikki ykköset, kaikki kakkoset ja kaikki kolmoset yhteen. Muutetaan seuraavaksi tämä summa-funktio laske-funktioksi.

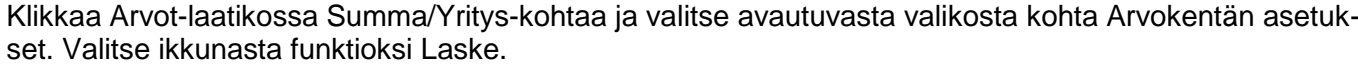

**45**

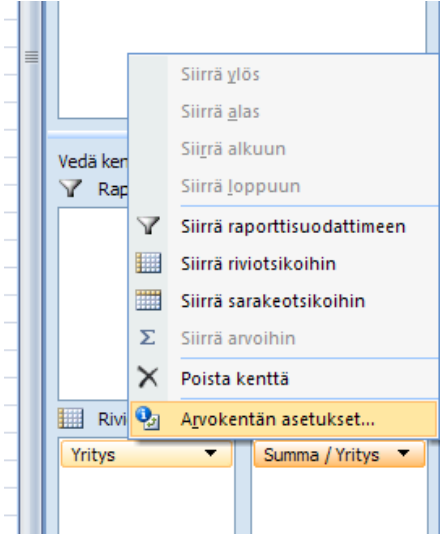

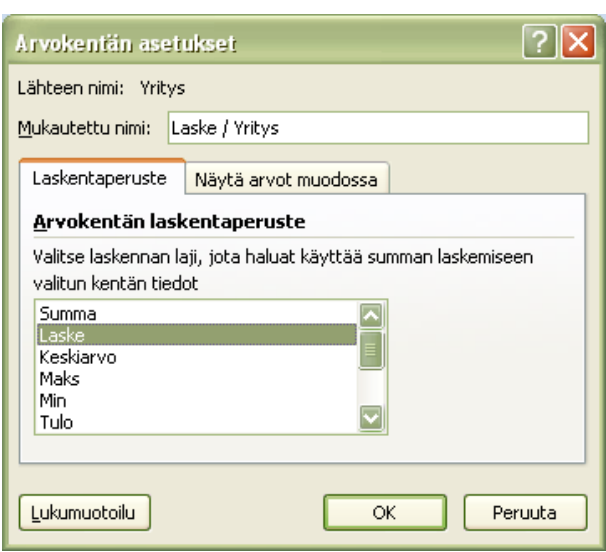

Klikkaa ok. Nyt luvut taulukossa ovat oikein ja tämä taulukko on valmis.

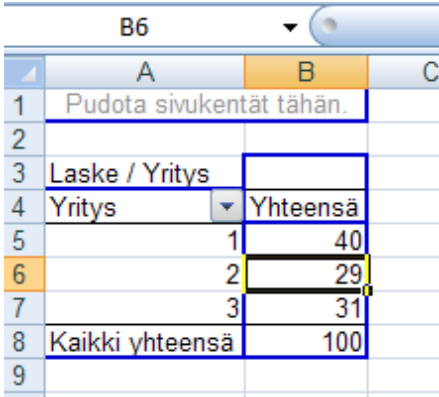

Eli yrityksestä 1 on tullut 40 vastausta, yrityksestä 2 29 vastausta ja yrityksestä 3 on tullut 31 vastausta. Muutetaan vielä nuo lukumäärät vastaaviksi prosenteiksi jolloin saadaan selville, kuinka monta prosenttia vastauksista on kustakin yrityksestä tullut. Klikkaa taas Arvot-laatikon kohtaa Laske/yritys ja valitse kohta Arvokentän asetukset. Mene välilehdelle Näytä arvot muodossa ja valitse sieltä kohta prosenttia sarakkeesta. Halutessasi voit muokata lukumuotoiluja (esim. montako desimaalia luvuista näytetään) Lukumuotoilu-painikkeesta. Klikkaa ok. Luvut muuttuvat prosenteiksi.

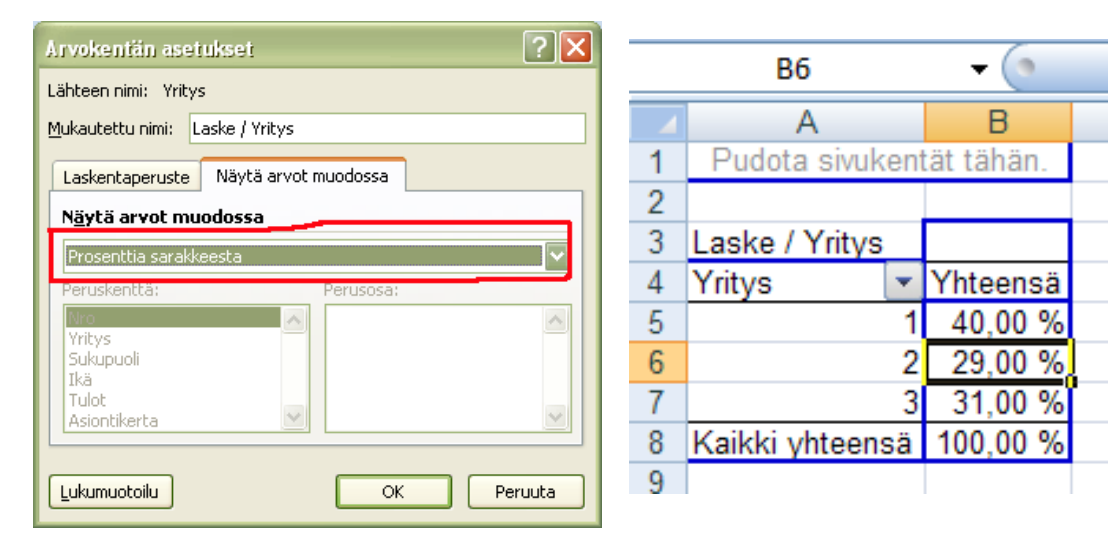

Prosenttia sarakkeesta tarkoittaa sitä, että prosenttiosuudet lasketaan Yhteensä-sarakkeen summasta eli tässä tapauksessa kaikkien vastausten lukumäärästä.

Tehdään seuraavaksi kaksiulotteinen Pivot-taulukko. Ristiintaulukoidaan nuo ns. väittämäkysymykset yrityksittäin ja lasketaan niistä keskiarvo. Eli tuloksena tulevat keskiarvot yrityksittäin väittämäkysymyksiin. Esim., mikä on ollut keskiarvo väittämään "Hinnat ovat edulliset" kussakin liikkeessä.

Aloita menemällä taulukkovälilehdelle, johon on kyselyn tiedot syötetty ja lisää taas Pivot-taulukko Lisäävalintanauhalta. Sijoitetaan tällä kertaa tämä uusi Pivot-taulukko samalle välilehdelle äskeisen kanssa. Valitse siis Aiemmin luotu laskentataulukko ja klikkaa ruudun alalaidasta sitä taulukkovälilehteä, johon äskeinen Pivot tehtiin (tässä Taul1) ja klikkaa tästä taulukosta solua, joka on muutaman rivin alempana kuin äsken tehdyn taulukon alareuna (Tässä solu A12).

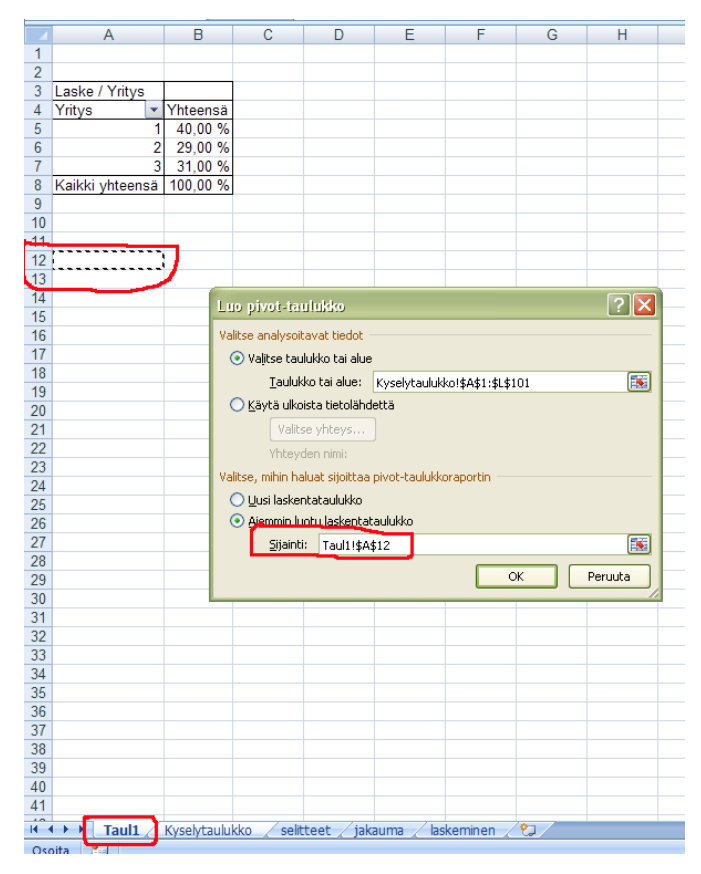

Uusi Pivot-taulukkopohja ilmestyy näkyville.

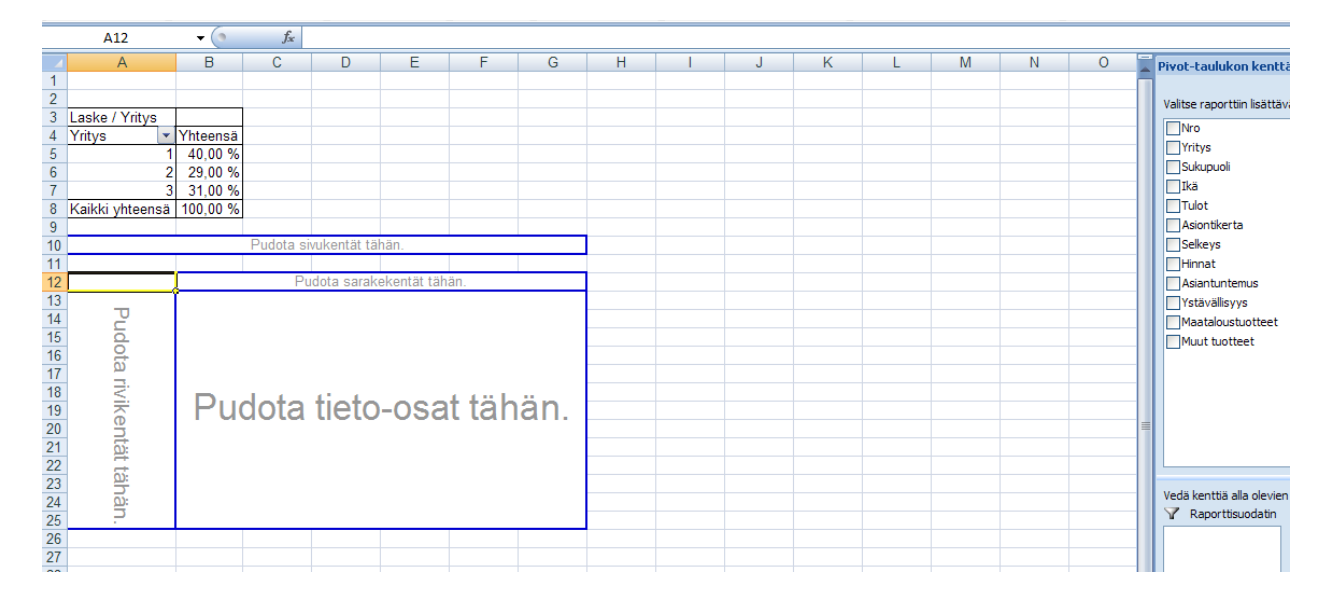

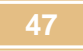

Raahaa samaan tapaan kuin äskenkin Yritys riviotsikot-laatikkoon. Sen jälkeen raahaa kukin väittämäkysymys (Selkeys, Hinnat, Asiantuntemus, Ystävällisyys, Maataloustuotteet, Muut tuotteet) Arvotlaatikkoon.

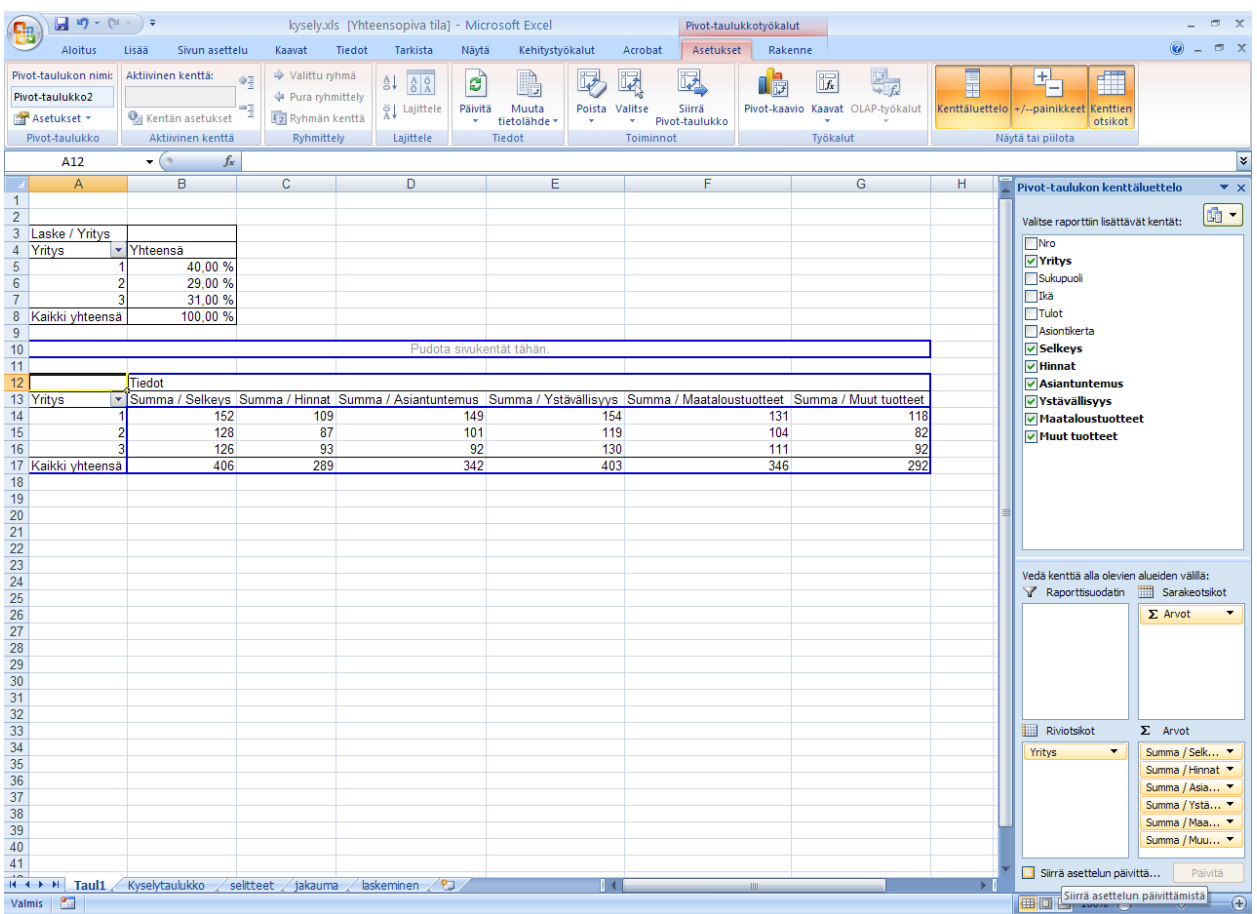

Taas luvut ovat summia, vaikka tässä tapauksessa niiden on tarkoitus olla keskiarvoja. Mennään seuraavaksi muuttamaan ne keskiarvoiksi. Kuten äskenkin, klikkaa Arvot-laatikossa ensiksi kohtaa Summa/Selkeys, valitse Arvokentän asetukset ja vaihda tällä kertaa funktio keskiarvoksi. Tässä tapauksessa kannattaa muuttaa myös lukumuotoilua Lukumuotoilu-painikkeen kautta. Valitse vaikkapa Luku ja yksi desimaali.

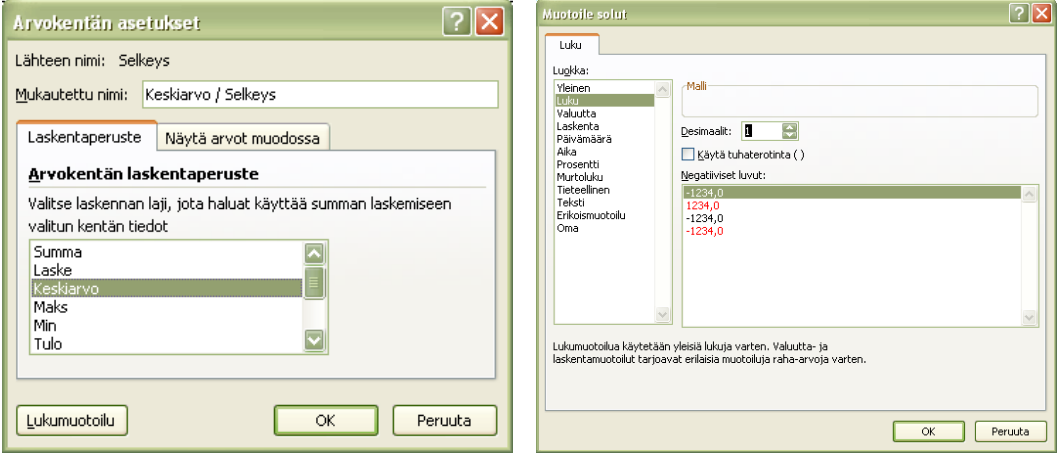

Klikkaa molemmista ikkunoista ok. Näin Selkeys-muuttuja on korjattu halutunlaiseksi.

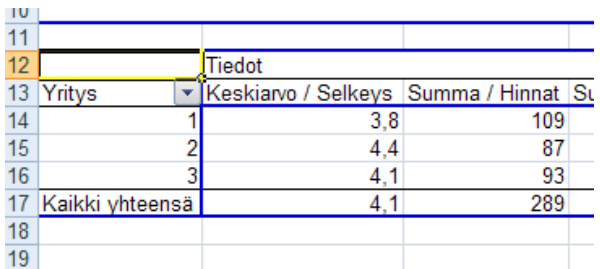

Muuta samaan tapaan kaikki muutkin muuttujat Arvot-laatikossa. Eli vaihda summa keskiarvoksi ja muuta lukumuotoilua.

Tämän jälkeen taulukko on valmis.

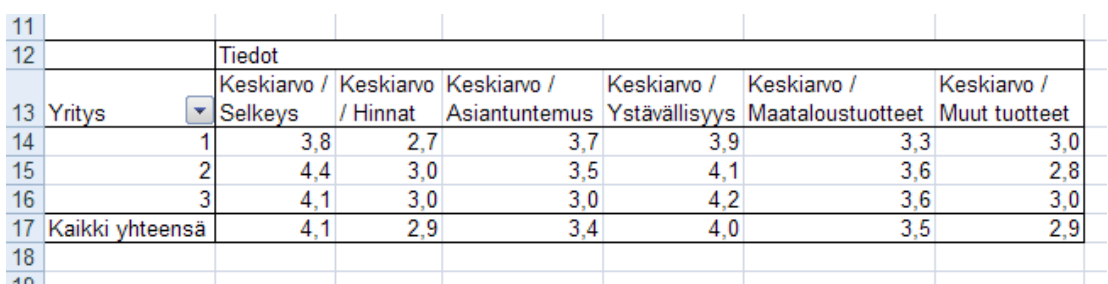

Taulukosta nähdään, mitä kukin yritys on saanut keskiarvoksi väittämäkysymyksiin ja voidaan vertailla asiakkaiden mielipiteitä yrityksittäin.

Tehdään vielä yksi Pivot-taulukko. Vertaillaan mielipiteitä hinnoista sukupuolittain ja ikäryhmittäin. Selvitetään siis, mitä mieltä eri ikäiset naiset ja miehet ovat olleet hinnoista.

Aloita Pivot-taulukon teko edellisten esimerkkien tapaan, sijoitetaan taulukko taas samalle taulukkopohjalle edellisten kanssa.

Raahaa nyt riviotsikoihin sukupuoli, sarakeotsikoihin ikä ja arvoihin hinnat.

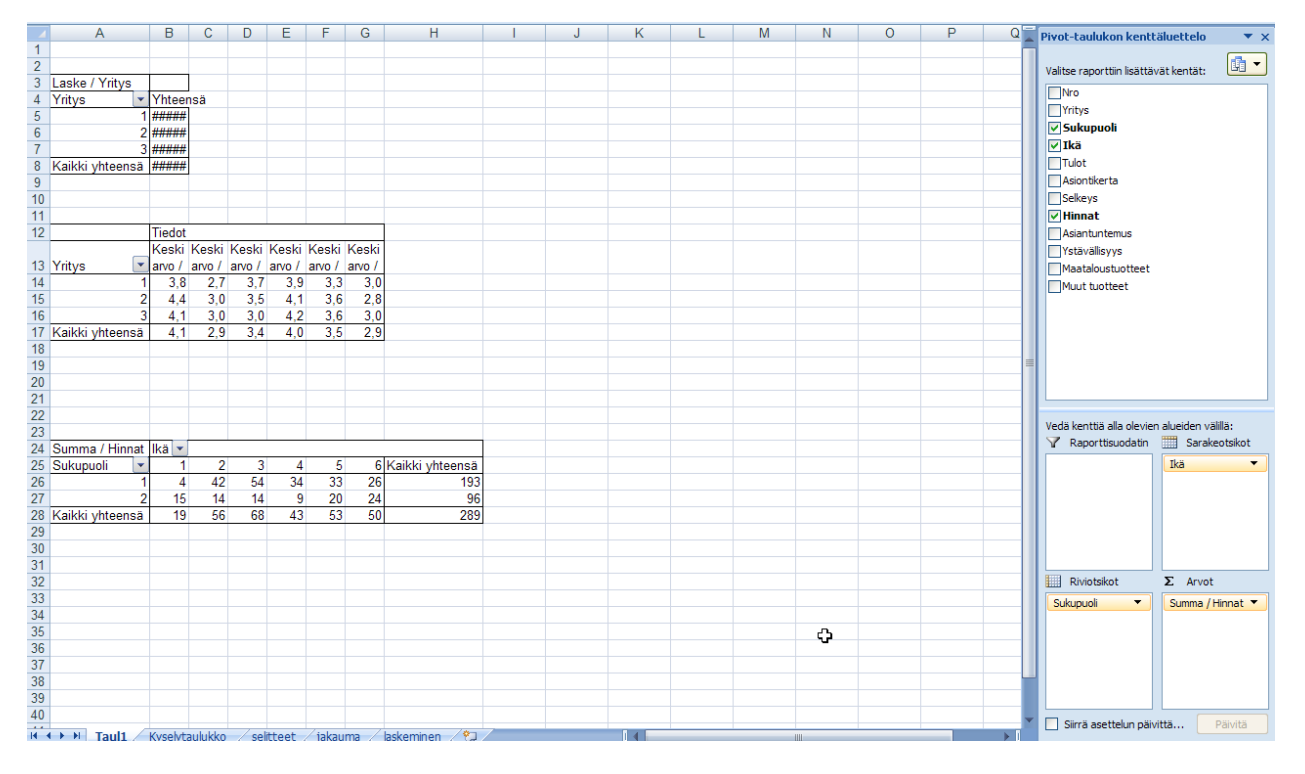

Muutetaan taas tuota funktiota summasta keskiarvoksi, samaan tapaan kuin ennenkin. Myös lukumuotoilu kannattaa vaihtaa.

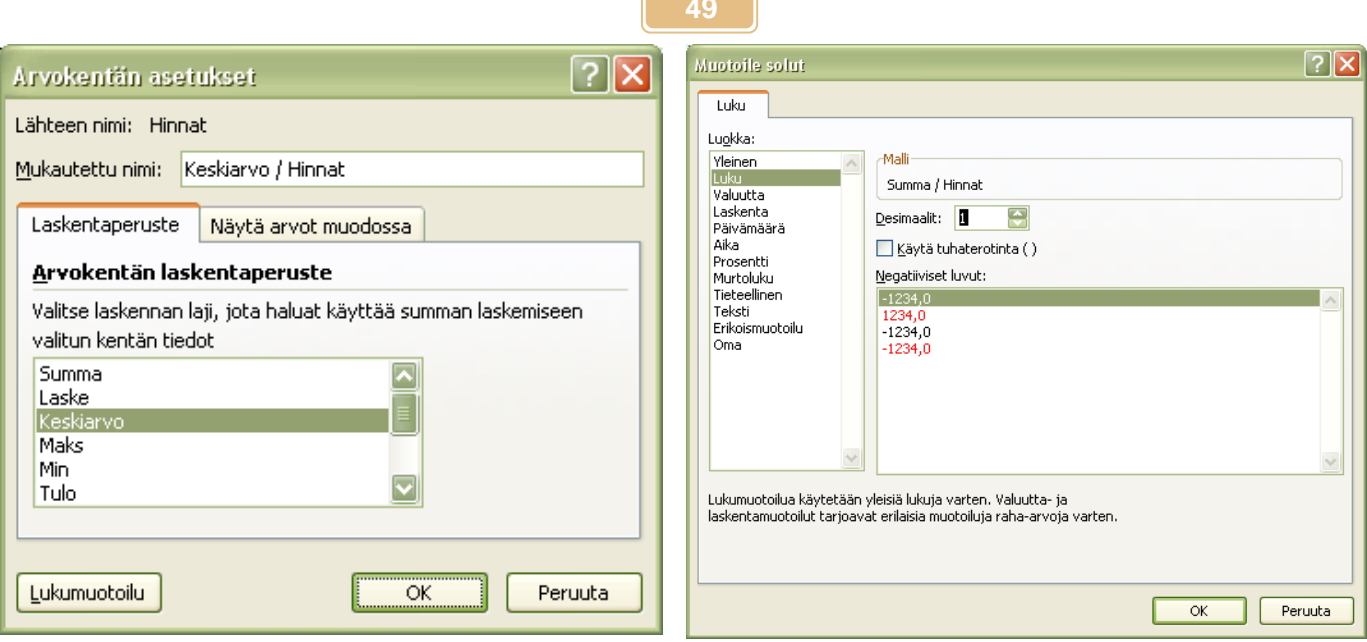

Tämäkin taulukko on nyt valmis.

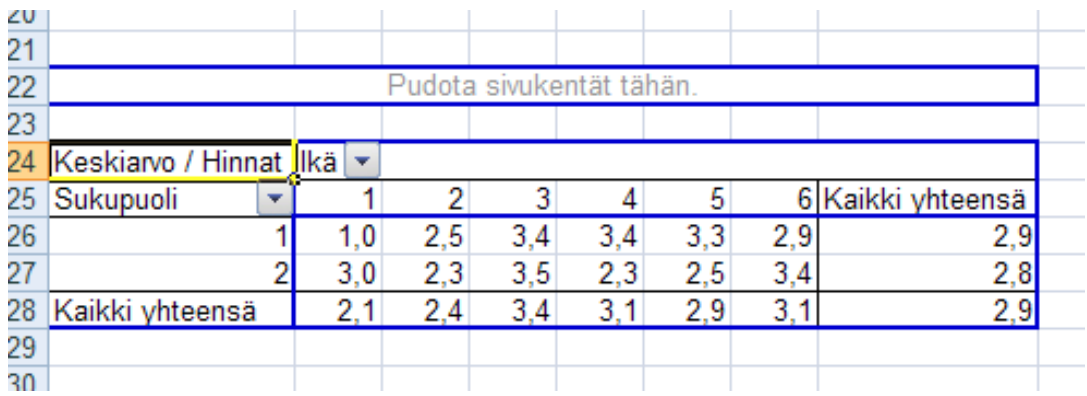

Nyt voidaan vertailla, miten eri ikäisten naisten ja miesten mielipiteet yritysten hinnoista eroavat toisistaan.

#### <span id="page-50-0"></span>**12 VÄLISUMMAT**

Välisummilla voidaan laskea hieman samantapaisia asioita kuin Pivot-taulukoillakin, esim. summia, keskiarvoja ja lukumääriä muuttujittain (taulukon sarakkeittain).

Välisummien idea on se, että joku sarake taulukosta on ns. perussarake. Kun tieto tässä perussarakkeessa muuttuu (esim. luku muuttuu toiseksi), lasketaan siitä tai jostakin muusta sarakkeesta välisumma, joka voi siis olla summa, lukumäärä, keskiarvo jne.

Käytetään taas tuota jo aikaisemminkin käytettyä kyselyaineistoa ja tehdään pari esimerkkiä välisummista. Lasketaan ensin, kuinka monta vastausta on kustakin liikkeestä saatu. Tehdään siis sama juttu kuin tehtiin Pivot-taulukoilla, mutta nyt käytetään tulosten saamiseksi vain välisummia.

Koska välisummien laskeminen perustuu siihen, että tieto tietyssä sarakkeessa muuttuu toiseksi, niin pitää taulukko olla lajiteltu tuon ns. perussarakkeen mukaan. Tässä tuona perussarakkeena on Yritys, koska sen mukaan lasketaan, kuinka monta vastausta on kustakin yrityksestä (eli liikkeestä) tullut.

Lajitellaan siis taulukko Yritys-sarakkeen mukaan järjestykseen. Valitse joku Yritys-sarakkeen soluista ja klikkaa Aloitus-valintanauhan painiketta Lajittele ja Suodata ja valitse Lajittele pienimmästä suurimpaan.

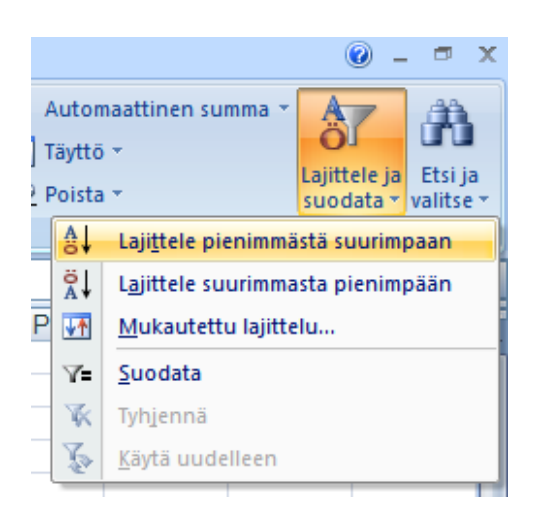

Taulukko menee Yritys-sarakkeen mukaan järjestykseen (kaikki ykköset tuossa sarakkeessa ovat peräkkäin, kaikki kakkoset peräkkäin ja kaikki kolmoset peräkkäin).

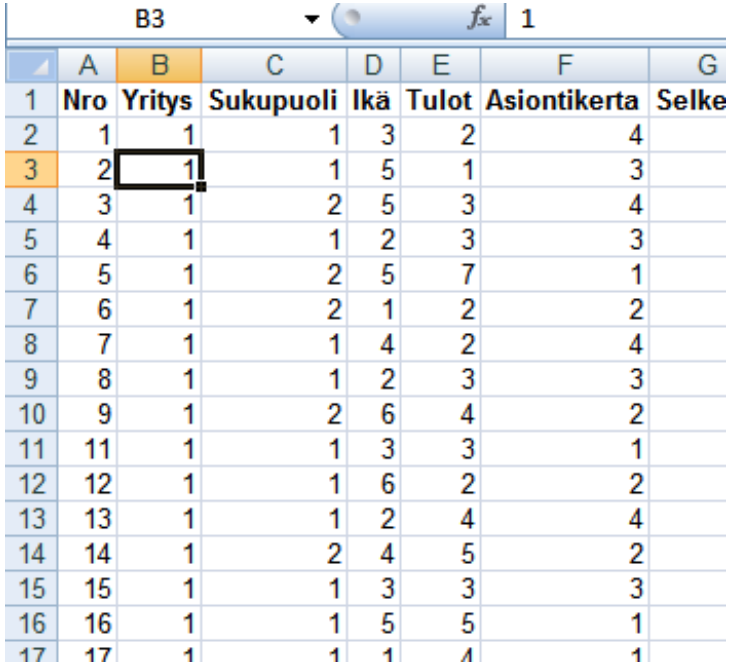

Seuraavaksi päästään tekemään varsinaisia välisummia. Valitse edelleen joku Yritys-sarakkeen soluista ja mene Tiedot-valintanauhalle ja klikkaa Välisumma-painiketta.

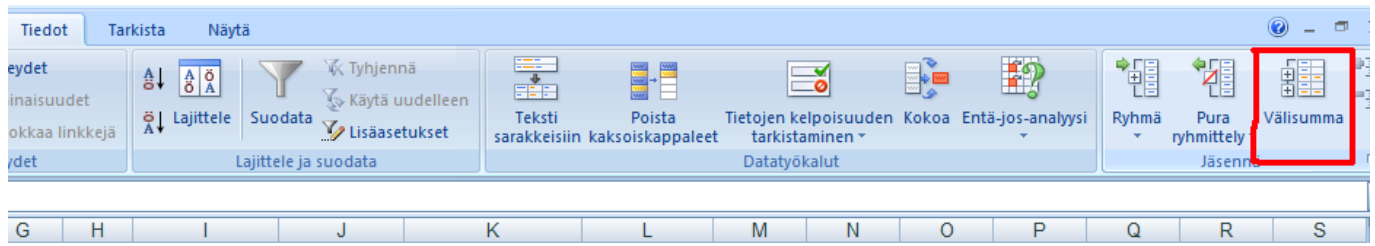

Avautuu ikkuna, jossa välisummat määritellään. Valitse tässä kohtaan Tietojen muuttuessa sarakkeessa "Yritys" ja Käytä funktiota "Laske". Ota rasti pois kaikista muista ruuduista Lisää Välisummat- kohdassa paitsi laita rasti kohtaan Yritys. Tämä tarkoittaa sitä, että käytetään laske-funktiota Yritys-sarakkeessa, kun tieto muuttuu toiseksi niinikään Yritys-sarakkeessa. Eli lasketaan aina lukujen lukumäärä, kun numero vaihtuu toiseksi tuossa Yritys-sarakkeessa.

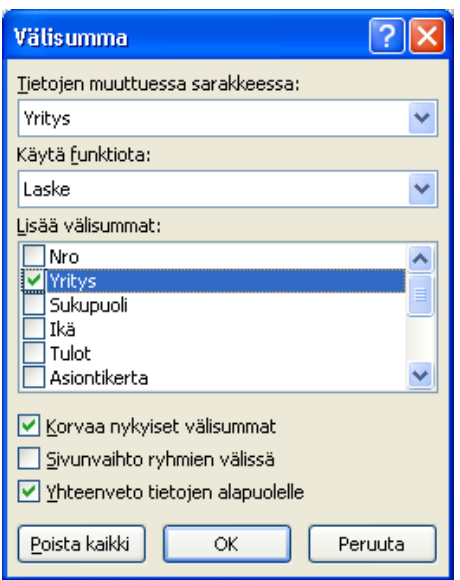

Klikkaa ok. Taulukon ulkonäkö muuttuu. Vasempaan reunaan ilmestyy palsta, jonka yläreunassa on luvut 1, 2 ja 3. Ja kun kelaat taulukkoa alaspäin, huomaat, että siinä kohdassa, jossa luku vaihtuu toiseksi Yritys-sarakkeessa, on ylimääräinen rivi ja tieto siitä, montako vastausta on kustakin yrityksestä saatu.

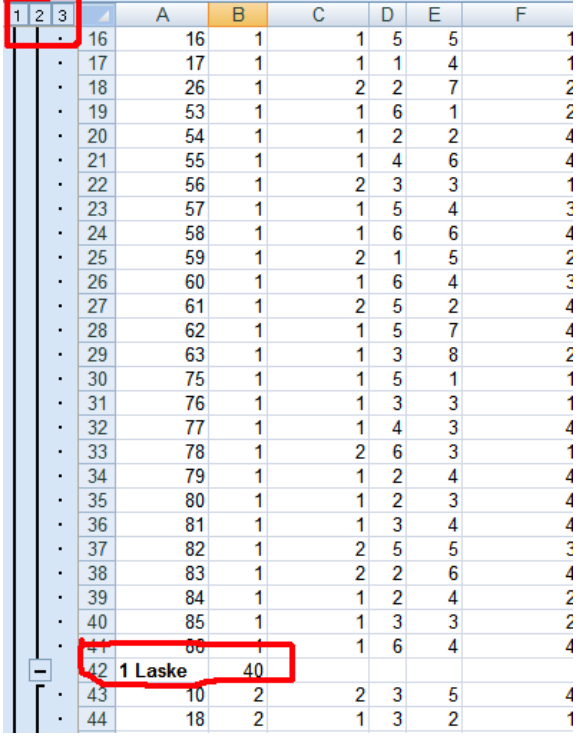

1 Laske tarkoittaa, että yläpuolelta on laskettu ykkösten lukumäärä. Samaan tapaan on laskettu kakkosten ja kolmosten lukumäärä.

Katsotaan seuraavaksi, mitä merkitystä noilla vasemman yläreunan 1, 2, ja 3 –painikkeilla on. Klikkaa painiketta 1. Taulukosta piilotetaan kaikki muut rivit paitsi viimeinen, summa-rivi, jossa on kerrottu, että kaikkiaan lukuja tuossa Yritys-sarakkeessa on 100. Eli ykkös-painike piilottaa kaikki muut paitsi alimmaisen ns. yhteenveto-rivin.

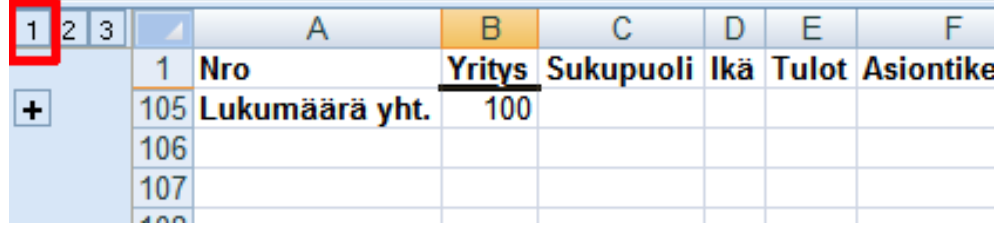

Klikkaa seuraavaksi painiketta 2 tuon ykkösen vierestä. Nyt näytetään myös ne rivit, joissa on kerrottu, montako vastausta kustakin yrityksestä on saatu eli juuri nuo äsken saadut välisummat. Eli kakkospainike näyttää yhteenveto-rivin lisäksi välisummarivit.

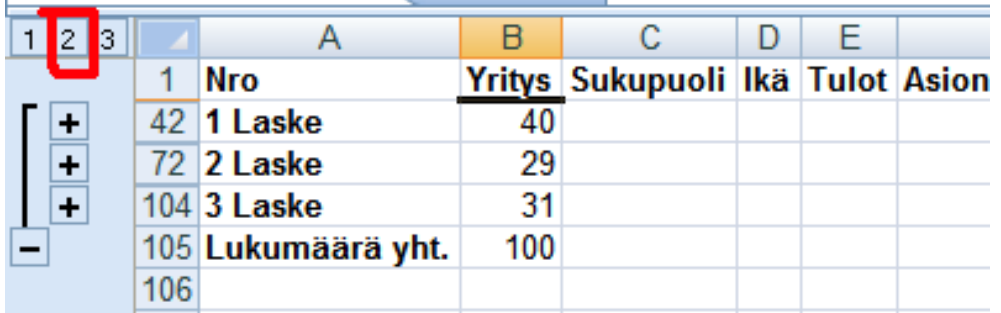

Klikkaa painiketta 3. Nyt ilmestyvät taas kaikki rivit näkyville.

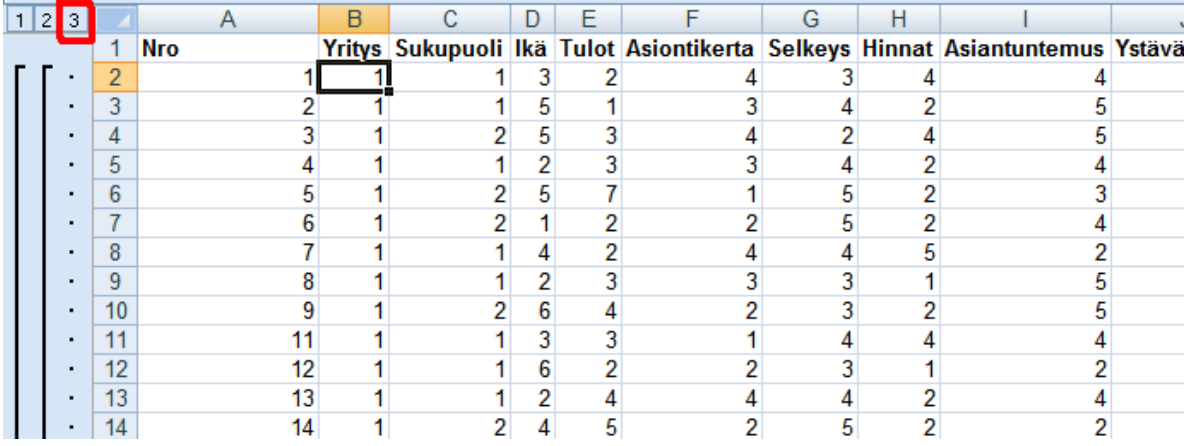

Taulukon saa pois tästä ns. välisumma-tilasta Välisumma-painikkeesta Tiedot-valintanauhalla ja klikkaamalla avautuvasta ikkunasta Poista kaikki –painiketta.

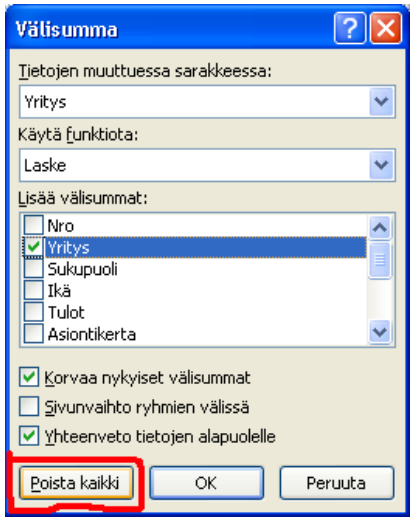

Tehdään vielä yksi Välisumma-taulukko. Lasketaan keskiarvot yrityksittäin väittämäkysymyksistä, eli sama juttu taas kuin Pivot-taulukoissakin tehtiin.

Jos ehdit jo poistaa välisummat, mene äskeiseen tapaan uudestaan välisummiin (Tiedot-Välisumma). Taulukon pitäisi edelleen olla lajiteltuna Yritys-sarakkeen mukaan. Välisumma-ikkunassa määritä seuraavat tiedot:

Tietojen muuttuessa sarakkeessa: Yritys Käytä funktiota: Keskiarvo

Lisää välisummat, rasti ruutuihin: Selkeys, Hinnat, Asiantuntemus, Ystävällisyys, Maataloustuotteet, Muut tuotteet (muista ruuduista rasti pois).

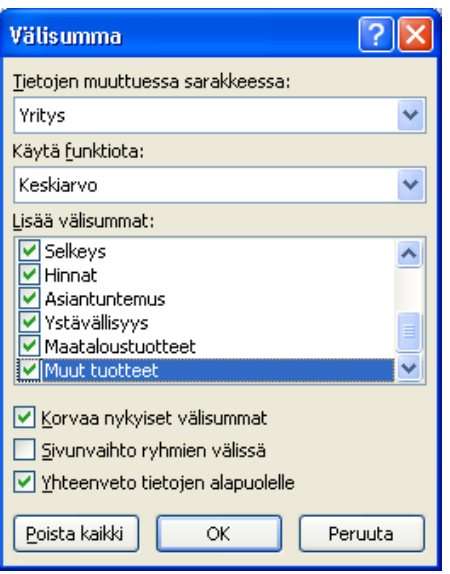

Nyt välisummat tulevat aina noihin väittämäkysymys-sarakkeisiin.

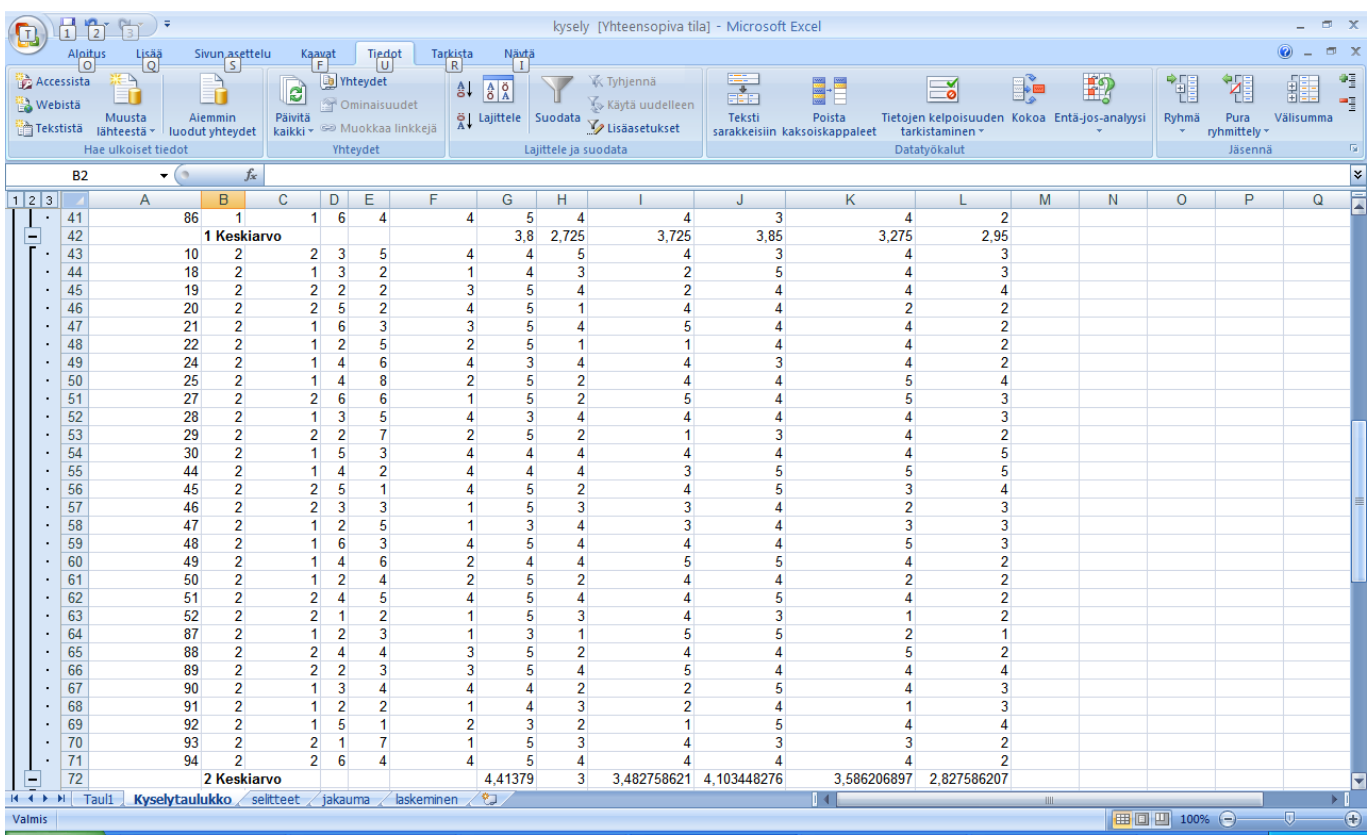

Muuten tässä toimivat kaikki muut asiat samaan tapaan kuin edellisessäkin esimerkissä (mitkä rivit näytetään, välisummien poisto jne.).

#### <span id="page-55-0"></span>**13 RAHOITUSFUNKTIOITA**

Seuraavassa esitellään muutamia rahoitusfunktioita, joilla voidaan tehdä erilaisia tasaerä- eli annuiteettilainaan liittyviä laskelmia.

Käydään läpi esimerkkien avulla seuraavat funktiot:

- MAKSU, jolla lasketaan tasaerän suuruus.
- N/A, jolla lasketaan lainan määrä, kun tiedetään korko, tasaerän suuruus ja laina-aika.
- NJAKSO; jolla lasketaan laina-aika, kun tiedetään korko, erien suuruus ja lainan määrä.

#### <span id="page-55-1"></span>**13.1 MAKSU-funktio ja lainanmaksutaulukon luonti sen avulla**

Oletetaan, että on otettu 65 000 € asuntolaina, jossa korko on 4,5%. Laina-ajaksi on sovittu 20 vuotta. Lainaa maksetaan tasaerin kerran kuukaudessa. Tehdään taulukko, joka kertoo, miten lainaa maksetaan. Täytetään ensin perustiedot:

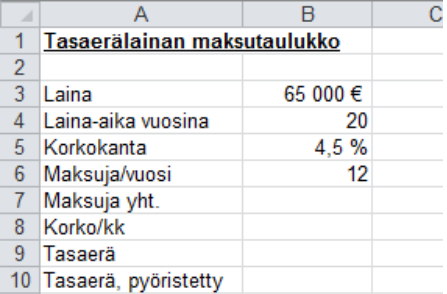

- Maksuja yht. –soluun tulee kaava, joka kertoo, montako maksuerää kaiken kaikkiaan lainaaikana on. Sehän saadaan kertomalla maksuja/vuosi laina-ajalla vuosina: =B4\*B6
- Korko/kk saadaan jakamalla Korkokanta Maksuja/vuodella: B5/B6
- Tasaerä saadaan käyttämällä MAKSU-funktiota:

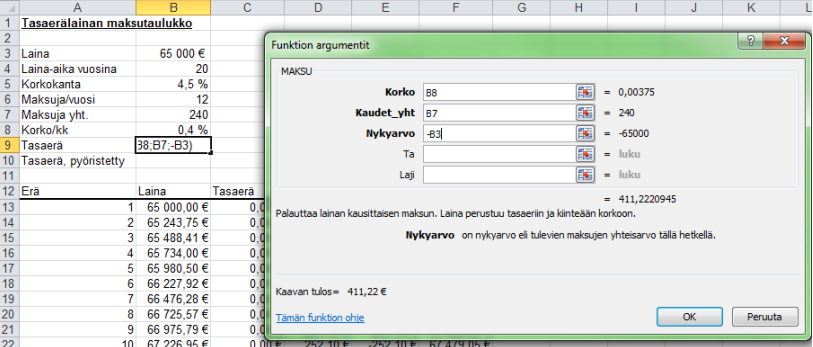

Korko-rivillä viitataan Korko/kk-arvoon.

Kaudet\_yht-rivillä viitataan Maksuja yht.-arvon.

Nykyarvo-rivillä viitataan lainan kokonaispääomaan. Tässä kaavassa pitää muistaa antaa tuo pääoma miinusmerkkisenä, siksi tähän laitetaan miinus-merkki eteen (-B3). Tulokseksi saadaan 411,22 €.

Tasaerä pyöristetty-kohdassa on käytetty funktiota KOKONAISLUKU, jotta on saatu tasaisemman oloinen luku:

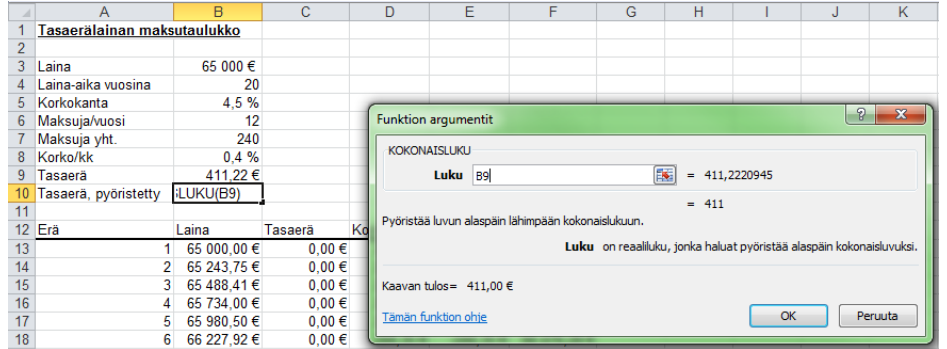

Tähän kaavaan laitetaan argumentiksi vain tuo solu, jossa äsken laskettu tasaerä on ja se pyöristää ko. luvun kokonaisluvuksi.

Nyt lainan perustiedot on laskettu:

|                | Tasaerälainan maksutaulukko |          |
|----------------|-----------------------------|----------|
| $\overline{2}$ |                             |          |
| 3              | Laina                       | 65 000€  |
| 4              | Laina-aika vuosina          | 20       |
| 5              | Korkokanta                  | 4.5%     |
| 6              | Maksuja/vuosi               | 12       |
|                | Maksuja yht.                | 240      |
| 8              | Korko/kk                    | 0.4%     |
| 9              | Tasaerä                     | 411,22€  |
| 10             | Tasaerä, pyöristetty        | 411,00 € |
|                |                             |          |

Seuraavaksi laajennetaan taulukkoa niin, että maksuerä maksuerältä nähdään, miten lainan maksu etenee. Tehdään ensin otsikot, rivejä tulee niin monta kuin on lyhennyskertojakin eli tässä esimerkissä 240:

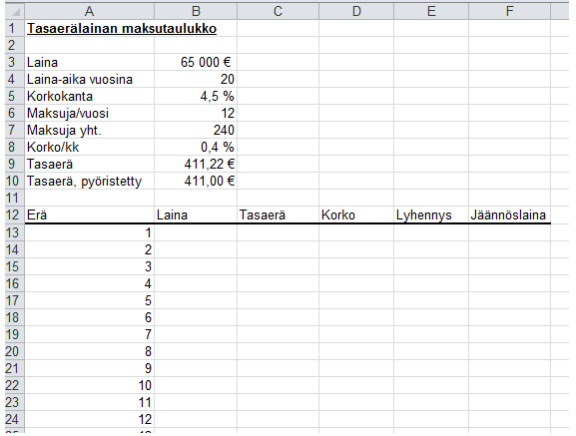

Täytetään ensin ensimmäisen maksukerran rivi:

- Laina-sarakkeessa viitataan kokonaislainaan, onhan ennen ensimmäistä maksukertaa toki koko laina vielä maksamatta, eli tähän tulee =B3
- Tasaerä-riville tulee äsken laskettu pyöristetty tasaerä: =\$B\$10. \$-merkit muuttavat tämän soluviittauksen absoluuttiseksi eli kun kaava kohta kopioidaan, niin tämä kohta viittaa aina tuohon samaan soluun.
- Korko-sarakkeeseen tulee kaava: =\$B\$8\*B13 eli kerrotaan korko/kk lainan määrällä maksukerran alussa. Tässäkin taas \$-merkit, jotta viitataan koko ajan tuohon korko/kk-soluun.
- Lyhennys-sarakkeeseen tulee kaava =C13-D13 eli vähennetään tasaerästä koron osuus. Tällöin jäljelle jää tietysti lyhennyksen määrä.
- Jäännöslaina-sarakkeessa on kaava: =B13-E13 eli mitä tämän maksukerran lyhennyksen jälkeen lainasta on jäljellä.
- 坐

Nyt ensimmäinen rivi näyttää tältä:

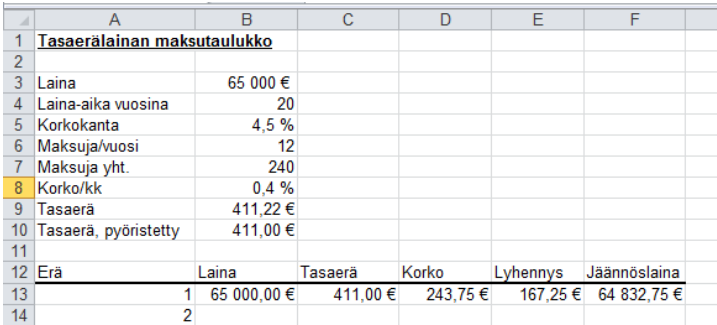

Tästä eteenpäin voidaan käyttää kaavan kopiointia muuten paitsi riviltä 14 (2. maksukerta) eteenpäin Laina-sarakkeeseen tulee kaava, joka viittaa aina edellisen maksukerran jäännöslainaan eli se kertoo, paljonko lainapääomaa on jäljellä vielä ennen tätä lyhennystä. Rivillä 14 tässä esimerkissä kaava on: =F13. Nyt voidaan tämä sarake kopioida taulukon loppuun asti.

Muut sarakkeet voidaan kopioida ensimmäisen maksukerran riviltä loppuun asti.

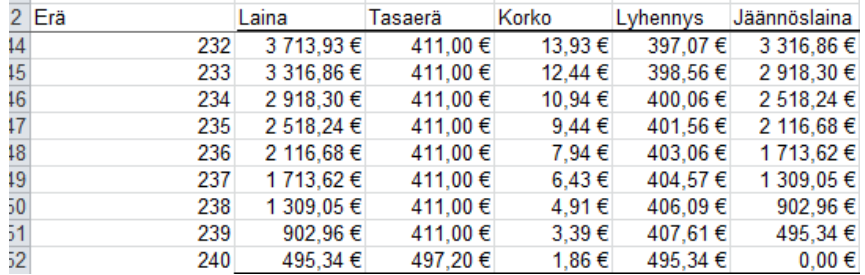

Pieni korjaus tehdään vielä viimeisen rivin tasaerä-sarakkeeseen. Koska tässä käytettiin pyöristettyä tasaerää, niin pyöristyksen aiheuttama heitto korjataan viimeisen maksuerän kohdalla. Se tehdään tässä kirjoittamalla Tasaerä-sarakkeeseen kaava: =E252+D252 (lyhennys+korko) Näin jäännöslainaksi saadaan  $0 \in$ .

Lisätään loppuun vielä summa-rivi, josta nähdään yhteenveto lainasta. Kaavat ovat tässä ihan summakaavoja, siinä on laskettu maksukertojen tiedot yhteen. Näin saadaan selville, kuinka paljon lainasta on maksettu yhteensä (korot+lyhennykset), paljonko korkoa on maksettu yhteensä ja lyhennysten summa, joka tietysti on lainan kokonaismäärä:

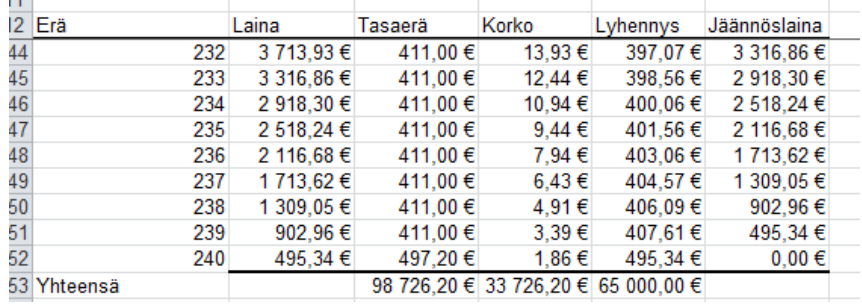

Muuttelemalla lainan perustietoja, lainan kokonaismäärää, korkoa jne. muuttuu koko taulukko vastaamaan uusia arvoja. Jos laina-aikaa muutetaan, pitää tosin taulukon rivien määrä muuttaa vastaavaksi.

#### <span id="page-57-0"></span>**13.2 NA-funktio, lainamäärän selvittäminen**

Jos halutaan selvittää lainan määrä, käytetään NA-funktiota. Jos vaikkapa halutaan tietää, että minkä suuruisen lainan voisi saada tietyllä kuukausierällä ja korolla.

Funtkitota varten pitää tietää korko, tasaerän suuruus ja laina-aika. Alla esimerkki:

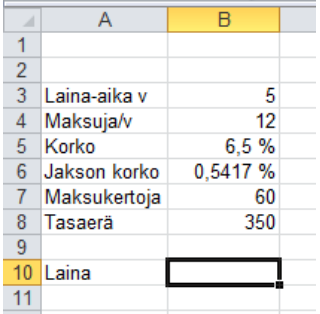

Tässä halutaan selvittää, kuinka paljon lainaa saisi seuraavilla ehdoilla: Lainaa maksettaisiin takaisin 5 vuoden ajan, maksut kerran kuukaudessa, korko olisi 6,5 %. Tällöin yhden maksukerran koroksi tulee 0,5417% (edellisen esimerkin mukaan laskettu). Maksukertoja tulisi 60. Tasaerän suuruudeksi on määritelty etukäteen 360. Selvitetään lainapääoman määrä NA-funktiolla:

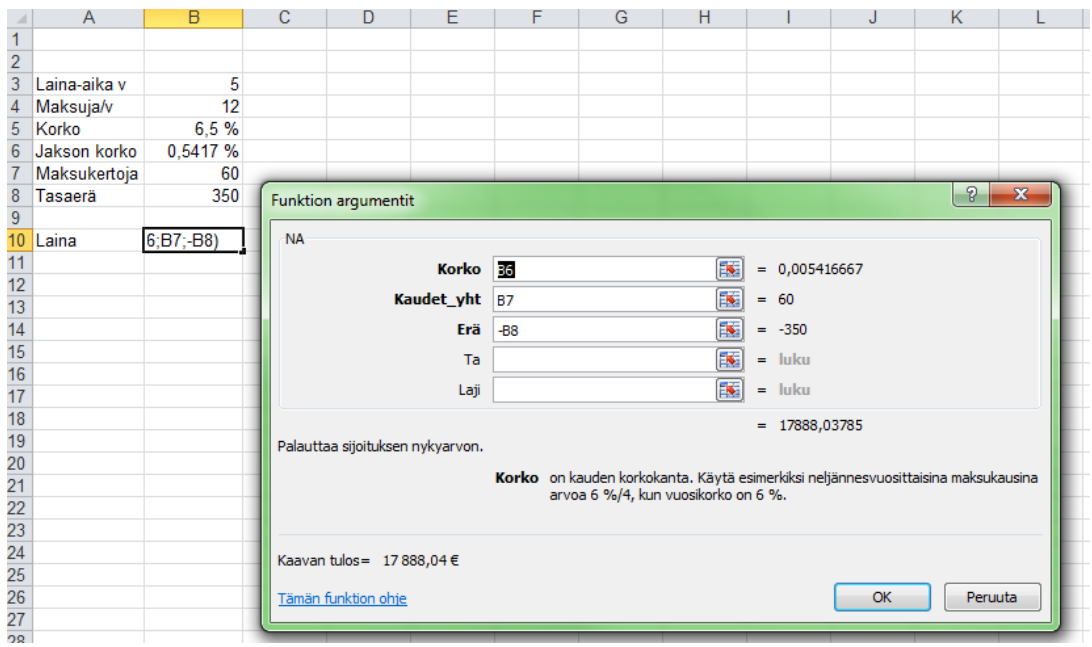

Korko-rivillä viitataan yhden maksukerran korkoon

- Kaudet\_yht-rivillä viitataan maksukertoja-kohtaan.
- Erä-rivillä viitataan Tasaerään. Tämä luku annetaan taas minnus-merkkisenä (-B8)

Vastaukseksi saadaan 17 888 €. Eli näillä ehdoilla voitaisiin nostaa vajaan 18 000 €:n laina.

#### <span id="page-58-0"></span>**13.3 NJAKSO-funktio ja laina-ajan laskeminen**

Kun halutaan laskea laina-aika, käytetään NJAKSO-funktiota. Tällöin pitää tietää korko, maksuerien suuruus ja lainan määrä.

Selvitetään laina-aika seuraavasta esimerkistä. Lainapääoma on 100 000 €, lyhennetään lainaa kerran kuukaudessa. korko 6,5%, yhden maksukerran korko 0,5417%.

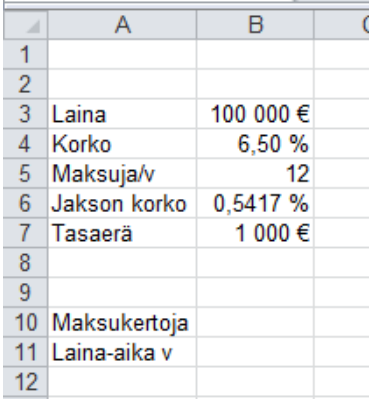

Selvitetään ensin maksukertojen määrä ja sen jälkeen laina-aika vuosina. Maksukertoja-kohtaan lisätään funktio NJAKSO.

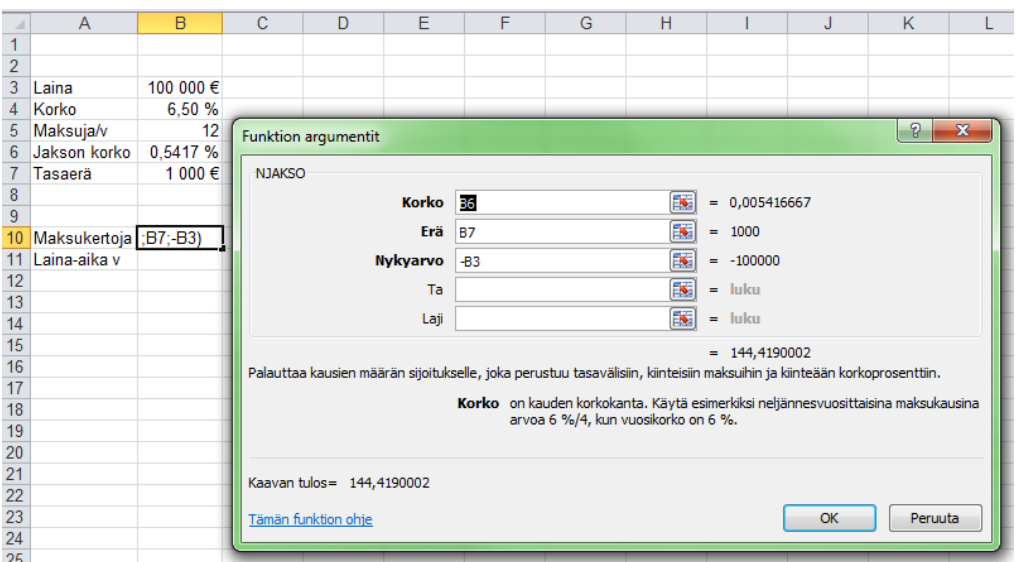

- Korko-riville tulee jakson korko
- Erä-riville tulee tasaerä.
- Nykyarvo-riville tulee lainan määrä, jälleen miinusmerkkisenä (-B3)

Tämän jälkeen voidaan selvittää laina-aika vuosina jakamalla maksukertojen määrä 12:lla eli kaava on  $=$ B10/B12

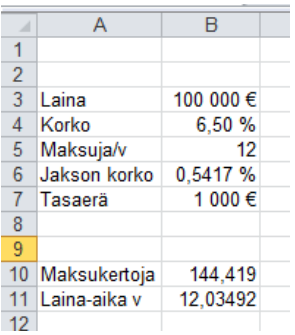